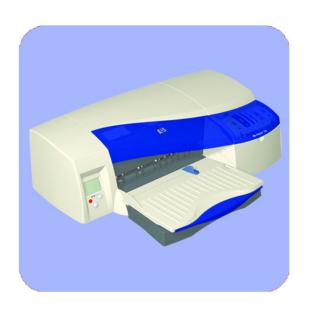

# Service Manual

HP Designjet Ultra Low End Printers

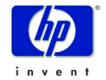

#### For HP Internal Use Only

©Copyright Hewlett-Packard Company 2006

This document contains proprietary information that is protected by copyright. All rights are reserved. No part of this document may be photocopied, reproduced, or translated to another language without the prior written consent of Hewlett-Packard Company.

First Edition, March 2006

#### Warranty

The information contained in this document is subject to change without notice.

Hewlett-Packard makes no warranty of any kind with regard to this material, including, but not limited to, the implied warranties of merchantability and fitness for a particular purpose.

Hewlett-Packard shall not be liable for errors contained herein or for incidental or consequential damages in connection with the furnishing, performance, or use of this material.

#### WARNING

The procedures described in this manual are to be performed by HP-qualified service personnel only.

#### **Electrical Shock Hazard**

Serious shock hazard leading to death or injury may result if you do not take the following precautions:

- Ensure that the ac power outlet (mains) has a protective earth (ground) terminal.
- Disconnect the Printer from the power source prior to performing any maintenance.
- Prevent water or any other liquids from running onto electrical components or circuits, or through openings in the enclosure.

#### **Electrostatic Discharge**

Refer to the beginning of Chapter 4of this manual, for precautions you should take to prevent damage to the Printer circuits from electrostatic discharge.

#### Safety Symbols

General definitions of safety symbols are given immediately after the table of contents.

#### WARNING

The Warning symbol calls attention to a procedure, practice, or the like, which, if not correctly performed or adhered to, could result in personal injury. Do not proceed beyond a Warning symbol until the indicated conditions are fully understood and met.

#### CAUTION

The Caution symbol calls attention to an operating procedure, practice, or the like, which, if not correctly performed or adhered to, could result in damage to or destruction of part or all of the product. Do not proceed beyond a Caution symbol until the indicated conditions are fully understood and met.

Content Management Department, Barcelona Division, Hewlett-Packard Espanola, S.A. Avda. Graells, 501 08190 Sant Cugat del Valles Spain

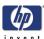

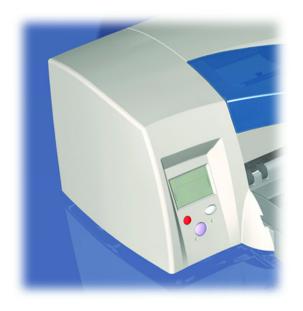

# Service Manual

HP Designjet Ultra Low End Printers

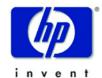

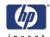

## **Using this Manual**

### **Purpose**

This Service Manual contains information necessary to test, calibrate and service:

- HP Designjet 10ps Printer (Model C7790A)
- HP Designjet 20ps Printer (Model C7790B)
- HP Designjet 30 Printer (Model C7790D)
- HP Designjet 30n Printer (Model C7790E)
- HP Designjet 50ps Printer (Model C7790C)
- HP Designjet 70 Printer (Model Q6655A)
- HP Designjet 90 Printer (Model Q6656A)
- HP Designjet 90r Printer (Model Q6656B)
- HP Designjet 100 Printer (Model C7796A)
- HP Designjet 100+ Printer (Model C7796C)
- HP Designjet 110 Printer (Model C7796B)
- HP designjet 110+ Printer (Model C7796D)
- HP Designjet 110+nr Printer (Model C7796E)
- HP designjet 120 Printer (Model C7791A)
- HP Designjet 120nr Printer (Model C7791B)
- HP Designjet 130 Printer (Model C7791C)
- HP Designjet 130nr Printer (Model C7791D)

For information about using these printers, refer to the corresponding User and Quick Reference Guides.

## Readership

The procedures described in this Service Manual are to be performed by HP Certified service personnel only.

#### **Part Numbers**

Part Numbers for Printer options, accessories and service parts are located in Chapter 7.

#### **Conventions**

A small arrow  $\Rightarrow$  is used to indicate other parts of the Service Manual where you can find information related to the topic you are consulting.

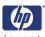

## **Table of Contents**

Test Prints 1-1

System Error Codes 2-1

System Maintenance Utility 3-1

Utilities 4-1

Calibrations 5-1

Parts and Diagrams 6-1

Removal and Installation 7-1

Maintenance 8-1

| Table of Contents |        |
|-------------------|--------|
|                   | invent |
|                   |        |
|                   |        |
|                   |        |
|                   |        |
|                   |        |
|                   |        |
|                   |        |
|                   |        |
|                   |        |
|                   |        |
|                   |        |
|                   |        |
|                   |        |
|                   |        |
|                   |        |
|                   |        |
|                   |        |
|                   |        |
|                   |        |
|                   |        |
|                   |        |
|                   |        |
|                   |        |
|                   |        |
|                   |        |
|                   |        |
|                   |        |
|                   |        |
|                   |        |
|                   |        |
|                   |        |
|                   |        |
|                   |        |
|                   |        |
|                   |        |
|                   |        |

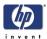

## **Test Prints**

1

Usage Report Page 1-2 Information Page 1-3 NVM Contents Page 1-5

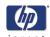

## **Usage Report Page**

The Usage Report Page contains the following information:

- Printer Model Name.
- Printer Model Number.
- Printer Serial Number.
- Date of last print job received.
- Total ink consumed.
- Date of first print job received.
- Number of pages printer (media size/media type/print quality setting).

To print the Usage Report Page, hold the power button down and press the resume button **once**.

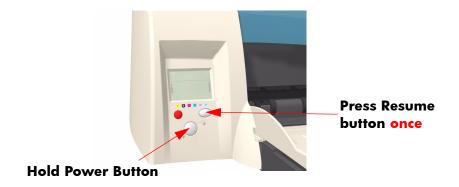

### Sample of the Usage Report Page

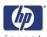

## **Information Page**

The Information Page contains the following information:

- Printer Identification.
- Printer Status.
- Printer Usage.
- Ink Consumable Identification.
- Ink Consumables Status.
- Ink Consumables Usage.
- Network Card Information.

To print the Information Page, hold the power button down and press the resume button 4 times.

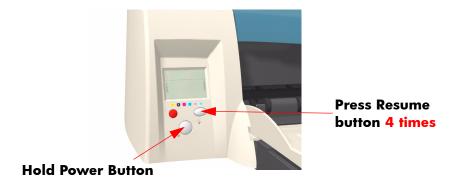

## INFORMATION PAGE A Printer model name=hp designjet 18ps Printer model number=077998 Printer serial number=077908 Printer serial number=070172MC00 Firmuare release=18 Service Id=12235 Type Eerom=Flash Tray2 Present=No Number=0 Present=No Duplexer Present=No Num I/O cards present=1 Printer Status Section Date! UHKNOWH Printer Status=0K Printer Status=0K Printer Latest Errors! 80 ErrorCode! 7904 Filename!ntheadsPhys.c Line:114 Date:5-17-208! Page Count!15! 81 ErrorCode! 7904 Filename!MechCommand.c Line:208! Date:3-17-209! Page Count!15! 81 ErrorCode! 7904 Filename!MechCommand.c Line:191 Date:5-17-209! Page Count!147 82 ErrorCode! 7904 Filename!MechCommand.c Line:192 Date:5-17-209! Page Count!147 83 ErrorCode! 7904 Filename!MechCommand.c Line:208! Date:5-17-209! Page Count!146 85 ErrorCode! 7904 Filename!MechCommand.c Line:208! Date:1-208! Page Count!146 86 ErrorCode! 7904 Filename!MechCommand.c Line:208! Date:1-208! Page Count!146 87 ErrorCode! 7904 Filename!MechCommand.c Line:192 Date:UNKNOWH Page Count!108 87 ErrorCode! 7904 Filename!ventfon!tor.c Line:192 Date:UNKNOWH Page Count!108 88 ErrorCode! 7904 Filename!wentfon!tor.c Line:192 Date:UNKNOWH Page Count!78 89 ErrorCode! 7904 Filename!wentfon!tor.c Line:192 Date:UNKNOWH Page Count!78 Printer Latest WarnIngs:WOT THREEFENTED Printer Latest Warnings: NOT IMPLEMENTED Printhead Alignment=Ves Printhead Alignment=Yes Latest Print jobs: #8 "INFORMATION PAGE" PMode:plain.normal #1 "INFORMATION PAGE" PMode:plain.normal #2 "INFORMATION PAGE" PMode:plain.normal #3 "todoblack.jpg" PMode:plain.best #4 "todocyan.jpg" PMode:plain.best #5 "USAGE REPORT" PMode:plain.normal #6 "PAGENUM 6" PMOde:plain.normal #7 "PAGENUM 6" PMOde:plain.normal #8 "PAGENUM 5" PMode:plain.normal #9 "PAGENUM 4" PMOde:plain.normal #9 "PAGENUM 4" PMode:plain.normal

Service Station Usage: 0%

Printer Usage Section

Total Ink Consumed: K=0 cc C=0 cc M=0 cc V=0 cc
Printheads used by color!K=1 C=1 M=1 V=1 LC=1 LM=1
Total Page Count=187
Scan Axis Usage: 6% Paper Axis Usage: 6% Service Stat
Tube Usage: 6% Service Stat

Sample of the **Information Page** (page 1 of 3)

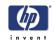

10BASE-T HALF

## Sample of the **Information Page** (page 2 of 3)

```
Ink Consumable Identification Section
Out of Warranty Date: K=7-15-2002 C=7-15-2002 M=7-22-2002 Y=7-15-2002 LC=7-1-2002 LM=7-1-2002
Cartridge Information
Model Name: K=NP No. 84 C=NP No. 11 M=NP No. 11 Y=NP No. 82 LC=NP No. 84 LM=NP No. 84
Serial Number: K=04-02-3432848 C=04-02-2815341 M=84-02-1252484
Y=06-01-1374279 LC=04-02-286597 LM=04-02-2337128
Expiration Date: K=UNKNOWN C=UNKNOWN M=UNKNOWN Y=UNKNOWN LC=UNKNOWN LM=UNKNOWN
H=Inserted - 8888
Ink Consumable Usage Section

Ink Consumed Printhead: K: 11 cc (2 %) C: 4 cc (2 %) M: 3 cc (1 %)

Y: 5 cc (2 %) LC: 5 cc (2 %) LH: 4 cc (2 %)

Usage Time Printhead: K: 80 days C=0 days H=0 days V=0 days LC=0 days LM=0 days

Ink Consumed Cartrige: K: 19 cc (26 %) C: 12 cc (41 %) M: 12 cc (41 %)

Y: 12 cc (16 %) LC: 8 cc (11 %) LH: 9 cc (12 %)
Ya 12 cc (16 %) LC: 8 cc (11 %) LM: 9 cc (12 %)

Printhead history:

K: 8i - Inserted - 18 cc (1%) - 9 days - Max. Recovery Level 8

K: 8i - Inserted - 3 cc (1%) - 9 days - Max. Recovery Level 8

VI 9i - Inserted - 3 cc (1%) - 9 days - Max. Recovery Level 9

VI 9i - Inserted - 4 cc (2%) - 9 days - Max. Recovery Level 8

LM: 8i - Inserted - 5 cc (2%) - 9 days - Max. Recovery Level 8

LM: 9i - Inserted - 4 cc (2%) - 9 days - Max. Recovery Level 9
```

| Sample of the    |  |
|------------------|--|
| Information Page |  |
| (page 3 of 3)    |  |

HP JetDirect Configuration
1/0 Card Ready

```
Port Config:
Auto Negotiation:
Manufacturing ID:
Date Manufactured:
SNMP Set Cmty Name:
                                                                                                                              0n
40444044902007
11/2000
Not Specified
                                J41699
0001E628DC99
L.20.24
RJ45
Model Number:
Hardware Address:
Firmware Version:
Port Select:
Network Statistics
Total Packets Received:
Unicast Packets Received:
Bad Packets Received:
Framing Errors Received:
                                                                                     Total Packets Transmitted:
Unsendable Packets:
Transmit Collisions:
Transmit Late Collisions:
                                                                                                                                                 381
                                                                                                                                                 32
0
Protocol Information
                                                                                     ..... Novel1/NetWare .....
                                                                                    Status:
NOT CONFIGURED
Node Name:
Host Name:
IP Address:
Submet Mask:
Default Gateway:
Config By:
BOOTP Server:
TFTP Server:
Config File:
                                          eiffel043
15.180.10.86
255.255.240.0
15.196.0.1
800TP
                                                                                                                                 Queue Server
                                                                                    NDS Context:
                                         BOOTP
15.190.4.222
Not Specified
Not Specified
                                                                                    Attached Server:
                                                                                    Queue Poll Interval:
SAP Interval:
                                                                                                                                        2 sec
60 sec
Access List:
Web JetAdmin URL:
                                                                                     ----- AppleTalk -----
..... IPX/SPX .....
                                                                                    Status:
                                                                                    Name:
Zonet
Type 1:
Type 2:
Network Number:
Node Number:
                                         Ready
                                                                                                                        hp designjet 10ps4
ICD-R&D
                                                                                                                       LaserWriter
DeskWriter
1500
224
Primary Frame Type:
                                        Auto Select
Network Frame Type
Unknown EN_II
88888888 EN_802.2
                                            Roud
21
1249
                                                                                    ----- DLC/LLC _____
```

I/O Section

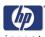

## **NVM Contents Page**

The NVM Contents Page contains the following information:

- EEROM values dump containing all the values stored in the EEROM (Calibration, etc.)
- Printheads Acumen dump
- Cartridges Acumen dump.

To print the NVM Contents Page, hold the power button down and press the cancel button **once** and the resume button **twice**.

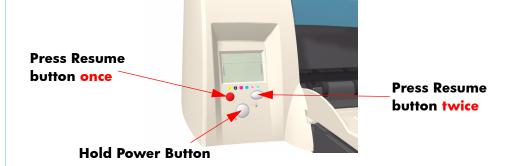

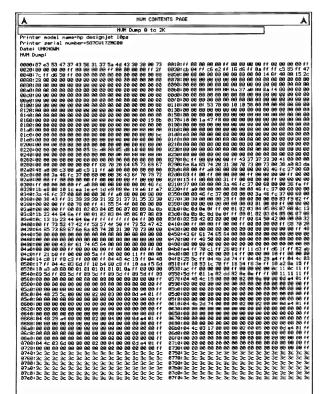

Sample of the NVM Contents Page (page 1 of 3)

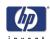

## Sample of the NVM Contents Page (page 2 of 3)

Printheads Acumen Dump

## Sample of the NVM Contents Page (page 3 of 3)

Cartridges Acumen Dump

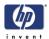

# **System Error Codes**

2

System Error Codes 2-4 Warnings 2-11 Startup track mode 2-19 Emergency Firmware Upgrade 2-26 System Error Codes - Explanation 2-27

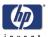

### Introduction

The following pages contain a list of system error codes and their respective descriptions and recommended corrective actions. Only try one recommended action at a time and check if the error code has disappeared.

Since the front panel can only display graphics, the error code needs to be determined by counting the bars on the front panel (as shown below).

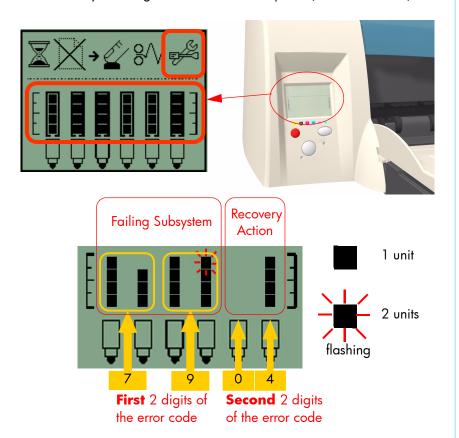

Refer to Page 2-27 for an explanation on the construction of the Error Codes and Warnings.

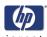

## **Errors and Warnings**

**Error Codes** will normally be displayed directly on the front panel (but can also be seen on the Information Page) and will require some kind of intervention to resolve the problem. **Warnings** will **not** be displayed on the front panel, but will instead only appear on the Information Page, therefore allowing the user to continue operating the printer without the need of an intervention.

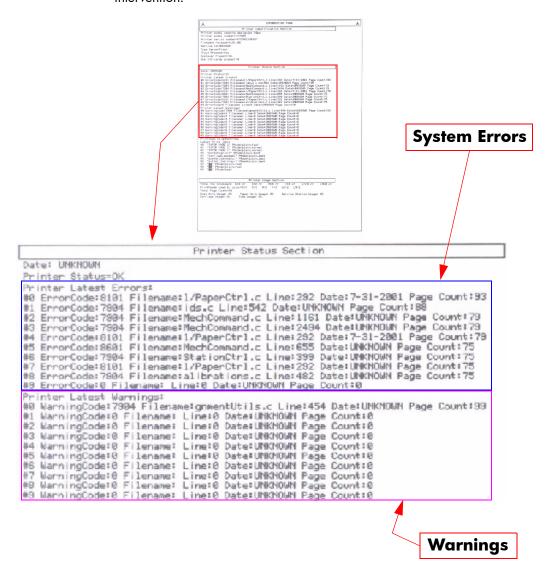

You can also obtain report of the System Error and Warnings through the DesignJet System Maintenance Tool.

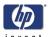

**System Error Codes** 

System Error: 01:10

**Problem** Electronics Module failure.

**Description:** 

**Corrective Action:** Replace the Electronics Module ⇒ Page 7-18.

System Error: 01:12

Problem
Description:

Electronics Module failed during the firmware upgrade OR the Electronics Module failed during initialization.

**Corrective Action:** Try the following:

If the Electronics Module failed during initialization, you must perform the Electronics Test to determine the cause of the failure.

If the Electronics Module failed during the firmware upgrade, first perform an emergency firmware upgrade (⇒ Page 2-26).

If an emergency firmware upgrade is NOT possible or it didn't work, replace the Electronics Module ⇒ Page 7-18.

System Error: 02:10

**Problem** Carriage failure.

**Description:** 

**Corrective Action:** Replace the Carriage Assembly ⇒ Page 7-35.

System Error: 04:13

**Problem** Generic Firmware Error (Network Card).

**Description:** 

Corrective Action: Unplug the power cable from the printer and wait a few seconds. Plug in the

power cable again and check if the Error Code has disappeared. If the error code continues, refer to the Jetdirect Card Service Manual and Service

Notes.

System Error: 08:11

**Problem** Front Panel cannot be detected.

**Description:** 

**Corrective Action:** Reconnect the Front Panel.

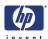

System Error: 11:10

**Problem** Trailing Cable Failure.

**Description:** 

Corrective Action: Try the following:

Replace the Carriage Assembly ⇒ Page 7-35.

If the Error Code continues, replace the Electronics Module ⇒ Page 7-18.

Only replace one component at a time and check if the error has gone before replacing another component. Using this procedure you will be able to determine exactly which component failed.

System Error: 11:11

**Problem** Trailing Cable is badly connected.

**Corrective Action:** Try the following:

Reconnect the Trailing Cable correctly to the Electronics Module.

 $\blacksquare$  If the Error Code continues, replace the Carriage Assembly  $\Rightarrow$  Page 7-35.

System Error: 21:10

**Problem** Service Station failure.

**Description:** 

**Description:** 

**Corrective Action:** Replace the Service Station Assembly  $\Rightarrow$  Page 7-24.

System Error: 22:10

**Problem** Ink Supply Station failure.

**Description:** 

**Corrective Action:** Replace the Ink Supply Station  $\Rightarrow$  Page 7-14.

System Error: 35:01

**Problem** No Cleanout Assembly detected while loading media.

**Description:** 

**Corrective Action:** Try the following:

Remove the Cleanout Assembly and install it again correctly.

Replace the Cleanout Interconnect PCA.

If the Error Code continues, replace the Cleanout Assembly.

Only replace one component at a time and check if the error has gone before replacing another component. Using this procedure you will be able to determine exactly which component failed.

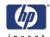

System Error: 37:01

**Problem** Automatic roll motor shutdown.

**Description:** 

**Corrective Action:** Try the following:

If this error code was caused by a paper jam, unplug the power cable from the printer and clear the blockage. Plug in the power cable again and check if the Error Code has disappeared.

If there is no paper jam or if recovering the paper jam does not resolve the problem, then replace the Automatic Roll System (the error could be caused by anything that stalls the motor).

System Error: 37:10

Problem
Description:

Automatic roll home position error.

**Corrective Action:** Replace the Automatic Roll System (the error could be caused by anything

that causes the home position not to be detected or not to be the correct one

- electrical sensors, internal mechanical problems, etc.).

System Error: 42:10

**Problem** Carriage Motor failure (short-circuit).

**Description:** 

**Corrective Action:** Replace the Carriage Motor Assembly  $\Rightarrow$  Page 7-29.

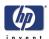

System Error: 56:10

Problem Description:

Error during the calibration of the motor encoder system or a problem finding the zero position on the Encoder Disc.

Corrective Action: Try the following:

■ Replace the Paper-Axis Motor Drive Assembly ⇒ Page 7-75.

Replace the Encoder Disc.

Make sure you recalibrate the Paper-Axis after replacing the Paper-Axis Motor Drive Assembly or the Encoder Disc.

Only replace one component at a time and check if the error has gone before replacing another component. Using this procedure you will be able to determine exactly which component failed.

System Error: 56:13

Problem Description:

Error during the calibration of the Line-feed Motor/Encoder system.

Corrective Action: Unplug the power cable from the printer and wait a few seconds. Plug in the

power cable again and check if the Error Code has disappeared.

System Error: 61:05

Problem Description:

Firmware Upgrade or Color Calibration was rejected because the file was

sent in the wrong format.

**Corrective Action:** Upgrade the RIP software or the Designjet System Maintenance Tool.

**System Error:** 62:04, 63:04, 64:04 and 65:04

Problem Description:

I/O module error (62 = parallel; 63 = Network; 64 = USB).

**Corrective Action:** Try the following:

Unplug the power cable from the printer and wait a few seconds. Plug in the power cable again and check if the Error Code has disappeared.

If the Error Code reappears, upgrade the firmware.

System Error: 71:03

Problem Description:

Generic Firmware Error (Out of memory).

**Corrective Action:** Try the following:

Unplug the power cable from the printer and wait a few seconds. Plug in the power cable again and check if the Error Code has disappeared.

If the Error Code reappears, check for a new Firmware release.

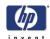

71:14 **System Error:** 

**Problem Description:**  Memory Management Error (Out of memory during firmware upgrade).

**Corrective Action:** Try the following:

Unplug the power cable from the printer and wait a few seconds. Plug in the power cable again and check if the Error Code has disappeared.

 $\blacksquare$  If the Error Code reappears, perform an emergency firmware upgrade  $\Rightarrow$ Page 26.

72:04 **System Error:** 

**Problem Description:**  Generic Firmware Error (**expected**).

Corrective Action: Try the following:

Unplug the power cable from the printer and wait a few seconds. Plug in the power cable again and check if the Error Code has disappeared.

■ If the Error Code reappears, check for a new Firmware release.

■ If possible, request the user to provide the following information which can be found on the **information page**:

- Firmware Release.

- Filename.

- Line.

**System Error:** 74:12

**Problem Description:**  Firmware Upgrade Error (Memory size check failed during firmware upgrade).

**Corrective Action:** Try the following:

Perform the automatic troubleshooting procedure (requires a special firmware upgrade file that must be provided by the manufacturing division).

**System Error:** 79:04

**Problem Description:**  Generic Firmware Error (unexpected).

Corrective Action: Try the following:

Unplug the power cable from the printer and wait a few seconds. Plug in the power cable again and check if the Error Code has disappeared.

If the Error Code reappears, check for a new Firmware release.

■ If possible, request the user to provide the following information which can be found on the **information page**:

- Firmware Release.

- Filename.

- Line.

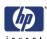

System Error:

81:01

**Problem Description:**  Paper-Axis shutdown - usually a paper-jam caused by a blockage of the Paper-axis System.

Corrective Action: Try the following:

If this error code was caused by a paper-jam, unplug the power cable from the printer and clear the blockage. Plug in the power cable again and check if the Error Code has disappeared

■ If this error code appeared but was NOT caused by a paper jam, replace the Paper-Axis Motor Drive Assembly ⇒ Page 7-75.

**System Error:** 81:12

**Problem** 

Media Advance error.

**Description:** 

Corrective Action: This error usually appears during the paper-advance calibration - Retry the

paper-advance calibration.

System Error: 83:10

Problem

Sheet feeding failure.

**Description:** 

**Corrective Action:** Try the following:

Replace the Out-Of-paper Sensor.

Replace the Electronics Module ⇒ Page 7-18.

85:10 System Error:

**Problem Description:**  Paper-Axis Encoder error.

Corrective Action: Try the following:

Replace the Paper-Axis Motor Drive Assembly ⇒ Page 7-75.

Make sure that the Encoder Sensor cable is connected correctly.

Replace the Electronics Module ⇒ Page 7-18.

**System Error:** 86:01

Problem **Description:**  Scan-axis shutdown - usually a paper-jam caused by a blockage of the Scanaxis System.

**Corrective Action:** Try the following:

Check that there are no obstacles in the Scan-Axis which stops the Carriage from moving freely.

Too much friction in the Slider Rod, try lubricating the Slider Rod.

The Carriage is bumping into the Service Station. If the Carriage is stuck at the right hand side of the Printer and cannot be moved out to the center of the Print Platen it is because the Service Station cannot uncap

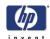

the printheads. In this case replace the Service Station Assembly  $\Rightarrow$  Page 7-24.

- Check that the belt is correctly installed and not damaged.
- Check that the Turnaround Pulley is correctly installed.
- Replace the Carriage Motor Assembly ⇒ Page 7-29.

System Error: 86:11

Problem Description:

Scan-axis shutdown during initialization. Typically, this error occurs when the printer detects an incorrect length.

**Corrective Action:** Try the following:

- Unplug the power cable from the printer and wait a few seconds. Plug in the power cable again and check if the Error Code has disappeared.
- Check that the Paper-Axis Drive Motor Assembly is correctly installed and that the bushing is correctly locked into position.
- Check that the Carriage moves freely and DOES NOT bump into the Service Station.
- If the Printheads are not installed, maybe the carriage cover is not closed completely.
- If the Error Code continues, replace the Carriage Assembly ⇒ Page 7-35.

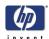

Warnings

System Error: 01:11

**Problem** The Electronics Module is incorrectly positioned.

**Description:** 

**Corrective Action:** Reseat the Electronics Module by Removing it from the Printer (⇒ Page 7-18)

and installing it again in the correct position.

System Error: 01:12

**Problem** Electronics Module Error.

**Description:** 

Corrective Action: The Electronics Module EEPROM is flagged as empty and must be upgraded

with the contents of the Carriage EEPROM, but the Carriage is also flagged as empty. The backup is not performed. This is the result of an error during the manufacturing or the repair process. Therefore the Electronics Module

must be reconfigured.

System Error: 02:10

**Problem** Carriage failure.

**Description:** 

**Corrective Action:** Replace the Carriage Assembly  $\Rightarrow$  Page 7-35.

System Error: 270:00

**Problem** Black Color Calibration Failure - Black Color Calibration cancelled.

**Description:** 

Corrective Action: Try the following:

Clean the electrical contacts on the black printhead.

If the error code continues, replace the **black** printhead.

System Error: 271:00

Problem
Description:

Cyan Color Calibration Failure - Cyan Color Calibration cancelled.

Corrective Action: Try the following:

Clean the electrical contacts on the cyan printhead.

If the error code continues, replace the **cyan** printhead.

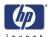

System Error: 272:00

Problem Description:

Magenta Color Calibration Failure - Magenta Color Calibration cancelled.

**Corrective Action:** Try the following:

Clean the electrical contacts on the **magenta** printhead.

If the error code continues, replace the **magenta** printhead.

System Error: 273:00

Problem Description:

Yellow Color Calibration Failure - Yellow Color Calibration cancelled.

**Corrective Action:** Try the following:

Clean the electrical contacts on the **yellow** printhead.
 If the error code continues, replace the **yellow** printhead.

**System Error:** 274:00 (Not applicable to HP DesignJet 70, 100, 100+, 110+)

Problem

Description:

Light Cyan Color Calibration Failure - Light Cayan Color Calibration

cancelled.

**Corrective Action:** Try the following:

Clean the electrical contacts on the light cyan printhead.
 If the error code continues, replace the light cyan printhead.

**System Error:** 275:00 (Not applicable to HP DesignJet 70, 100, 100+, 110+)

Problem Description:

Light Magenta Color Calibration Failure - Light Magenta Color Calibration

cancelled.

**Corrective Action:** Try the following:

Clean the electrical contacts on the **light magenta** printhead.

If the error code continues, replace the light magenta printhead.

System Error: 35:01

Problem Description:

No Cleanout Assembly (or Duplexer, if installed) detected while loading

media.

**Corrective Action:** Try the following:

Remove the Cleanout Assembly (⇒ Page 7-31) (or Duplexer, if installed) and install it again correctly.

Replace the Duplexer Interconnect PCA.

If the Error Code continues, replace the Cleanout Assembly ⇒ Page 7-31.

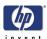

**System Error:** 58:10

**Problem** Problem detected in the color sensor system.

**Description:** 

**Corrective Action:** Replace the Carriage Assembly  $\Rightarrow$  Page 7-35.

**System Error:** 61:05

**Problem** Language interpreting error. This is usually and error produced while

**Description:** parsing a file. There is probably an incompatibility between the driver and

the firmware.

Corrective Action: Upgrade the RIP software or the Designjet System Maintenance Tool.

System Error: 65:01

**Problem** Communication Failure.

**Description:** 

Corrective Action: Try the following:

Unplug the power cable from the printer and check the cable connections (Parallel, USB and Network cables). Plug in the power cable again and

check if the Error Code has disappeared.

System Error: 66:02:1 (Only applicable to HP DesignJet 30, 30n, 90, 90r, 130, 130nr)

Problem **Description:**  Horizontal clipping. May happen when the roll ends in the middle of printing an image. Could also happen when multi-pick occurs and two sheets are

loaded together and they do not completely overlap.

**Corrective Action:** Make sure the image size is within the selected WIDTH of the sheet.

System Error: 66:02:2 (Only applicable to HP DesignJet 30, 30n, 90, 90r, 130, 130nr)

**Problem Description:**  Vertical clipping. May happen when the roll ends in the middle of printing an image. Could also happen when multi-pick occurs and two sheets are loaded

together and they do not completely overlap.

**Corrective Action:** Make sure the image size is within the selected LENGTH of the sheet.

71:14 System Error:

**Problem** 

Out-of-memory while trying to process the firmware upgrade file. Probably this **Description:** is a firmware bug, because the firmware should free up enough memory to

perform the firmware upgrade process correctly.

**Corrective Action:** Perform an emergency firmware upgrade (⇒ Page 2-26).

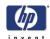

System Error: 74:12

**Problem** Firmware bug in the firmware upgrade process

Description:

Corrective Action: Try the following:

Download the special file in order to update the bootlog.

If possible, request the user to provide the following information which

can be found on the **information page**:

Firmware Release.

- Printer Serial Number.

**System Error:** 81:01 8√

**Problem**Paper-Axis shutdown - usually a paper-jam caused by a blockage of the Paper-axis System.

**Corrective Action:** Try the following:

If this error code was caused by a paper-jam, unplug the power cable from the printer and clear the blockage. Plug in the power cable again and check if the Error Code has disappeared.

and check if the Error Code has disappeared

If this error code appeared but was NOT caused by a paper jam, replace the Paper-Axis Motor Drive Assembly ⇒ Page 7-75.

**System Error:** 83:01:1 (Only applicable to HP DesignJet 30, 30n, 70, 100+, 110+, 90,

90r, 120, 120nr, 130, 130nr)

**Problem** The paper is rejected from the Bypass due to skew. **Description:** 

Corrective Action: When manually loading paper from the front of the paper, make sure that it

is loaded straight.

**System Error:** 83:01:3 (Only applicable to HP DesignJet 70/100plus/110plus)

**Problem** The paper is rejected from the roll due to skew. **Description:** 

**Corrective Action:** When loading paper from the roll, make sure that it is loaded straight.

**System Error:** 94:02:1 (Only applicable to HP DesignJet 30, 30n, 90, 90r, 120, 120nr,

130, 130nr)

**Problem**User selected Coated Paper and Best mode, but the Color Calibration profile was obsolete or missing for Coated Paper and the selected print quality setting.

Corrective Action: Using the System Maintenance Tool, perform Color Calibration for Coated

Paper and the selected print quality setting.

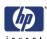

**System Error:** 94:02:2 (Only applicable to HP DesignJet 120/120nr)

**Problem** User selected Glossy Paper and Best mode, but the Color Calibration profile was obsolete or missing for Glossy Paper and the selected print quality setting. **Description:** 

Corrective Action: Using the System Maintenance Tool, perform Color Calibration for Glossy

Paper and the selected print quality setting.

**System Error:** 94:02:3 (Only applicable to HP DesignJet 30, 30n, 90, 90r, 120, 120nr,

130, 130nr)

**Problem** User selected Photo Paper and Best mode, but the Color Calibration profile

**Description:** was obsolete or missing for Photo Paper and the selected print quality setting.

**Corrective Action:** Using the System Maintenance Tool, perform Color Calibration for Photo

Paper and the selected print quality setting.

System Error: 94:02:4 (Only applicable to HP DesignJet 30, 30n, 90, 90r, 120, 120nr,

130, 130nr)

**Problem** User selected Heavy-Weight Coated Paper and Best mode, but the Color **Description:** 

Calibration profile was obsolete or missing for Heavy-Weight Coated Paper

and the selected print quality setting.

Corrective Action: Using the System Maintenance Tool, perform Color Calibration for Heavy-

Weight Coated Paper and the selected print quality setting.

**System Error:** 94:02:5 (Only applicable to HP DesignJet 30, 30n, 90, 90r, 120, 120nr,

130, 130nr)

User selected Proofing Semi-Gloss Paper and Best mode, but the Color **Problem** 

**Description:** Calibration profile was obsolete or missing for Proofing Semi-Gloss Paper

and the selected print quality setting.

**Corrective Action:** Using the System Maintenance Tool, perform Color Calibration for Proofing

Semi-Gloss Paper and the selected print quality setting.

System Error: 94:02:6 (Only applicable to HP DesignJet 30, 30n, 90, 90r, 130, 130nr)

**Problem** User selected Photo Matte Paper and Best mode, but the Color Calibration **Description:** profile was obsolete or missing for Photo Matte Paper and the selected print

quality setting.

Corrective Action: Using the System Maintenance Tool, perform Color Calibration for Photo

Matte Paper and the selected print quality setting.

System Error: 94:02:7 (Only applicable to HP DesignJet 30, 30n, 90, 90r, 120, 120nr,

130, 130nr)

**Problem** User selected Photo Satin Paper and Best mode, but the Color Calibration

**Description:** profile was obsolete or missing for Photo Satin Paper and the selected print

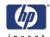

quality setting.

Corrective Action: Using the System Maintenance Tool, perform Color Calibration for Photo

Satin Paper and the selected print quality setting.

**System Error:** 94:02:8 (Only applicable to HP DesignJet 30, 30n, 90, 90r, 120, 120nr,

130, 130nr)

**Problem Description:**  User selected Coated Paper and Max dpi, but the Color Calibration profile was obsolete or missing for Coated Paper and the selected print quality

setting.

**Corrective Action:** Using the System Maintenance Tool, perform Color Calibration for Coated

Paper and the selected print quality setting.

**System Error:** 94:02:9 (Only applicable to HP DesignJet 120/120nr)

**Problem** User selected Glossy Paper and High Resolution mode, but the Color

**Description:** Calibration profile was obsolete or missing for Glossy Paper and the

selected print quality setting.

**Corrective Action:** Using the System Maintenance Tool, perform Color Calibration for Glossy

Paper and the selected print quality setting.

941:02:1 (Only applicable to HP DesignJet 30, 30n, 90, 90r, 120, 120nr, **System Error:** 

130, 130nr)

**Problem Description:**  User selected Photo Paper and Max dpi, but the Color Calibration profile was obsolete or missing for Photo Paper and the selected print quality

setting.

Corrective Action: Using the System Maintenance Tool, perform Color Calibration for Photo

Paper and the selected print quality setting.

**System Error:** 941:02:2 (Only applicable to HP DesignJet 30, 30n, 90, 90r, 120, 120nr,

130, 130nr)

**Problem Description:**  User selected Heavy-Weight Coated Paper and Max dpi, but the Color Calibration profile was obsolete or missing for Heavy-Weight Coated Paper

and the selected print quality setting.

Corrective Action: Using the System Maintenance Tool, perform Color Calibration for Heavy-

Weight Coated Paper and the selected print quality setting.

941:02:3 (Only applicable to HP DesignJet 30, 30n, 90, 90r, 120, 120nr, **System Error:** 

130, 130nr)

**Problem** User selected Proofing Semi-Gloss Paper and Max dpi mode, but the Color **Description:** 

Calibration profile was obsolete or missing for Proofing Semi-Gloss Paper

and the selected print quality setting.

**Corrective Action:** Using the System Maintenance Tool, perform Color Calibration for Proofing

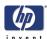

Semi-Gloss Paper and the selected print quality setting.

**System Error:** 941:02:4 (Only applicable to HP DesignJet 30, 30n, 90, 90r, 130, 130nr)

**Problem**User selected Photo Matte Paper and Max dpi mode, but the Color

Calibration profile was obsolete or missing for Photo Matte Paper and the

selected print quality setting.

Corrective Action: Using the System Maintenance Tool, perform Color Calibration for Photo

Matte Paper and the selected print quality setting.

**System Error:** 941:02:5 (Only applicable to HP DesignJet 30, 30n, 90, 90r, 130, 130nr)

Problem
User selected Photo Satin Paper and Max dpi mode, but the Color
Calibration profile was obsolete or missing for Photo Satin Paper and the

selected print quality setting.

Corrective Action: Using the System Maintenance Tool, perform Color Calibration for Photo

Satin Paper and the selected print quality setting.

System Error: 94:04

**Problem** Firmware Error (during color calibration).

**Description:** 

Timitals Error (doming color campianon)

**Corrective Action:** Try the following:

Unplug the power cable from the printer and wait a few seconds. Plug in the power cable again and check if the Error Code has disappeared.

If the Error Code reappears, check for a new Firmware release.

System Error: 94:08

**Problem**Color Calibration Warning - Color Calibration not cancelled but Color Calibration values are likely to be incorrect.

Corrective Action: Try the Color Calibration again, but this time using a different type of media

(preferably **HP** media).

System Error: 94:10

Problem Description:

Color Calibration Failure - Color Calibration cancelled.

**Corrective Action:** Try the following:

Unplug the power cable from the printer and wait a few seconds. Plug in the power cable again and try the Color Calibration again.

If this error code appears again, check the Color Calibration print:

 If the Color Calibration was printed correctly without any print defects, then check that the media is moving freely (backwards and forwards) while the printer is scanning it.

- If the Color Calibration was printed incorrectly, with some print detects,

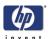

replace the faulty Printhead of the color where the defects were noticeable.

If the Error Code continues, replace the Carriage Assembly ⇒ Page 7-35.

System Error: 95:00

Problem Description:

Printhead Alignment Failure - Printhead Alignment cancelled.

Corrective Action: Try the following:

Clean the printhead indicated by the printer.

If the error code continues, replace the faulty printhead.

System Error: 95:02

Problem Description:

Printhead Alignment Failure - Printhead Alignment cancelled.

Corrective Action: Try the following:

Unplug the power cable from the printer and wait a few seconds. Plug in the power cable again and try the Printhead Alignment again.

If this error code appears again, check the Printhead Alignment print:

 If the Printhead Alignment was printed correctly without any print defects, then check that the media is moving freely (backwards and forwards) while the printer is scanning it.

 If the Printhead Alignment was printed incorrectly, with some print defects, replace the faulty Printhead of the color where the defects were noticeable.

System Error: 95:04

Problem Description:

Firmware Error (during Printhead Alignment).

**Corrective Action:** Upgrade the printer to the latest firmware release.

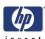

## Startup track mode

#### Introduction

The startup track mode is designed to enable you to identify a failing subsystems while the printer is initializing. Startup track mode provides a specific indication of which particular subsystem is failing. This mode is not intended for use by end-users.

### Initializing the printer in Startup track mode

To initialize the printer in Startup track mode:

- 1 Hold the 'Continue' button while connecting the printer to the power supply.
- 2 During the initialization of the printer, the front panel will display a range of code numbers in the form of squares, these code numbers added together represent the various subsystems about to be initialized.
- **3** Once the printer comes to initializing the failing subsystem, the front panel will hang, and all that will be displayed is the failing subsystem.

### Interpreting the numbered code system

While the printer is initializing, the front panel will display a sequence of squares in the last two columns. Each position in the last two columns represents a number, all the numbers represented are shown below. To find the failing subsystem, add the numbers together that have a square and refer to the list of numbers with their associated subsystems page 20.

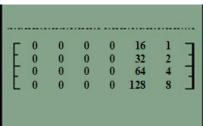

In the example below the printer is initializing and the front panel has stopped and is displaying squares in positions 16, 32, 64 and 4. Add these four values together and you get 116, refer to the list on page 20, and we can see the failing subsystem is the Trailing Cable.

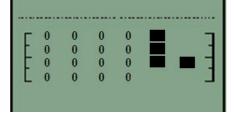

If the display reaches 191, you will need to turn On the printer from the power button. If all the subsystems pass the initialization, the printer will initialize normally and go to the ready status.

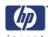

## **Subsystem Code Description**

This is the list of the subsystems and their associated Startup Track Numbers. Many of the descriptions of the Subsystems will not be immediately obvious, when this is the case contact the lfp help desk and they can assist you

| Startup track number: Associated Subsystem                |
|-----------------------------------------------------------|
| Startup Track 004: Calling EiffelMain                     |
| Startup Track 005: Initializing Classes                   |
| Startup Track 006: Initializing SM                        |
| Startup Track 007: Initializing Memory                    |
| Startup Track 008: Initializing MemoryVolatile            |
| Startup Track 009: Initializing MemoryEndian              |
| Startup Track 010: Initializing MemoryVolatileEndian      |
| Startup Track 011: Initializing Impala                    |
| Startup Track 012: Initializing ColdFire                  |
| Startup Track 013: Initializing ImpalaInterruptController |
| Startup Track 014: Initializing MechProcTaskHiIntA        |
| Startup Track 015: Initializing IsardInterruptA           |
| Startup Track 016: Initializing Watchdog                  |
| Startup Track 017: Initializing Chronometer               |
| Startup Track 018: Initializing EddTimer                  |
| Startup Track 019: Initializing IsardInterruptB           |
| Startup Track 020: Initializing PciSlot2Interrupt         |
| Startup Track 021: Initializing PciSlot3Interrupt         |
| Startup Track 022: Initializing PciSlot4Interrupt         |
| Startup Track 023: Initializing PciSlot5Interrupt         |
| Startup Track 024: Initializing MagentaFireLow            |
| Startup Track 025: Initializing BongoGpio                 |
| Startup Track 026: Initializing SecondTraySensor          |
| Startup Track 027: Initializing CleanoutSensor            |
| Startup Track 028: Initializing RearPathPaperSensor       |
| Startup Track 029: Initializing BlackCartridgeSensor      |
| Startup Track 030: Initializing CyanCartridgeSensor       |
| Startup Track 031: Initializing MagentaCartridgeSensor    |
| Startup Track 032: Initializing YellowCartridgeSensor     |
| Startup Track 033: Initializing                           |
| LightMagentaCartridgeSensor                               |
| Startup Track 034: Initializing LightCyanCartridgeSensor  |
| Startup Track 035: Initializing SynergyReset              |
| Startup Track 036: Initializing FrontPanelReset           |
| Startup Track 037: Initializing PowerFan                  |
| Startup Track 038: Initializing FrontPanelInterrupt       |
| Startup Track 039: Initializing CoverWindowSensor         |
| Startup Track 040: Initializing nUSB_ENABLE               |
| Startup Track 041: Initializing USB_CONNECT               |

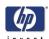

| Startup track number: Associated Subsystem                                               |
|------------------------------------------------------------------------------------------|
| Startup Track 042: Initializing TrailingCable3Sensor                                     |
| Startup Track 043: Initializing TrailingCable 1 2 Sensor                                 |
| Startup Track 044: Initializing PrintheadSensor                                          |
| Startup Track 045: Initializing BongoBrake                                               |
| Startup Track 046: Initializing Dma                                                      |
| Startup Track 047: Initializing BongoEncoder                                             |
| Startup Track 048: Initializing ServiceStationEncoder                                    |
| Startup Track 049: Initializing SSPwm                                                    |
| Startup Track 050: Initializing PaperPwm                                                 |
| Startup Track 051: Initializing RampPwm                                                  |
| Startup Track 052: Initializing CarriagePwmForward                                       |
| Startup Track 053: Initializing CarriagePwmReverse                                       |
| Startup Track 054: Initializing BomboPwm                                                 |
| Startup Track 055: Initializing EddPwm                                                   |
| Startup Track 056: Initializing ImpalaCarriagePosition                                   |
| Startup Track 057: Initializing 12c0                                                     |
| Startup Track 058: Initializing 12c1                                                     |
| Startup Track 059: Initializing 12c2                                                     |
| Startup Track 060: Initializing 12c3                                                     |
| Startup Track 061: Initializing Darwin                                                   |
| Startup Track 062: Initializing PciCtrl                                                  |
| Startup Track 063: Initializing PciDma                                                   |
| Startup Track 064: Initializing MBandToPixel                                             |
| Startup Track 065: Initializing PixelData                                                |
| Startup Track 066: Initializing BlackCSData                                              |
| Startup Track 067: Initializing CyanCSData                                               |
| Startup Track 068: Initializing MagentaCSData                                            |
| Startup Track 069: Initializing YellowCSData                                             |
| Startup Track 070: Initializing LightCyanCSData                                          |
| Startup Track 071: Initializing LightMagentaCSData                                       |
| Startup Track 072: Initializing BlackPrintHead                                           |
| Startup Track 073: Initializing CyanPrintHead                                            |
| Startup Track 074: Initializing MagentaPrintHead                                         |
| Startup Track 075: Initializing YellowPrintHead                                          |
| Startup Track 076: Initializing LightCyanPrintHead                                       |
| Startup Track 077: Initializing LightMagentaPrintHead                                    |
| Startup Track 078: Initializing BlockBlack                                               |
| Startup Track 079: Initializing BlockColor                                               |
| Startup Track 080: Initializing ContoneToRaster                                          |
| Startup Track 081: Initializing Enhancer                                                 |
| Startup Track 082: Initializing RasterToMband                                            |
|                                                                                          |
| •                                                                                        |
| Startup Track 085: Initializing Isard                                                    |
| Startup Track 083: Initializing MechProcA Startup Track 084: Initializing MemoryUncached |

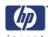

| Startup track number: Associated Subsystem                |
|-----------------------------------------------------------|
| Startup Track 086: Initializing IsardInterruptController  |
| Startup Track 087: Initializing PaperInterrupt            |
| Startup Track 088: Initializing IsardPMTimer              |
| Startup Track 089: Initializing IsardKFort                |
| Startup Track 090: Initializing IsardCarriagePosition     |
| Startup Track 091: Initializing IsardPaperPosition        |
| Startup Track 092: Initializing MediaPosition             |
| Startup Track 093: Initializing PaperEncoderPosition      |
| Startup Track 094: Initializing IsardMotorShortcut        |
| Startup Track 095: Initializing Eridani                   |
| Startup Track 096: Initializing EddOn                     |
| Startup Track 097: Initializing ServiceStationLed         |
| Startup Track 098: Initializing FetRegulator              |
| Startup Track 099: Initializing EddOut                    |
| Startup Track 100: Initializing DuplexerConversor         |
| Startup Track 101: Initializing EridaniConversorAuto      |
| Startup Track 102: Initializing EridaniConversorAB        |
| Startup Track 103: Initializing EridaniConversorAnA       |
| Startup Track 104: Initializing EridaniConversorBnB       |
| Startup Track 105: Initializing PaperDriver               |
| Startup Track 106: Initializing ServiceStationDriver      |
| Startup Track 107: Initializing RampDriver                |
| Startup Track 108: Initializing DuplexerSensor            |
| Startup Track 109: Initializing PaperMotorHw              |
| Startup Track 110: Initializing CarriageMotorHw           |
| Startup Track 111: Initializing ServiceStationMotorHw     |
| Startup Track 112: Initializing BongoEncoderWindowHw      |
| Startup Track 113: Initializing BongoMotorHw              |
| Startup Track 114: Initializing RampMotorHw               |
| Startup Track 115: Initializing FrontPanelHw              |
| Startup Track 116: Initializing TrailingCable             |
| Startup Track 117: Initializing CarriageBoardHw           |
| Startup Track 118: Initializing SynergyA                  |
| Startup Track 119: Initializing VPPA                      |
| Startup Track 120: Initializing VPPB                      |
| Startup Track 121: Initializing SynergyInternalRegulatorA |
| Startup Track 122: Initializing Led1Voltage               |
| Startup Track 123: Initializing EndeavourA                |
| Startup Track 124: Initializing EndeavourAcumenA          |
| Startup Track 125: Initializing CLC_Channel0              |
| Startup Track 126: Initializing CLC_Channel1              |
| Startup Track 127: Initializing CLC_Channel2              |
| Startup Track 128: Initializing EndeavourVRefConversor    |
| Startup Track 129: Initializing CLC_ChannelDACConversor   |

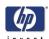

| Startup track number: Associated Subsystem               |
|----------------------------------------------------------|
| Startup Track 130: Initializing IS_Channel3Conversor_A   |
| Startup Track 131: Initializing CLC_Channel0Conversor    |
| Startup Track 132: Initializing CLC_Channel1Conversor    |
| Startup Track 133: Initializing CLC_Channel2Conversor    |
| Startup Track 134: Initializing Led2Voltage              |
| Startup Track 135: Initializing Black5V                  |
| Startup Track 136: Initializing Yellow5V                 |
| Startup Track 137: Initializing Magenta5V                |
| Startup Track 138: Initializing Cyan5V                   |
| Startup Track 139: Initializing Black12V                 |
| Startup Track 140: Initializing Yellow12V                |
| Startup Track 141: Initializing Magenta12V               |
|                                                          |
| Startup Track 142: Initializing Cyan12V                  |
| Startup Track 143: Initializing VPen_Current_Sense_A     |
| Startup Track 144: Initializing VPen_OV_Latch_A          |
| Startup Track 145: Initializing VPen_OV_Clear_Latch_A    |
| Startup Track 146: Initializing VPen_UV_Latch_A          |
| Startup Track 147: Initializing VPen_UV_Clear_Latch_A    |
| Startup Track 148: Initializing VPen_OV_Present_A        |
| Startup Track 149: Initializing VPen_UV_Present_A        |
| Startup Track 150: Initializing EndeavourB               |
| Startup Track 151: Initializing EndeavourAcumenB         |
| Startup Track 152: Initializing IS_Channel3Conversor_B   |
| Startup Track 153: Initializing Led3Voltage              |
| Startup Track 154: Initializing LightMagenta5V           |
| Startup Track 155: Initializing LightCyan5V              |
| Startup Track 156: Initializing LightMagenta12V          |
| Startup Track 157: Initializing LightCyan12V             |
| Startup Track 158: Initializing VPen_Current_Sense_B     |
| Startup Track 159: Initializing VPen_OV_Latch_B          |
| Startup Track 160: Initializing VPen_OV_Clear_Latch_B    |
| Startup Track 161: Initializing VPen_UV_Latch_B          |
| Startup Track 162: Initializing VPen_UV_Clear_Latch_B    |
| Startup Track 163: Initializing VPen_OV_Present_B        |
| Startup Track 164: Initializing VPen_UV_Present_B        |
| Startup Track 165: Initializing Eerom                    |
| Startup Track 166: Initializing EeromCarriage            |
| Startup Track 167: Initializing PrintheadControl         |
| Startup Track 168: Initializing BlackPrintheadAcumen     |
| Startup Track 169: Initializing CyanPrintheadAcumen      |
| Startup Track 170: Initializing MagentaPrintheadAcumen   |
| Startup Track 171: Initializing YellowPrintheadAcumen    |
| Startup Track 172: Initializing LightCyanPrintheadAcumen |
| Startup Track 173: Initializing                          |
| LightMagentaPrintheadAcumen                              |
|                                                          |

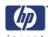

| Startup track number: Associated Subsystem                |
|-----------------------------------------------------------|
| Startup Track 174: Initializing BlackCartridgeAcumen      |
| Startup Track 175: Initializing CyanCartridgeAcumen       |
| Startup Track 176: Initializing MagentaCartridgeAcumen    |
| Startup Track 177: Initializing YellowCartridgeAcumen     |
| Startup Track 178: Initializing LightCyanCartridgeAcumen  |
| Startup Track 179: Initializing                           |
| LightMagentaCartridgeAcumen                               |
| Startup Track 180: Initializing ColorSensor               |
| Startup Track 181: Initializing ColorSensorLed1           |
| Startup Track 182: Initializing ColorSensorLed2           |
| Startup Track 183: Initializing ColorSensorLed3           |
| Startup Track 184: Initializing ColorSensorConversorA     |
| Startup Track 185: Initializing ColorSensorConversorB     |
| Startup Track 186: Initializing ColorSensorConversorC     |
| Startup Track 187: Initializing V5_V12_ISDetection        |
| Startup Track 188: Initializing VPP_ISDetection           |
| Startup Track 189: Initializing InterruptController       |
| Startup Track 190: SM Initialized                         |
| Startup Track 191: Back from EiffelMain!!!                |
| PRESS POWER BUTTON HERE!!                                 |
| Startup Track 192: Initializing VPPA                      |
| Startup Track 193: Initializing VPPB                      |
| Startup Track 194: Initializing SynergyInternalRegulatorA |
| Startup Track 195: Initializing Led 1 Voltage             |
| Startup Track 196: Initializing EndeavourAcumenA          |
| Startup Track 197: Initializing CLC_Channel0              |
| Startup Track 198: Initializing CLC_Channel1              |
| Startup Track 199: Initializing CLC_Channel2              |
| Startup Track 200: Initializing EndeavourVRefConversor    |
| Startup Track 201: Initializing                           |
| CLC_ChannelDACConversor                                   |
| Startup Track 202: Initializing IS_Channel3Conversor_A    |
| Startup Track 203: Initializing CLC_Channel0Conversor     |
| Startup Track 204: Initializing CLC_Channel1Conversor     |
| Startup Track 205: Initializing CLC_Channel2Conversor     |
| Startup Track 206: Initializing Led2Voltage               |
| Startup Track 207: Initializing Black5V                   |
| Startup Track 208: Initializing Yellow5V                  |
| Startup Track 209: Initializing Magenta5V                 |
| Startup Track 210: Initializing Cyan5V                    |
| Startup Track 211: Initializing Black12V                  |
| Startup Track 212: Initializing Yellow12V                 |
| Startup Track 213: Initializing Magenta12V                |
| Startup Track 214: Initializing Cyan12V                   |
| Startup Track 215: Initializing VPen_Current_Sense_A      |

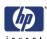

| Startup track number: Associated Subsystem             |
|--------------------------------------------------------|
| Startup Track 216: Initializing VPen_OV_Latch_A        |
| Startup Track 217: Initializing VPen_OV_Clear_Latch_A  |
| Startup Track 218: Initializing VPen_UV_Latch_A        |
| Startup Track 219: Initializing VPen_UV_Clear_Latch_A  |
| Startup Track 220: Initializing VPen_OV_Present_A      |
| Startup Track 221: Initializing VPen_UV_Present_A      |
| Startup Track 222: Initializing EndeavourAcumenB       |
| Startup Track 223: Initializing IS_Channel3Conversor_B |
| Startup Track 224: Initializing Led3Voltage            |
| Startup Track 225: Initializing LightMagenta5V         |
| Startup Track 226: Initializing LightCyan5V            |
| Startup Track 227: Initializing LightMagenta12V        |
| Startup Track 228: Initializing LightCyan12V           |
| Startup Track 229: Initializing VPen_Current_Sense_B   |
| Startup Track 230: Initializing VPen_OV_Latch_B        |
| Startup Track 231: Initializing VPen_OV_Clear_Latch_B  |
| Startup Track 232: Initializing VPen_UV_Latch_B        |
| Startup Track 233: Initializing VPen_UV_Clear_Latch_B  |
| Startup Track 234: Initializing VPen_OV_Present_B      |
| Startup Track 235: Initializing VPen_UV_Present_B      |

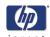

# **Emergency Firmware Upgrade**

- 1 Unplug the power cord from the printer and wait a few seconds.
- 2 Press and hold the Cancel (red) button while plugging in the power cord.
- **3** The printer will initialize in emergency mode (the front panel will display just the arrow icon).
- **4** Connect the printer to the computer with a parallel cable.
- 5 Send the firmware file through the parallel port from the DOS command prompt. Type: **copy /b firmware\_file lpt1:** and then press ENTER.

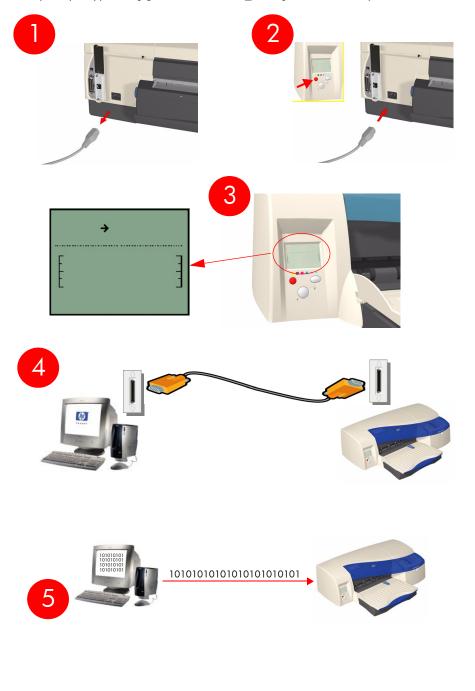

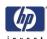

# **System Error Codes - Explanation**

System Error Codes explain which component/system is failing and what action should be taken to resolve the problem.

**System Error Codes** are displayed directly on the front panel (but can also be seen on the Information Page) and have been defined in the format **XX.YZ**.

**Warnings** will **not** be displayed on the front panel, but will instead only appear on the Information Page and have been defined in the format **XXn.YZ.m**.

- **XX**: Service Part (2 digits).
- n: Service Part Index (if more than one used in the product) Optional.
   e.g. Identify the Ink Supply (color and number).
- **Y**: Who should perform the action (1 digit) (User or Service Engineer).
- Z: Action to perform (1 digit).
- **m**: additional actions/information to consider (1 digit) Optional.
  - e.g. Non-authorized ink was detected, PM was triggered or Printhead in/out of Warranty.

The following table explains the **XX** part of the System Error Code or Warning:

Items in **red** are not applicable to the printers.

| Code | Component/System            |
|------|-----------------------------|
| 01   | Main PCA/Electronics Module |
| 02   | Carriage/Carriage PCA       |
| 03   | Power Supply Unit           |
| 04   | Network Card                |
| 05   | Formatter                   |
| 06   | Hard Disk Drive             |
| 07   | Interconnect PCA            |
| 08   | Front Panel                 |
| 11   | Trailing Cable              |
| 12   | Carriage Flex Circuit       |
| 17   | Interconnect Cable          |
| 21   | Service Station             |
| 22   | Ink Supply Station          |
| 23   | Pressure System (APS)       |
| 24   | Ink Delivery Tubes          |
| 25   | Spittoon                    |
| 26n  | Ink Cartridge (color n)     |
| 26n  | Printhead (color n)         |
| 31   | Cutter                      |
| 32   | Take-up Reel                |
| 33   | Sheet Feeder                |

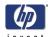

| Code | Component/System                   |
|------|------------------------------------|
| 34   | Dryer/Blower                       |
| 35   | Cleanout Assembly                  |
| 36   | Duplexer                           |
| 37   | ARSS/Rollfeed                      |
| 38   | Output Tray                        |
| 41   | Paper-Axis Motor                   |
| 42   | Scan-Axis Motor                    |
| 43   | Vacuum Fan                         |
| 44   | Aerosol fan                        |
| 51   | Window Sensor                      |
| 52   | Drop Detector                      |
| 53   | Media Sensor                       |
| 54   | Pinch-Arm Sensor                   |
| 55   | Line Sensor                        |
| 56   | Drive Roller Encoder Sensor        |
| 57   | Ink Leak Detector                  |
| 58   | Color Sensor                       |
| 59   | Media Type Sensor                  |
| 61   | Language Interpreting              |
| 62   | Input/Output through Parallel Port |
| 63   | Input/Output through Network Card  |
| 64   | Input/Output through USB Port      |
| 65   | Input/Output (not know what port)  |
| 66   | Print Job Configuration            |
| 71   | Memory Management                  |
| 72   | Generic Firmware                   |
| 73   | Motor Control Functions            |
| 74   | Firmware Upgrade                   |
| 79   | Firmware Crash                     |
| 81   | Media Advance                      |
| 82   | Media Cut                          |
| 83   | Single-Sheet Feeding               |
| 84   | Roll Feeding                       |
| 85   | Media-Axis Encoder Reading         |
| 86   | Carriage Movement                  |
| 87   | Scan-Axis Encoder Reading          |
| 91   | Printhead Firing                   |
| 92   | Servicing                          |
| 93   | Ink Pumping                        |
| 94   | Color Calibration                  |
| 95   | Printhead Alignment                |
| 96   | Image Quality Troubleshooting      |

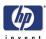

The following table explains the  $\boldsymbol{YZ}$  part of the System Error Code or Warning:

| Code | Recovery Action                            | Response                 |
|------|--------------------------------------------|--------------------------|
| 00   | Replace                                    |                          |
| 01   | Reseat/Reconnect/Clean/Adjust (manually)   | 5 11 (                   |
| 02   | Calibrate/Adjust (using Automatic Process) | Possible for customer to |
| 03   | Power OFF                                  | perform                  |
| 04   | Upgrade System Firmware                    | action                   |
| 05   | Upgrade Driver                             |                          |
| 06   | Add Accessory                              |                          |
| 07   | Escalate                                   |                          |
| 08   | Send Plot Again                            |                          |
| 09   | Wrong Part Installed                       |                          |
| 10   | Replace                                    |                          |
| 11   | Reseat/Reconnect/Clean/Adjust (manually)   |                          |
| 12   | Calibrate/Adjust (using Automatic Process) | HP qualified             |
| 13   | Power OFF                                  | personnel                |
| 14   | Upgrade System Firmware                    | assistance               |
| 15   | Upgrade Driver                             | required                 |
| 16   | Add Accessory                              |                          |
| 17   | Escalate                                   |                          |
| 18   | Send Plot Again                            |                          |
| 19   | Wrong Part Installed                       | ]                        |

| System Error Codes | i n v e n t |
|--------------------|-------------|
|                    |             |
|                    |             |
|                    |             |
|                    |             |
|                    |             |
|                    |             |
|                    |             |
|                    |             |
|                    |             |
|                    |             |
|                    |             |
|                    |             |
|                    |             |
|                    |             |
|                    |             |
|                    |             |
|                    |             |
|                    |             |
|                    |             |
|                    |             |
|                    |             |
|                    |             |
|                    |             |
|                    |             |
|                    |             |

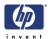

# **System Maintenance Utility**

3

Introduction 3-2 Launching the System Maintenance Utility (Designjet 120/120nr) 3-2 Launching the System Maintenance Utility (Designjet 30, 30n, 90, 90r, 130, 130nr) 3-3 System Maintenance Utility (HP Designjet 120/120nr) 3-4 Color Calibration 3-4 Get Printer Information 3-6 Align Printheads 3-7 Clean Printheads 3-8 Update Firmware 3-9 Print Test Page 3-10 Calibrate Paper Feed 3-11 Reset Jetdirect Card 3-13 System Maintenance Utility (Designjet 30, 30n, 90, 90r, 130, 130nr) 3-14 Main Menu - Printer Front Panel Replication 3-14 Color Calibration 3-15 Align Printheads 3-19 Clean Printheads 3-20 Check Image Quality 3-21 Calibrate Paper Feed 3-22 Get Printer Information 3-24 Update Firmware 3-25 Reset Jetdirect Network Card 3-26

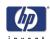

#### Introduction

The System Maintenance Utility is designed to assist the customer with common maintenance tasks for the printer and also to resolve common problems that they may encounter.

Print jobs must not be sent to the printer while the system maintenance utility is in use.

Since the design of the System Maintenance Tool is different between the Designjet 120/120nr and Designjet 130/130, this chapter will explain how to use the tool for each product separately:

- Explanation on how to use the System Maintenance Utility for the Designjet 120,120nr is found on Page 2.
- Explanation on how to use the System Maintenance Utility for the Designjet 30, 30n, 130, 130nr is found on Page 3.

# Launching the System Maintenance Utility (Designjet 120/120nr)

The System Maintenance Utility is launched via the HP printer driver.

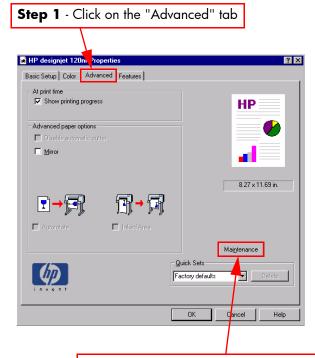

**Step 2** - Click on the "Maintenance" box

When you finish using the System Maintenance Utility, you must click on exit on the left hand column before closing the browser.

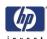

# Launching the System Maintenance Utility (Designjet 30, 30n, 90, 90r, 130, 130nr)

There are two ways of launching the System Maintenance Utility.

#### From your computer's desktop (Windows, Mac OS 9 and X)

1 Double click the *hp designjet system maintenance* icon on the desktop.

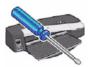

2 A printer selector window opens - select your printer from the list.

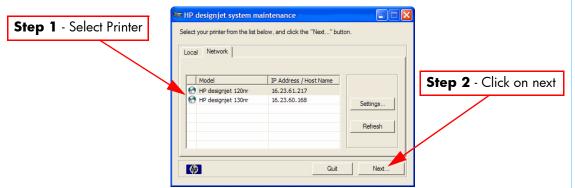

3 Click **Next** (in Windows) or **Configure** (in Mac OS).

#### From the Printer Driver (Windows, Mac OS X)

In the Windows driver click the *hp designjet system maintenance* icon in the **Services** tab. In Mac OS X, select the Printer in the *Print Center* or *Print Setup Utility* and click **configure**.

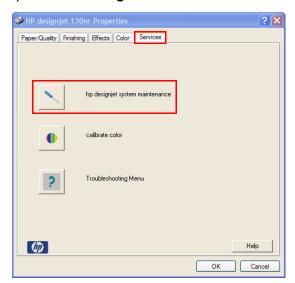

When you finish using the System Maintenance Utility, you must click on exit on the left hand column before closing the browser.

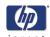

# System Maintenance Utility (HP Designjet 120/120nr)

#### **Color Calibration**

The Color Calibration should ONLY be performed by the user when required.

#### Why calibrate color?

**Calibrate color** performs a maintenance function to ensure color consistency. If you calibrate correctly, the colors printed on printers with different printheads will look very similar.

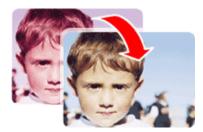

This picture shows an exaggerated example of how a printout could look like before and after color calibration.

#### When do I calibrate color?

It is recommended that you **calibrate color** every time you replace a printhead or when you perceive color degradation on the printouts. There is no need to perform this operation each time you print. The results of the color calibration will be applied to all print jobs that follow, even if you power off the printer.

Perform color calibration if you print with the regular hp designjet 120 printer driver, which was included with the printer or which you downloaded from the Web. If you use a PostScript driver such as Adobe PS or LaserWriter to print through a PostScript RIP provided by HP or another third-party company, the results of **calibrate color** will not be applied to your print jobs. In this case, refer to your PostScript RIP documentation for information on how to perform color calibration.

#### How do I calibrate color?

You have to **calibrate color** for every Paper Type that requires color consistency. For example, if you require consistent colors on glossy paper and on heavy weight coated paper, you must perform one color calibration for the former and another for the latter Paper Type.

When you want to calibrate color, remember to select the Print Quality option that you are going to use to print. For example, if you want to print with the High Resolution option, select High Resolution before performing the color calibration.

If the Color calibration fails, print the information page and check the list of warnings under the printer status section.

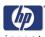

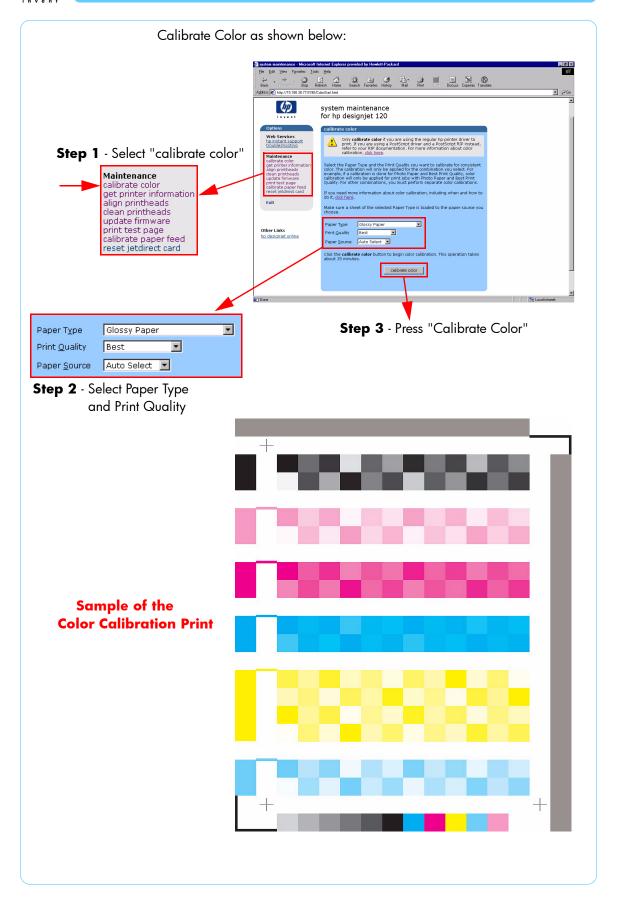

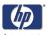

#### **Get Printer Information**

This option allows you to view all the information available on the Printer:

- Printer Identification.
- Printer Status.
- Printer Job Queue.
- Printer Errors and Warnings.
- Printer Usage.
- Ink Consumable Identification.
- Ink Consumable Status.
- Ink Consumable Usage.
- Network Card Information.

Refer to the **Test Prints** chapter for explanations on each section.

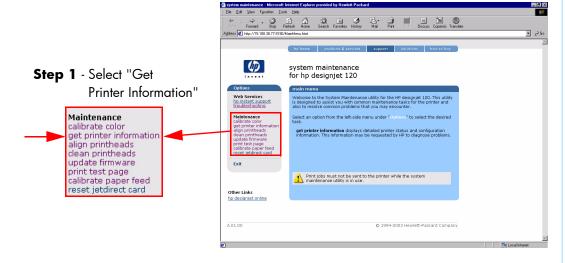

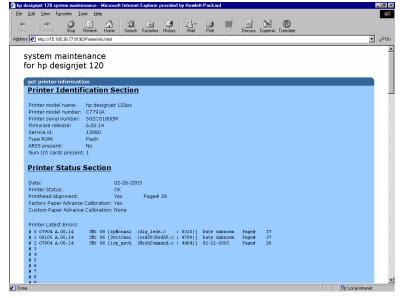

Sample of the information page

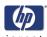

# **Align Printheads**

**Align printheads** performs a maintenance function with the printheads. Proper alignment insures correct registration between ink colors while printing. This is only recommended if you are experiencing problems with print quality.

Before you continue, please verify that three sheets of paper are loaded in the default tray. If the printhead alignment fails on the first attempt, the printer will retry the alignment twice.

Do not power off the printer during this operation. The printer display will indicate busy until the operation is finished.

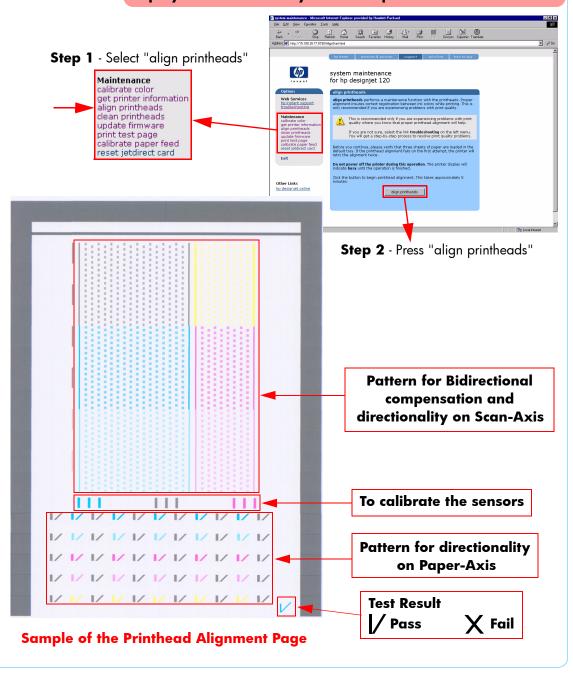

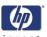

#### **Clean Printheads**

**Clean printheads** helps maintain proper operation of all nozzles in the printheads. This is only recommended if you are experiencing problems with print quality such as banding.

Three levels of cleaning are available: soft, medium and hard. As a first step, the soft cleaning should be used. If you still experience the same image problems, then select medium. Hard cleaning should only be used as a last resort.

# Do not power off the printer during this operation. The printer display will indicate busy until the operation is finished.

Before cleaning the printheads, first check the maximum recovery level already performed on the printheads. If hard level (Recovery Level 3) has already been performed, then do not try performing hard level again. The Maximum Recovery Level can be seen on the Printer Information page in the "Printhead History" section.

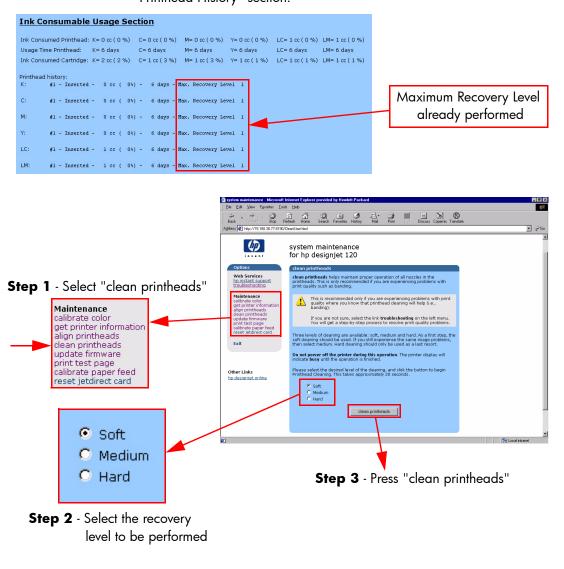

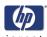

## **Update Firmware**

**Update firmware** updates the built-in software of the printer. The update process will check the printer's version with the latest version available from HP. Before trying this utility, first make sure that you have an internet connection.

Do not power off the printer during this operation. The printer display will indicate busy until the operation is finished.

The first step will be to check if newer printer software is available. If newer software is available, then follow the instructions in the window in order to upgrade the printer software.

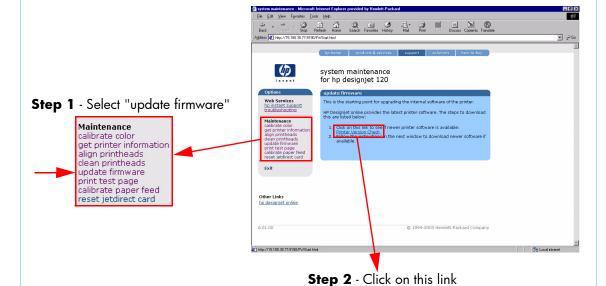

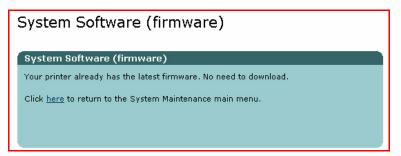

If newer printer software is not available, then this message will be displayed

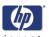

## **Print Test Page**

**Print test page** provides two diagnostic pages for printing. The following test pages are available:

- Image Quality Diagnostic page.
- Skew Diagnostic page.

These commands only print the diagnostic pages and do not provide analysis of the results. A full troubleshooting process is available using the **troubleshooting** command under the **Web Services** option.

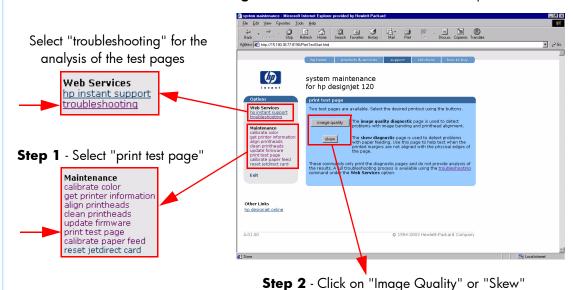

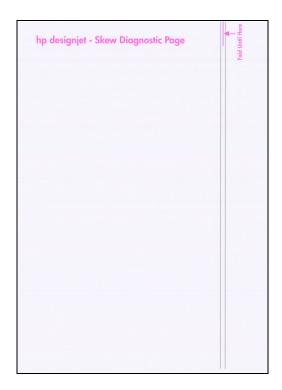

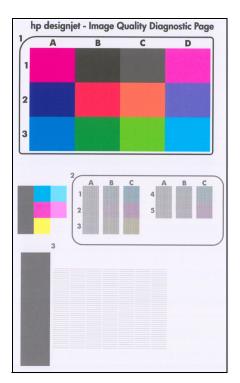

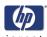

# **Calibrate Paper Feed**

Calibrate paper feed is used to adjust the printer parameters for use with different types of print media. This only affects the physical movement of paper and does not affect the color calibration profiles.

This calibration is a two-step process. Step one is to print a special test page with the paper calibration test pattern. This page must be printed on A3 or 11x17 paper sizes. After printing the test page, you must feed the test page back into the printer via the front single-sheet paper feed.

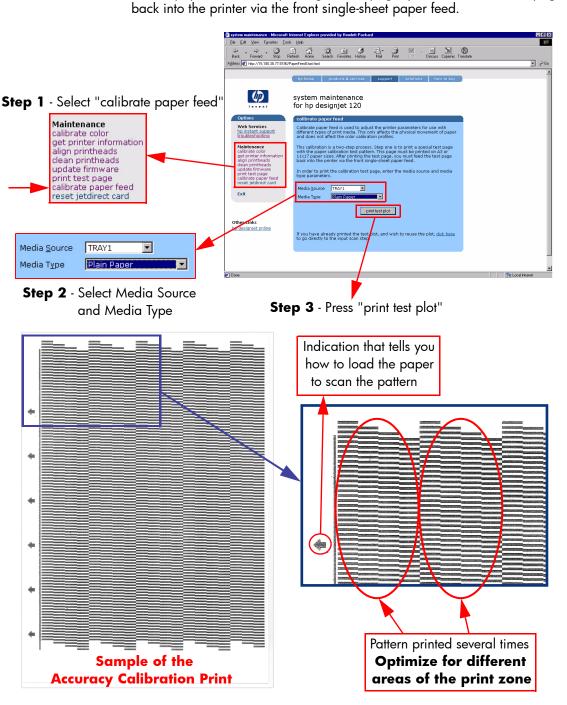

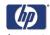

Once the Accuracy Calibration has been printed, rotate the page and reload it upside down (image facing down).

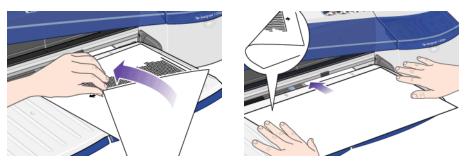

Step 1 - Rotate the page and reload it upside down (image facing down)

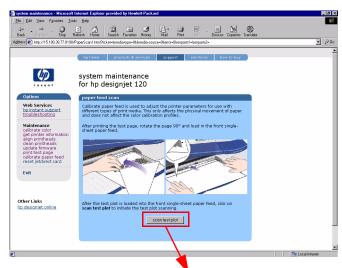

Step 2 - Press "scan test plot"

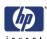

#### **Reset Jetdirect Card**

Use this function to reset the HP Jetdirect card configuration to the factory defaults. This should only be used if the HP Jetdirect card is not responding and no other recovery method works.

Any user configuration information, for example the IP address, will be lost. In this case the *system maintenance* utility will not be able to communicate with the printer using the network.

The HP Jetdirect card will need to be reconfigured, using WebJetAdmin for example, after this reset.

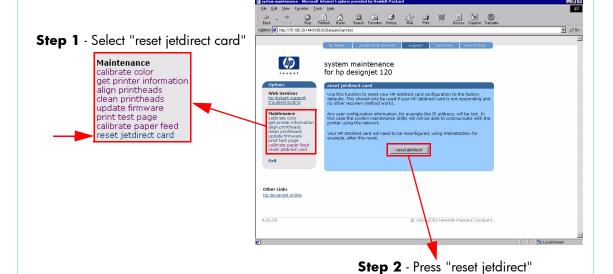

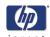

# System Maintenance Utility (Designjet 30, 30n, 90, 90r, 130, 130nr)

# Main Menu - Printer Front Panel Replication

The main page of the System Maintenance Utility includes a replica of the Printer's Front Panel showing the status of the Printer.

The replica Front Panel does not show the real-time status. It is a snapshot which can be refreshed by pressing the refresh button either on the web browser toolbar or in the actual replica window.

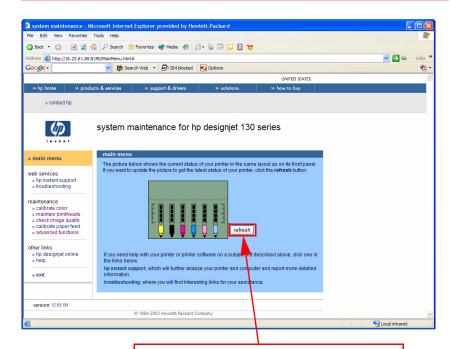

Click to refresh status of Front Panel

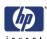

#### **Color Calibration**

The Color Calibration should ONLY be performed by the user when required.

#### Why calibrate color?

**Calibrate color** performs a maintenance function to ensure color consistency. If you calibrate correctly, the colors printed on printers with different printheads will look very similar.

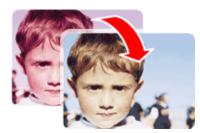

This picture shows an exaggerated example of how a printout could look like before and after color calibration.

#### When do I calibrate color?

It is recommended that you **calibrate color** every time you replace a printhead or when you perceive color degradation on the printouts. There is no need to perform this operation each time you print. The results of the color calibration will be applied to all print jobs that follow, even if you power off the printer.

Perform color calibration if you print with the regular hp designjet 120 printer driver, which was included with the printer or which you downloaded from the Web. If you use a PostScript driver such as Adobe PS or LaserWriter to print through a PostScript RIP provided by HP or another third-party company, the results of **calibrate color** will not be applied to your print jobs. In this case, refer to your PostScript RIP documentation for information on how to perform color calibration.

#### How do I calibrate color?

You have to **calibrate color** for every Paper Type that requires color consistency. For example, if you require consistent colors on glossy paper and on heavy weight coated paper, you must perform one color calibration for the former and another for the latter Paper Type.

When you want to calibrate color, remember to select the Print Quality option that you are going to use to print. For example, if you want to print with the High Resolution option, select High Resolution before performing the color calibration.

If the Color calibration fails, print the information page and check the list of warnings under the printer status section.

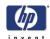

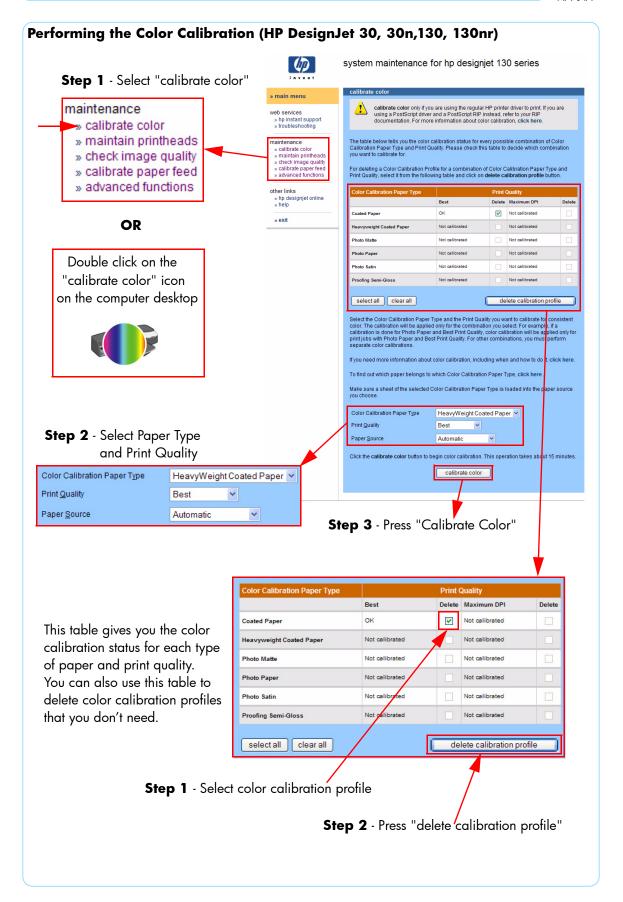

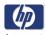

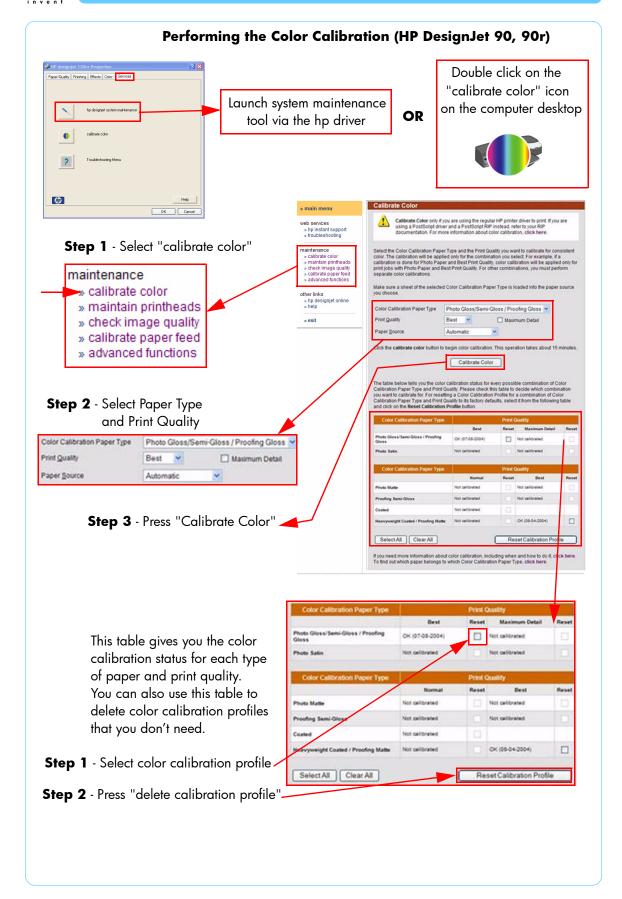

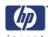

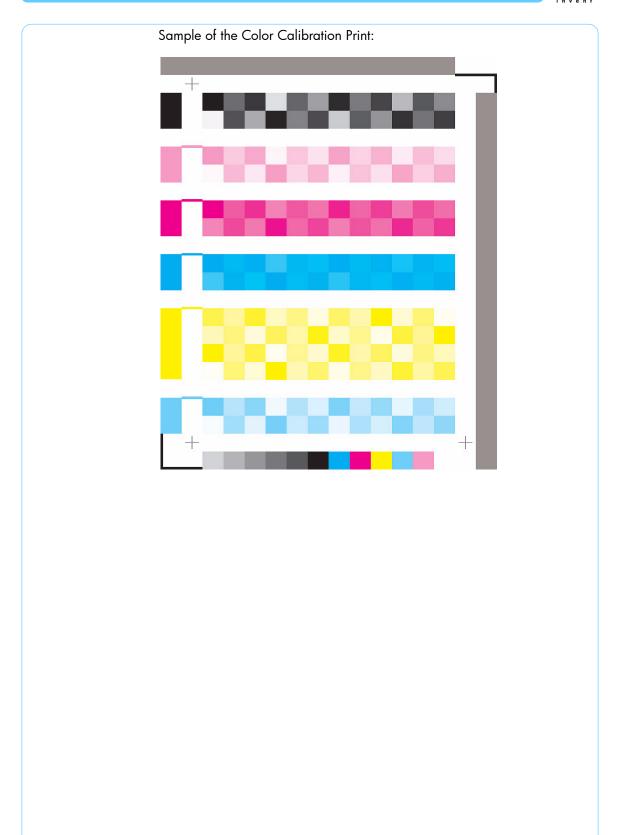

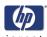

# **Align Printheads**

**Align printheads** performs a maintenance function with the printheads. Proper alignment insures correct registration between ink colors while printing. This is only recommended if you are experiencing problems with print quality.

Before you continue, please verify that three sheets of paper are loaded in the default tray. If the printhead alignment fails on the first attempt, the printer will retry the alignment twice.

Do not power off the printer during this operation. The printer display will indicate busy until the operation is finished.

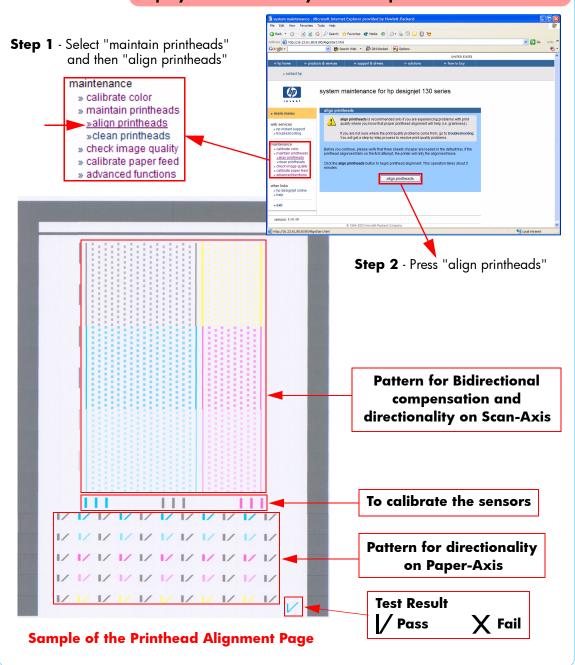

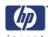

#### **Clean Printheads**

**Clean printheads** helps maintain proper operation of all nozzles in the printheads. This is only recommended if you are experiencing problems with print quality such as banding.

Three levels of cleaning are available: soft, medium and hard. As a first step, the soft cleaning should be used. If you still experience the same image problems, then select medium. Hard cleaning should only be used as a last resort.

# Do not power off the printer during this operation. The printer display will indicate busy until the operation is finished.

Before cleaning the printheads, first check the maximum recovery level already performed on the printheads. If hard level (Recovery Level 3) has already been performed, then do not try performing hard level again. The Maximum Recovery Level can be seen on the Printer Information page in the "Printhead History" section.

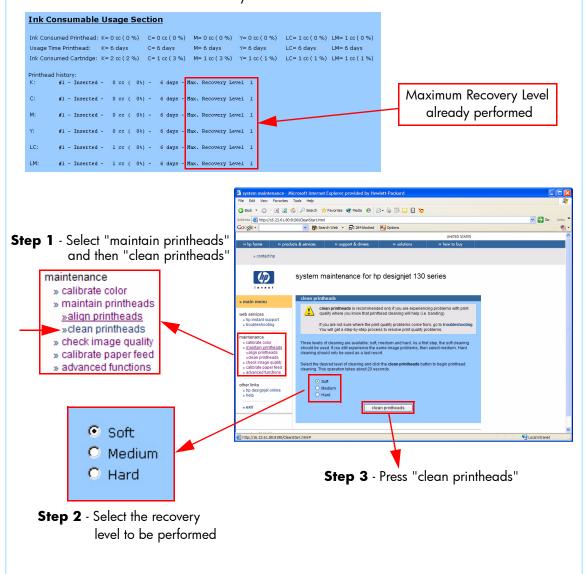

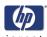

# **Check Image Quality**

**Check image quality** provides two diagnostic pages for printing. The following test pages are available:

- Image Quality Diagnostic page.
- Skew Diagnostic page.

These commands only print the diagnostic pages and do not provide analysis of the results. A full troubleshooting process is available using the **troubleshooting** command under the **Web Services** option.

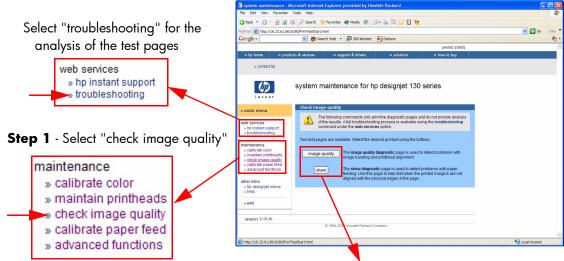

Step 2 - Click on "Image Quality" or "Skew"

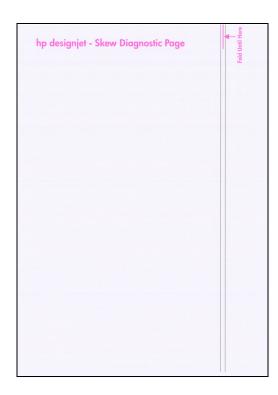

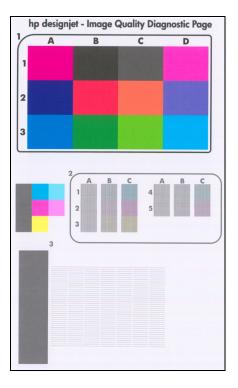

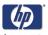

# **Calibrate Paper Feed**

Calibrate paper feed is used to adjust the printer parameters for use with different types of print media. This only affects the physical movement of paper and does not affect the color calibration profiles.

This calibration is a two-step process. Step one is to print a special test page with the paper calibration test pattern. This page must be printed on A3 or 11x17 paper sizes. After printing the test page, you must feed the test page back into the printer via the front single-sheet paper feed.

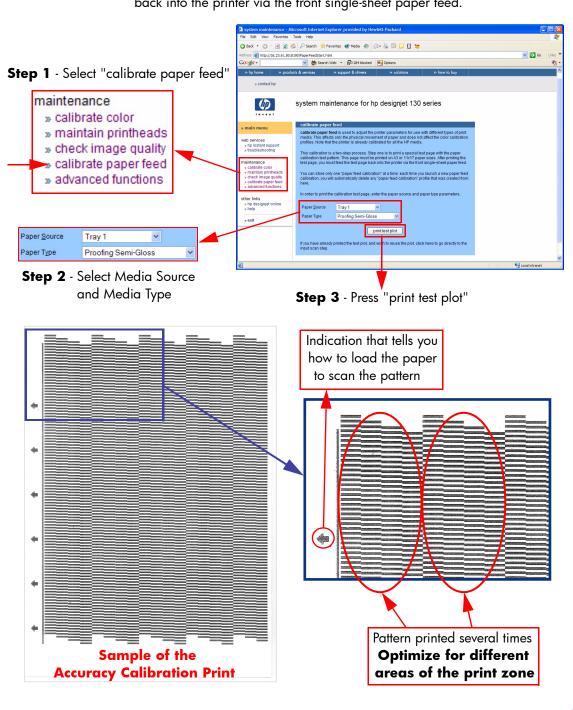

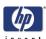

Once the Accuracy Calibration has been printed, rotate the page and reload it upside down (image facing down).

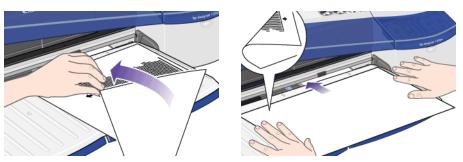

Step 1 - Rotate the page and reload it upside down (image facing down)

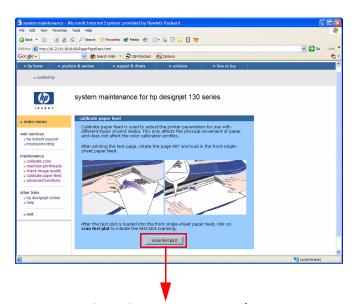

Step 2 - Press "scan test plot"

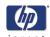

### **Get Printer Information**

This option allows you to view all the information available on the Printer:

- Printer Identification.
- Printer Status.
- Printer Job Queue.
- Printer Errors and Warnings.
- Printer Usage.
- Ink Consumable Identification.
- Ink Consumable Status.
- Ink Consumable Usage.
- Network Card Information.

Refer to the **Test Prints** chapter for explanations on each section.

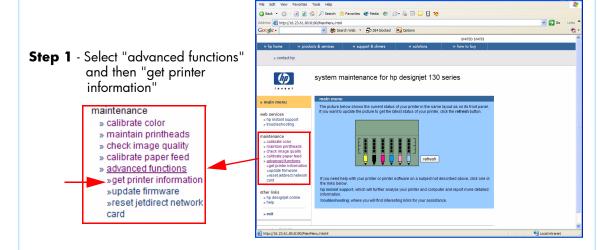

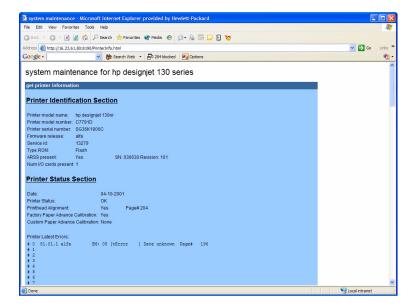

Sample of the information page

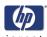

## **Update Firmware**

**Update firmware** updates the built-in software of the printer. The update process will check the printer's version with the latest version available from HP. Before trying this utility, first make sure that you have an internet connection.

Do not power off the printer during this operation. The printer display will indicate busy until the operation is finished.

The first step will be to check if newer printer software is available. If newer software is available, then follow the instructions in the window in order to upgrade the printer software.

Step 1 - Select "advanced functions" and then "update firmware"

| Market | Select | Select | Select | Select | Select | Select | Select | Select | Select | Select | Select | Select | Select | Select | Select | Select | Select | Select | Select | Select | Select | Select | Select | Select | Select | Select | Select | Select | Select | Select | Select | Select | Select | Select | Select | Select | Select | Select | Select | Select | Select | Select | Select | Select | Select | Select | Select | Select | Select | Select | Select | Select | Select | Select | Select | Select | Select | Select | Select | Select | Select | Select | Select | Select | Select | Select | Select | Select | Select | Select | Select | Select | Select | Select | Select | Select | Select | Select | Select | Select | Select | Select | Select | Select | Select | Select | Select | Select | Select | Select | Select | Select | Select | Select | Select | Select | Select | Select | Select | Select | Select | Select | Select | Select | Select | Select | Select | Select | Select | Select | Select | Select | Select | Select | Select | Select | Select | Select | Select | Select | Select | Select | Select | Select | Select | Select | Select | Select | Select | Select | Select | Select | Select | Select | Select | Select | Select | Select | Select | Select | Select | Select | Select | Select | Select | Select | Select | Select | Select | Select | Select | Select | Select | Select | Select | Select | Select | Select | Select | Select | Select | Select | Select | Select | Select | Select | Select | Select | Select | Select | Select | Select | Select | Select | Select | Select | Select | Select | Select | Select | Select | Select | Select | Select | Select | Select | Select | Select | Select | Select | Select | Select | Select | Select | Select | Select | Select | Select | Select | Select | Select | Select | Select | Select | Select | Select | Select | Select | Select | Select | Select | Select | Select | Select | Select | Select | Select | Select | Select |

If you do not have Internet access, you can still send a new firmware file (which you have received on CD from HP) from your computer to the Printer.

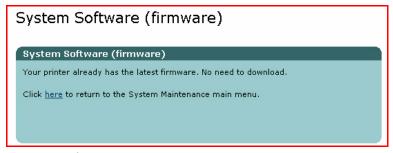

If newer printer software is not available, then this message will be displayed

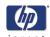

### **Reset Jetdirect Network Card**

Use this function to reset the HP Jetdirect Network card configuration to the factory defaults. This should only be used if the HP Jetdirect Network card is not responding and no other recovery method works.

Any user configuration information, for example the IP address, will be lost. In this case the *system maintenance* utility will not be able to communicate with the printer using the network.

The HP Jetdirect Network card will need to be reconfigured, using WebJetAdmin for example, after this reset.

✓ 🕞 Go Step 1 - Select "advanced functions" and then "reset jetdirect network card" system maintenance for hp designjet 130 series maintenance » calibrate color » maintain printheads » check image quality » calibrate paper feed » advanced functions »get printer information »update firmware »reset jetdirect network card

Step 2 - Press "reset jetdirect network card"

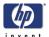

# **Utilities**

4

Utilities 4-2

How to Access Restricted Access Utilities 4-2

Enable/Disable Buzzer 4-3

Transport Position 4-3

Printhead Recovery 4-4

Network Card Reset 4-6

Set to Factory Defaults 4-6

Hard EEPROM reset 4-7

Set Flag to Prime Tubes 4-8

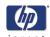

#### **Utilities**

The following Utilities are available through the printer:

- Enable/disable buzzer ⇒ Page 3
   This utility allows you to switch Off or On the internal buzzer.
- 2 Transport Position ⇒ Page 3.
  This utility allows you to put the printer in a stable condition before transporting it to another location.
- 3 Printhead Recovery ⇒ Page 4
  This utility helps maintain proper operation of all nozzles in the printheads.
  This is only recommended if you are experiencing problems with print quality such as banding.
- 4 Network Card Reset ⇒ Page 6.
  Use this utility to reset the HP Jetdirect card configuration to the factory defaults. This should only be used if the HP Jetdirect card is not responding and no other recovery method works.
- 5 Set to Factory Defaults ⇒ Page 6. RESTRICTED ACCESS
  Use this utility to return to the default settings that were set in the factory.
- 6 Hard EEPROM reset ⇒ Page 7. RESTRICTED ACCESS This utility allows you to reset the EEPROM inside the Printer.
- 7 Set Flag to Prime Tubes ⇒ Page 8. RESTRICTED ACCESS
  The purpose of this utility is to prime the Ink Supply Tubes after they have been replaced (or if a situation arises where you need to force the priming).

#### **How to Access Restricted Access Utilities**

Some of the Service Utilities are restricted to hp qualified personnel only. To access these restricted service utilities, while the printer is switched OFF, press both the **resume** and **power** buttons together until the Tool icon appears on the front panel.

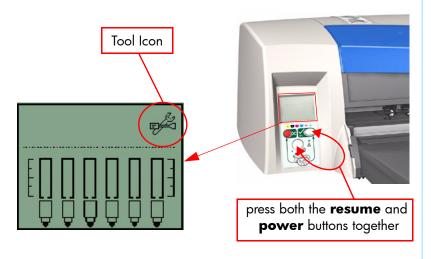

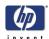

### **Enable/Disable Buzzer**

This utility allows you to switch Off or On the internal buzzer.

Switch Off or On the buzzer as follows:

1 Hold the power button down and press the cancel button **five times**.

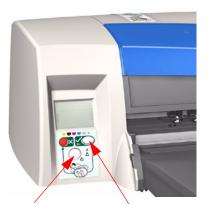

Hold Power Button Press Resume button five times

2 Turn the Printer Off and then On again.

# **Transport Position**

This utility allows you to put the printer in a stable condition before transporting it to another location.

Place the Printer in Transport Position as follows:

1 Hold the power button down and press the cancel button twice and the resume button three times.

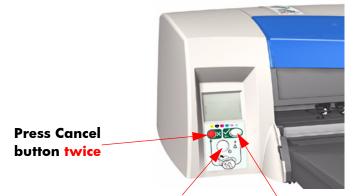

Hold Power Button Press Resume button three times

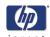

### **Printhead Recovery**

This utility helps maintain proper operation of all nozzles in the printheads. This is only recommended if you are experiencing problems with print quality such as banding.

Three levels of recovery are available: soft, medium and hard. As a first step, the soft recovery should be used. If you still experience the same image problems, then select medium. Hard recovery should only be used as a last resort.

Before recovering the printheads, first check the maximum recovery level already performed on the printheads. If hard level (Recovery Level 3) has already been performed, then do not try performing hard level again. The Maximum Recovery Level can be seen on the Printer Information page in the "Printhead History" section.

Perform the Printhead Recover as follows:

- 1 Depending on the Recovery level, hold the power button down and then press:
  - For level 1 (soft) the cancel button **twice**.
  - For level 2 (medium) the cancel button twice and the resume button once.
  - For level 3 (hard) the cancel button twice and the resume button twice.

Some Light Magenta Printheads will show degradation after 150cc of usage. This results in certain shift to green. If both of these conditions, 150cc and up and shift to green are apparent, then the following Printhead Recovery has to be performed.

Warning, this Printhead Recovery is quite strong and should only be executed when both of the above conditions occur. Also, before performing the Light Magenta Printhead Recovery, make sure that the Network, USB or Parallel cable is disconnected from the Printer.

For Light Magenta Printhead degradation (standard recovery) - the cancel button twice and the resume button 5 times.

A less aggressive recovery can be performed as well, currently it is not in use:

For Light Magenta Printhead degradation (light recovery) - the cancel button twice and the resume button 4 times.

twice for level 3 (hard)

4 times for level 4 (light)
5 times for level 5 (standard)

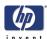

**Hold Power Button** 

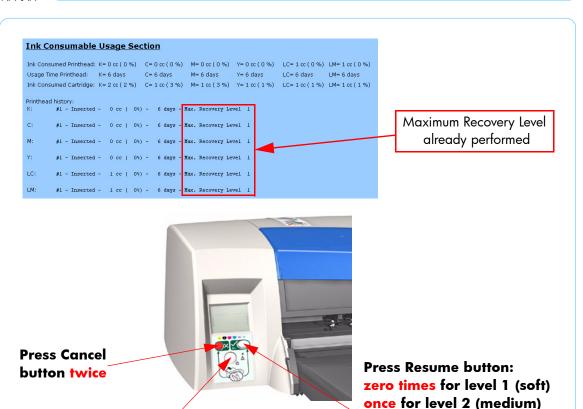

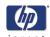

#### **Network Card Reset**

Use this utility to reset the HP Jetdirect card configuration to the factory defaults. This should only be used if the HP Jetdirect card is not responding and no other recovery method works.

Any user configuration information, for example the IP address, will be lost. In this case the computer will not be able to communicate with the printer using the network.

The HP Jetdirect card will need to be reconfigured, using WebJetAdmin for example, after this reset.

Reset the Network Card as follows:

1 Hold the power button down and press the cancel button **three times** and the resume button **once**.

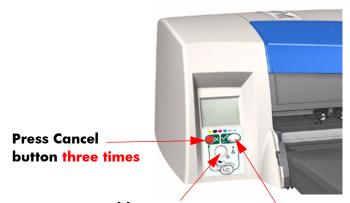

Hold Power Button P

Press Resume button once

#### **Set to Factory Defaults**

Use this utility to return to the default settings that were set in the factory.

Return to Factory Defaults as follows:

1 Hold the power button down and press the cancel button **three times** and the resume button **twice**.

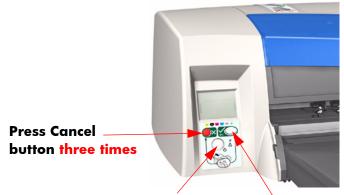

**Hold Power Button** 

**Press Resume button twice** 

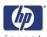

#### **Hard EEPROM reset**

This utility allows you to reset the EEPROM inside the Printer. A hard EEPROM reset is **ONLY** recommended when you need to install a used Electronics Module in a different Printer. This is because there is a discrepancy between the values of the Carriage EEPROM and the Electronics Module EEROM and since the values of the Electronics Module EEPROM are incorrect, a hard EEPROM reset will empty the Electronics Module EEPROM. This will then force the Electronics Module EEPROM to collect the values from the Carriage EEPROM when the Printer is next powered up.

After a hard EEPROM reset, the Printer will act like a new Printer and try to prime the Ink Supply Tubes when the Printer is next powered up.

Reset the EEPROM as follows:

1 Hold the power button down and press the cancel button **three times** and the resume button **four times**.

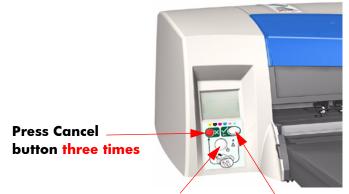

**Hold Power Button** 

**Press Resume button four times** 

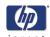

#### **Set Flag to Prime Tubes**

The purpose of this utility is to prime the Ink Supply Tubes after they have been replaced (or if a situation arises where you need to force the priming procedure).

Prime the Ink Supply Tubes as follows:

Make sure that you install Printheads that haven't had priming already done to them.

1 Hold the power button down and press the cancel button **three times** and the resume button **three times**.

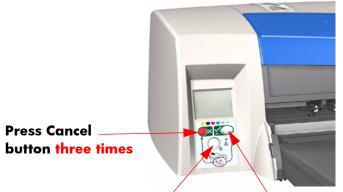

Hold Power Button Press Resume button three times

2 Switch Off the printer and then On again in order to start the priming of the Ink Supply Tubes.

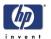

# **Calibrations**

PRS Adjustment 5-2
When Required 5-2
Factory Accuracy Calibration 5-13

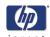

### **PRS Adjustment**

#### When Required

It is very important that you perform the PRS Adjustment whenever:

- The Pivot Assembly is removed **or** replaced.
- The Feed Roller Assembly is removed **or** replaced
- The Carriage Assembly is replaced (it is not necessary to perform the PRS Adjustment if the carriage is reseated).

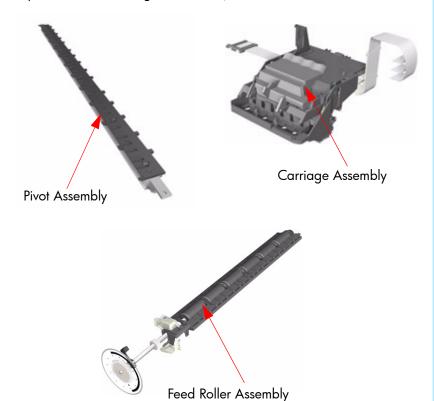

Note: B-size printers do not need Prs Adjustment

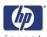

#### **Manual PRS Adjustment**

The purpose of the Manual PRS Adjustment is to adjust the distance between the Carriage Assembly and the Pivot Assembly. This adjustment is necessary in order to prevent problems like Printhead crashes.

Perform the Manual PRS Adjustment as follows:

The Manual PRS Adjustment should be carried out using the Carriage Height Tool.

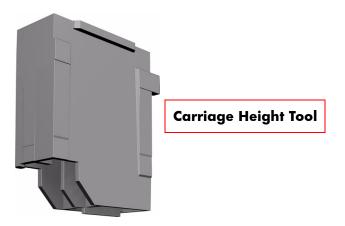

During the Manual PRS Adjustment procedure the Carriage Assembly has to be moved along the length of the printer. Make sure that the Carriage Assembly is only ever moved by pulling the belt and never by direct contact with the Carriage itself.

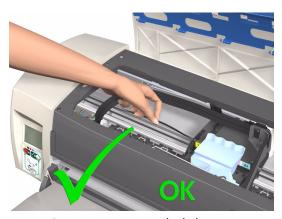

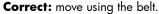

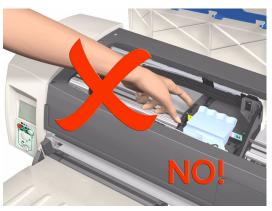

**Incorrect:** never move using Carriage Assembly.

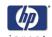

1 Turn On the Printer and open the Printhead Access Door.

Make sure that you turn ON the Printer, otherwise you will NOT be able to open the Carriage Cover.

2 Open the Carriage Cover and install the Carriage Height Tool into the Magenta Stall - Make sure ALL the other printheads are already removed from the Carriage Assembly.

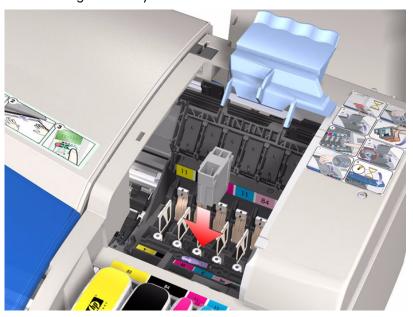

**3** Close the Carriage Cover and switch OFF the Printer.

Make sure that you turn OFF the Printer, otherwise you will NOT be able to manually move the Carriage Assembly.

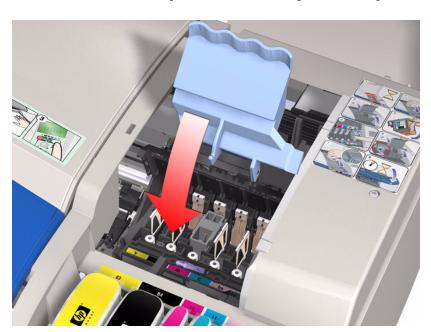

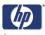

**4** Move the Carriage Assembly to the left hand side of the Printer (to the position shown).

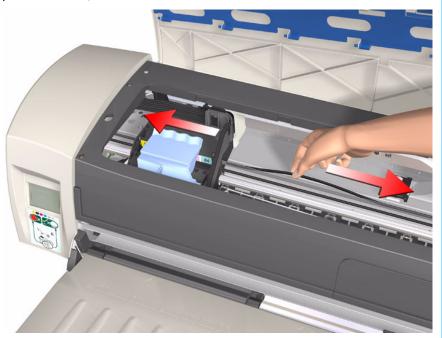

**5** Using the belt, move the Carriage Assembly backwards and forwards over the Pivot Assembly (but staying on the left hand side of the printer), carefully listening for a scraping sound.

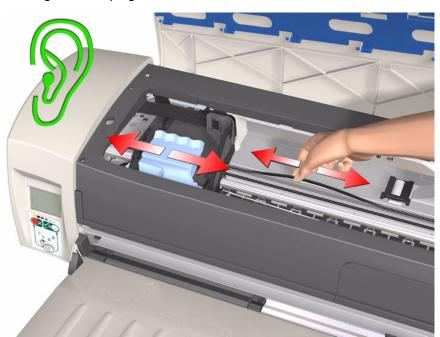

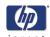

6 If you hear a scraping sound, that means that the Pivot Assembly is too high and needs to be lowered slightly. Lower the Pivot Assembly slightly by turning the T-8 screw 1/8th of a turn clockwise and then check for a scraping sound again as shown previously in **step 5**.

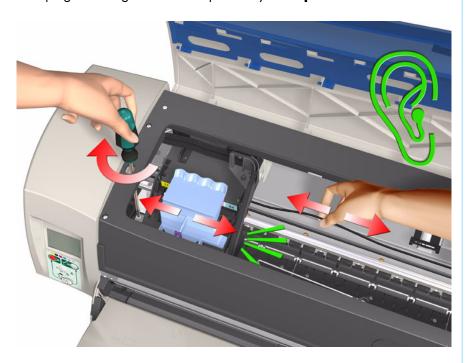

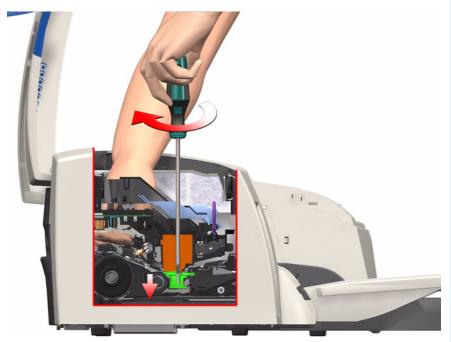

**Cross-Section - Lowering the Pivot Assembly** 

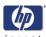

7 If you don't hear a scraping sound, that means that the Pivot Assembly is too low and needs to be raised slightly. Raise the Pivot Assembly slightly by turning the T-8 screw1/8th of a turn anti-clockwise and then check for a scraping sound again as shown previously in **step 5**.

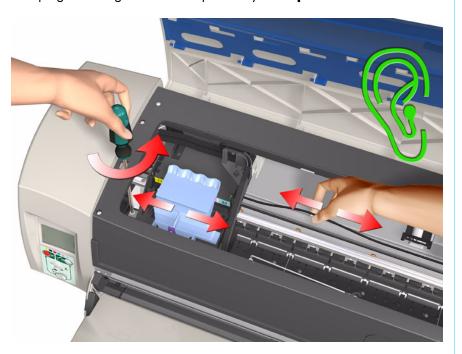

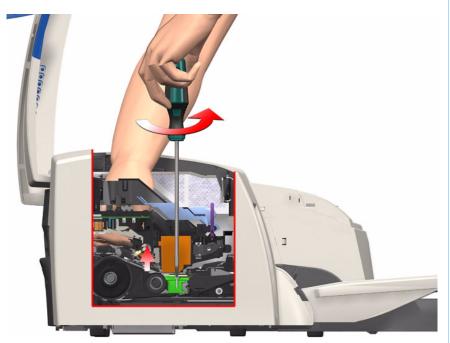

**Cross-Section - Raising the Pivot Assembly** 

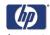

**8** Repeat steps 5 to 7 until you reach a point where you will hear the scraping sound and by turning the screw just 1/8th of a turn clockwise, the scraping sound will disappear.

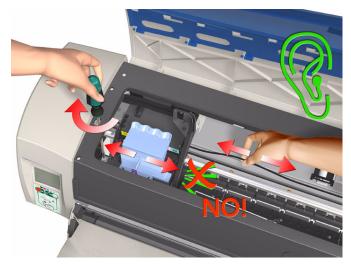

**9** Move the Carriage Assembly to the right hand side of the Printer (to the position shown).

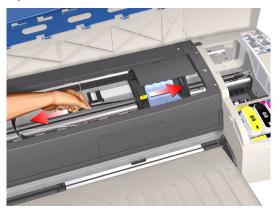

10 Using the belt, move the Carriage Assembly backwards and forwards over the Pivot Assembly (but staying on the right hand side of the printer), carefully listening for a scraping sound.

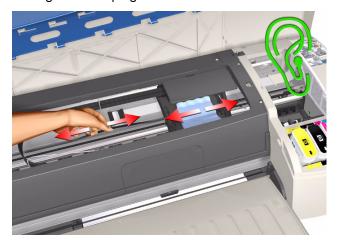

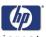

11 If you hear a scraping sound, that means that the Pivot Assembly is too high and needs to be lowered slightly. Lower the Pivot Assembly slightly by turning the T-8 screw 1/8th of a turn clockwise and then check for a scraping sound again as shown previously in **step 10**.

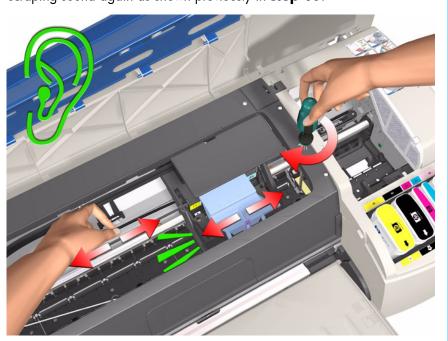

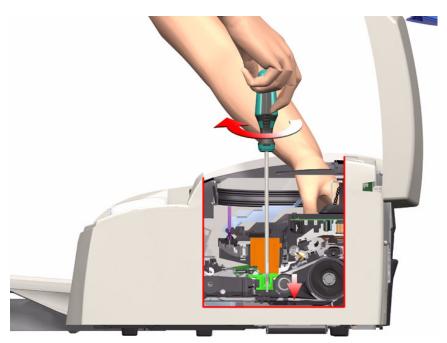

**Cross-Section - Lowering the Pivot Assembly** 

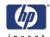

12 If you don't hear a scraping sound, that means that the Pivot Assembly is too low and needs to be raised slightly. Raise the Pivot Assembly slightly by turning the T-8 screw 1/8th of a turn anti-clockwise and then check for a scraping sound again as shown previously in **step 10**.

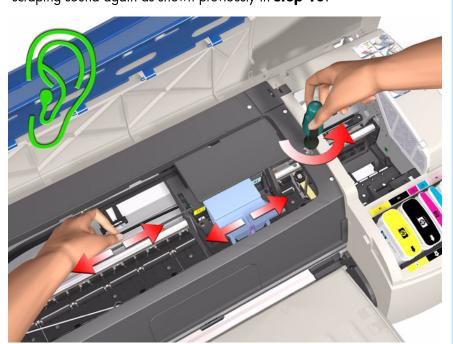

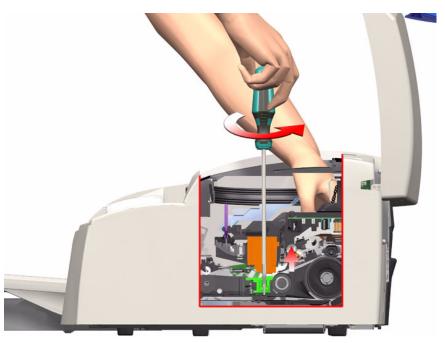

**Cross-Section - Raising the Pivot Assembly** 

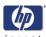

Repeat steps 10 to 12 until you reach a point where you will hear the scraping sound and by turning the screw just 1/8th of a turn clockwise, the scraping sound will disappear.

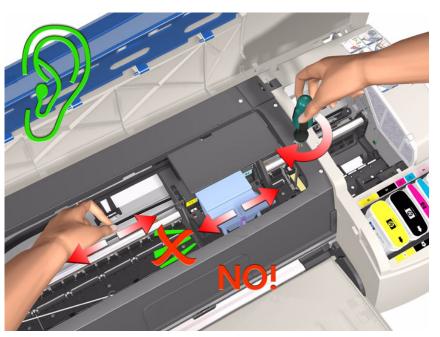

- **14** Move the Carriage Assembly along the length of the Printer, listening carefully for the scraping sound.
- 15 If you don't hear the scraping sound, then the PRS Adjustment is correct, go to **step 17**.

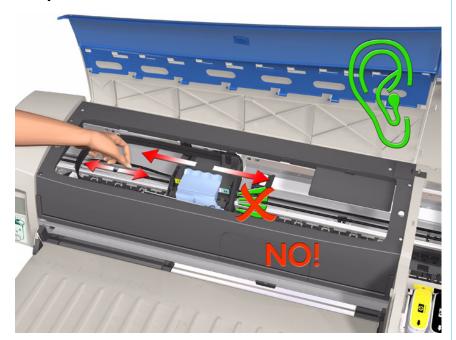

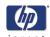

16 If you hear the scraping sound, then you will need to lower the Pivot Assembly slightly by turning the T-8 screw 1/8th of a turn clockwise on both the left and right hand side of the Pivot Assembly. Check for a scraping sound again as shown previously in **step 14**.

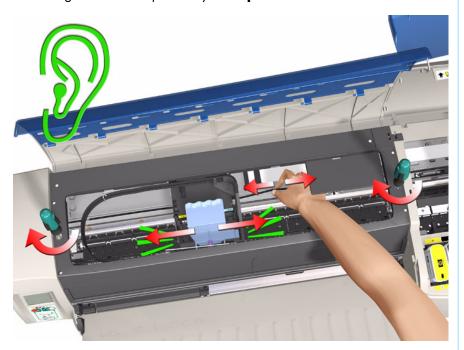

**17** Remove the Carriage Height Tool.

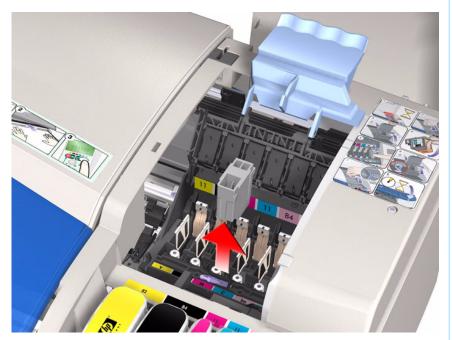

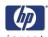

## Restricted Access

#### **Factory Accuracy Calibration**

The Accuracy Calibration should ONLY be performed by a qualified Service Engineer.

The Factory Accuracy Calibration needs to be performed whenever:

- Banding is detected in printed images.
- The Feed Roller Assembly is disassembled **or** replaced.
- The Paper-Axis Motor Drive Assembly is disassembled **or** replaced.
- The Encoder Disc is removed or replaced.

Ensure that you use HP Proofing Gloss or HP Premium Photo Gloss in order to perform the Factory Accuracy Calibration.

The B size printer (HP Designjet 30 Printer series) needs at least firmware B.05.XX to be able to perform this calibration

Perform the Accuracy Calibration as follows:

- 1 Load an A3/B-size sheet of HP Proofing Gloss in to the input tray.
- 2 To manually print the Factory Accuracy Calibration, hold the power button down and press the cancel button **once** and the resume button **once**.

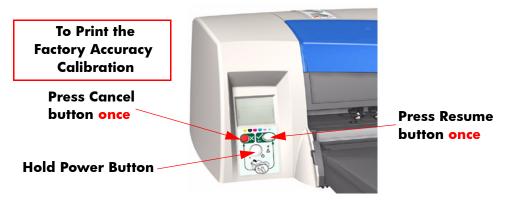

- **3** Once the Accuracy Calibration has been printed, rotate the page and reload it upside down (image facing down).
- **4** To scan the Accuracy Calibration, hold the power button down and press the cancel button **once** and the resume button **four times**.

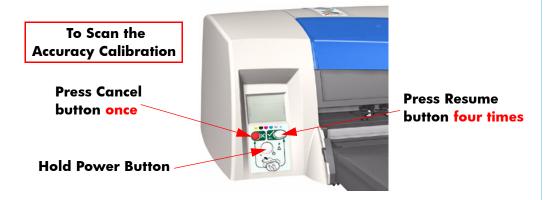

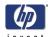

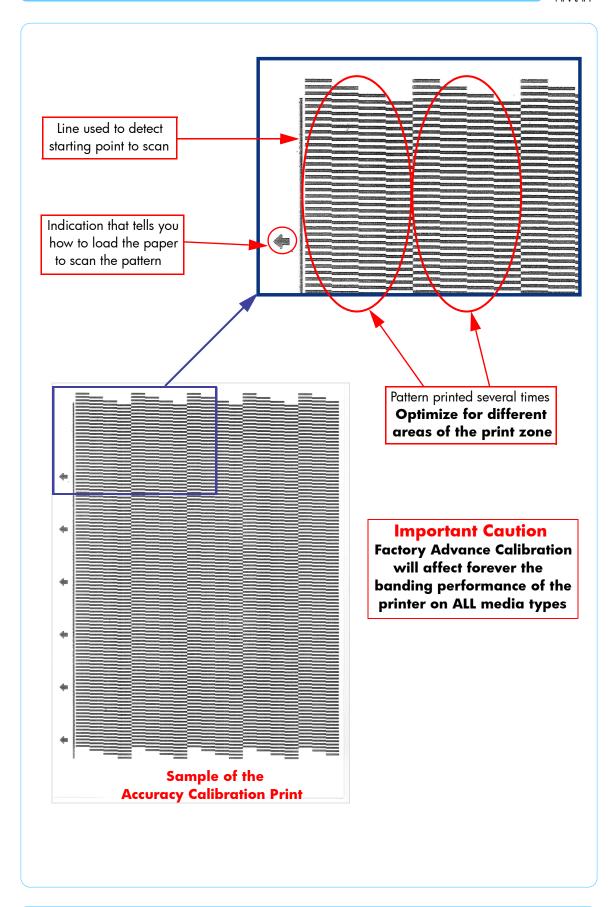

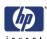

#### Parts replacement and associated calibrations

Following the removal and replacement of some components, it is important that calibrations are performed immediately afterwards. Shown below is a table describing which parts require calibrations when they are replaced, and the order in which you should perform the calibrations.

| Description of service part | Media<br>Advance<br>Calibration | PRS<br>Calibration | Printhead<br>Alignment |
|-----------------------------|---------------------------------|--------------------|------------------------|
| Print Platen SV             |                                 | 1                  | 2                      |
| Pick Roller SV              | 1                               | 2                  | 3                      |
| Feed Roller                 | 1                               | 2                  | 3                      |
| Inner Paper G SV            | 1                               | 2                  | 3                      |
| Carriage Belt SV            |                                 |                    | 1                      |
| Lower Paper Guide Bits SV   | 1                               | 2                  | 3                      |
| Bypass Platen               | 1                               | 2                  | 3                      |
| Bypass Actuator             | 1                               | 2                  | 3                      |
| Carriage SV                 |                                 | 1                  | 2                      |
| Tubes SV                    |                                 |                    | 1                      |
| Pivot SV                    |                                 | 1                  | 2                      |
| Electronics Module          |                                 |                    | 1                      |
| Disk Encoder                | 1                               |                    | 2                      |

| Calibrations | invent |
|--------------|--------|
|              |        |
|              |        |
|              |        |
|              |        |
|              |        |
|              |        |
|              |        |
|              |        |
|              |        |
|              |        |
|              |        |
|              |        |
|              |        |
|              |        |
|              |        |
|              |        |
|              |        |
|              |        |
|              |        |
|              |        |
|              |        |
|              |        |
|              |        |
|              |        |
|              |        |
|              |        |
|              |        |
|              |        |
|              |        |

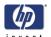

# **Parts and Diagrams**

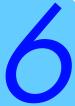

Cover Assemblies 6-2
Cover Assemblies 6-5
Printer Labels 6-8
Right Hand Assemblies 6-11
Left Hand Assemblies 6-14
Scan-Axis Assemblies 6-16
Top Paper Path Assemblies (1 of 2) 6-19
Top Paper Path Assemblies (2 of 2) 6-21
Rear Paper Path Assemblies 6-23
Paper Feed Assemblies 6-25
Cable Harnesses 6-27
Ink Supplies & Accessories (1 of 4) 6-29
Ink Supplies & Accessories (3 of 4) 6-33
Ink Supplies & Accessories (4 of 4) 6-35
Rollfeed Components 6-37

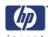

### **Cover Assemblies**

## Applicable Designjets: Only 10ps, 20ps, 50ps, 30, 30n

|                            | Cover Assemblies |          |                                                                                                    |  |
|----------------------------|------------------|----------|----------------------------------------------------------------------------------------------------|--|
| Reference<br>on<br>Drawing | HP Part Number   | Quantity | Description/Comments                                                                                                    |  |
| 1                          | C7790-60118      | 1        | Left Cover (Includes Front Panel Label)<br>(Applicable to 10ps,20ps,50ps)                                                                     |  |
| 1                          | C7790-60447      | 1        | Left Cover (Includes Front Panel Label)<br>(Applicable to 30 & 30n)                                                                           |  |
| 2                          | C7790-60108      | 1        | Left Trim (Applicable to 10ps,20ps,50ps)                                                                                                    |  |
| 2                          | C7790-60444      | 1        | Left Trim (Applicable to 30 & 30n)                                                                                                    |  |
| 3                          | 0515-2811        | 2        | Screw                                                                                                    |  |
| 4                          | C7790-60117      | 1        | Right Cover (includes the Right Trim,<br>Instruction Label, Ink Family Number Label<br>and Ink Color Label) (Applicable to<br>10ps,20ps,50ps) |  |
|                            | C7790-60456      | 1        | Right Cover (includes the Right Trim,<br>Instruction Label, Ink Family Number Label<br>and Ink Color Label) (Applicable to 30 &<br>30n)       |  |
| 5                          | 0515-2812        | 1        | Screw                                                                                                    |  |
| 6                          | C7790-60295      | 1        | Filter Assembly                                                                                                    |  |
| 7                          | C7790-60100      | 1        | Back Cover (Center Cover) (Applicable to 10ps,20ps,50ps)                                                                                      |  |
|                            | C7790-60100      | 1        | Back Cover (Center Cover) (Applicable to 30 & 30n)                                                                                            |  |
| 8                          | 0515-2811        | 4        | Screw                                                                                                    |  |
| 9                          | C7790-60102      | 1        | Front Cover (Applicable to 10ps, 20ps, 50ps)                                                                                                  |  |
| 10                         | Q1293-60054      | 1        | Door Sensor Assembly                                                                                                    |  |
| 11                         | C7790-60292      | 1        | Ink Cartridge Door <b>10ps</b>                                                                                                    |  |
|                            | C7790-60293      | 1        | Ink Cartridge Door <b>20ps</b>                                                                                                    |  |
|                            | C7790-60452      | 1        | Ink Cartridge Door <b>30</b>                                                                                                    |  |
|                            | C7790-60453      | 1        | Ink Cartridge Door <b>30n</b>                                                                                                    |  |
|                            | C7790-60294      | 1        | Ink Cartridge Door <b>50ps</b>                                                                                                    |  |
| 12                         | C7790-60106      | 1        | Printhead Door Assembly (includes Ink<br>Cartridge Door Hinge and Printhead Door<br>Label) (Applicable to 10ps,20ps,50ps)                     |  |

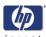

|    | C7790-60457 | 1 | Printhead Door Assembly (includes Ink<br>Cartridge Door Hinge and Printhead Door<br>Label) (Applicable to 30 & 30n) |
|----|-------------|---|----------------------------------------------------------------------------------------------------|
| 13 | C7790-60086 | 1 | Access Door Assembly (Applicable to 10ps,20ps,50ps)                                                                 |
|    | C7790-60443 | 1 | Access Door Assembly (Applicable to 30 & 30n)                                                                       |

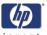

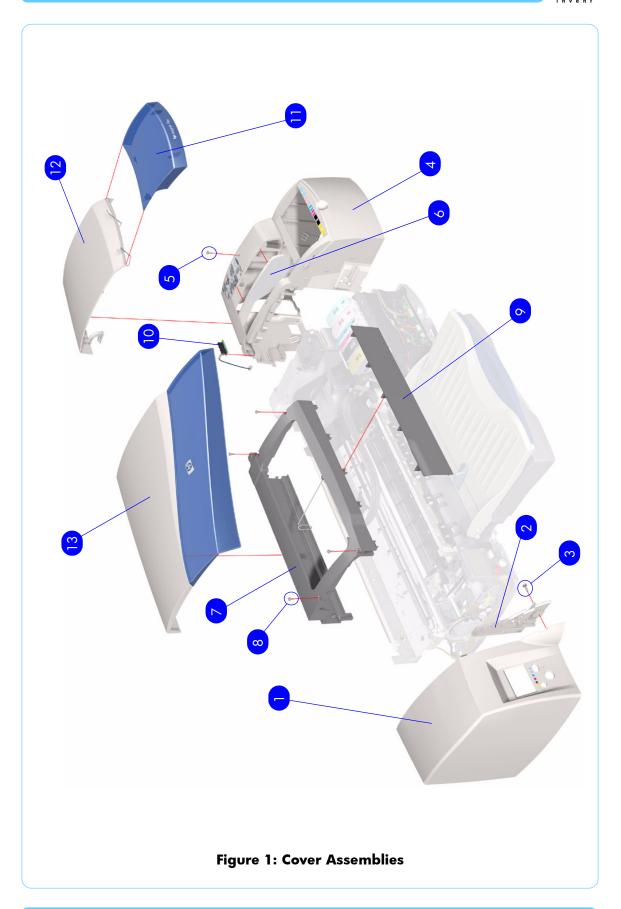

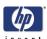

## **Cover Assemblies**

|                            | Cover Assemblies |          |                                                                                           |  |
|----------------------------|------------------|----------|-------------------------------------------------------------------------------------------|--|
| Reference<br>on<br>Drawing | HP Part Number   | Quantity | Description/Comments                                                                      |  |
| 1                          | C7791-60300      | 1        | Left Cover (Includes Front Panel Label)<br>(Applicable to 130 & 130nr)                    |  |
|                            | C7796-60018      | 1        | Left Cover (Includes Front Panel Label)<br>(Applicable to 100, 100+,110, 110+,<br>110+nr) |  |
|                            | C7791-60137      | 1        | Left Cover (Includes Front Panel Label)<br>(Applicable to 120 & 120nr)                    |  |
|                            | Q6655-60091      | 1        | Left Cover (Includes Front Panel Label)<br>(Applicable to 70)                             |  |
|                            | Q6656-60062      | 1        | Left Cover (Includes Front Panel Label)<br>(Applicable to 90, 90r)                        |  |
| 2                          | 0515-2811        | 2        | Screw                                                                                     |  |
| 3                          | C7791-60286      | 1        | Right Cover (Applicable to 90, 90r, 130 & 130nr)                                          |  |
|                            | C7796-60064      | 1        | Right Cover (Applicable to 70, 100, 100+,110, 110+, 110+nr)                               |  |
|                            | C7791-60311      | 1        | Right Cover (Applicable to 120 & 120nr)                                                   |  |
| 4                          | 0515-2812        | 1        | Screw                                                                                     |  |
| 5                          | C7790-60295      | 1        | Filter Assembly                                                                           |  |
| 6                          | C7791-60285      |          | Back Cover (Center Cover) (Applicable to 130 & 130nr)                                     |  |
|                            | C7791-60310      | 1        | Back Cover (Applicable to 100, 100+, 110, 110+, 110+nr, 120 &120nr)                       |  |
|                            | Q6655-60092      | 1        | Back Cover (Applicable to 70)                                                             |  |
|                            | Q6656-60063      | 1        | Back Cover (Applicable to 90, 90r)                                                        |  |
| 7                          | 0515-2811        | 4        | Screw                                                                                     |  |
| 8                          | Q1293-60054      | 1        | Door Sensor Assembly                                                                      |  |
| 9                          | Q6655-60093      |          | Ink Cartridge Door (Applicable to <b>70)</b>                                              |  |
|                            | Q6656-60064      |          | Ink Cartridge Door (Applicable to <b>90)</b>                                              |  |
|                            | Q6656-60079      |          | Ink Cartridge Door (Applicable to <b>90r)</b>                                             |  |
|                            | C7791-60294      | 1        | Ink Cartridge Door (Applicable to 130)                                                    |  |
|                            | C7791-60295      | 1        | Ink Cartridge Door (Applicable to 130nr)                                                  |  |
|                            | C7796-60015      | 1        | Ink Cartridge Door (Applicable to 100)                                                    |  |
|                            | C7796-60094      |          | Ink Cartridge Door (Applicable to 100+)                                                   |  |

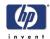

|    | C7791-60244 | 1 | Ink Cartridge Door (Applicable to 110)                                                                                                    |
|----|-------------|---|----------------------------------------------------------------------------------------------------|
|    | C7796-60095 |   | Ink Cartridge Door (Applicable to 110+)                                                                                                    |
|    | C7796-60106 |   | Ink Cartridge Door (Applicable to 110+nr)                                                                                                    |
|    | C7791-60130 | 1 | Ink Cartridge Door (Applicable to 120)                                                                                                    |
|    | C7791-60131 | 1 | Ink Cartridge Door (Applicable to 120nr)                                                                                                    |
| 10 | C7790-60457 | 1 | Printhead Door Assembly (includes Ink<br>Cartridge Door Hinge and Printhead Door<br>Label) (Applicable to 90, 90r, 130 &<br>130nr)             |
|    | C7796-60021 | 1 | Printhead Door Assembly (includes Ink<br>Cartridge Door Hinge and Printhead Door<br>Label) (Applicable to 70, 100, 100+, 110,<br>110+, 110+nr) |
|    | C7790-60106 | 1 | Printhead Door Assembly (includes Ink<br>Cartridge Door Hinge and Printhead Door<br>Label) (Applicable to 120 & 120nr)                         |
| 11 | C7791-60277 | 1 | Access Door Assembly (Applicable to 130 & 130nr)                                                                                               |
|    | C7791-60139 | 1 | Access Door Assembly (Applicable to 120 & 120nr)                                                                                               |
|    | C7796-60020 | 1 | Access Door Assembly (Applicable to 100, 100+, 110, 110+, 110+nr)                                                                              |
|    | Q6655-60094 | 1 | Access Door Assembly (Applicable to 70)                                                                                                    |
|    | Q6656-60065 | 1 | Access Door Assembly (Applicable to 90, 90r)                                                                                                   |
| 12 | C7791-60216 | 1 | Rear Trim Kit (Applicable to 100, 110+, 110, 110+, 120, 130)                                                                                   |

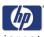

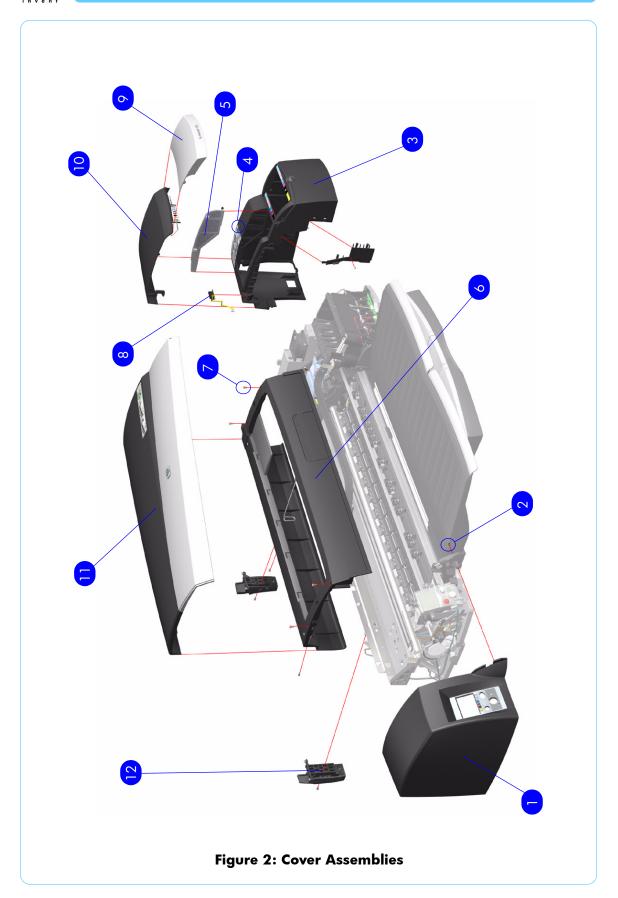

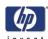

## **Printer Labels**

| Printer Labels             |                |          |                                                                                         |
|----------------------------|----------------|----------|-----------------------------------------------------------------------------------------|
| Reference<br>on<br>Drawing | HP Part Number | Quantity | Description/Comments                                                                    |
| 1                          | C7790-60202    | 1        | Printhead Access Instructions Label (Applicable to 10ps, 20ps and 50ps)                 |
|                            | C7790-60450    | 1        | Printhead Access Instructions Label (Applicable to 30, 30n, 90, 90r, 130 & 130nr)       |
|                            | C7796-60041    | 1        | Printhead Access Instructions Label (Applicable to 70, 100, 100+, 110, 110+ 110+nr)     |
|                            | C7790-60202    | 1        | Printhead Access Instructions Label (Applicable to 120 and 120nr)                       |
| 2                          | C8109-67002    |          | Ink Cartridge Color Label (Applicable to 70 100, 100+, 110, 110+, 110+nr)               |
|                            | C7790-60201    |          | Ink Cartridge Color Label (Applicable to 10ps, 20ps, 30, 30n, 50ps, 90, 90r, 120 120nr) |
| 3                          | C7790-60148    |          | Ink Cartridge Family Label (Applicable to 10ps, 20ps, 50ps, 120, 120nr)                 |
|                            | C7790-60449    | 1        | Ink Cartridge Family Label (Applicable to 30, 30n, 90, 90r, 130 & 130nr)                |
|                            | C8109-67003    | 1        | Ink Cartridge Family Label (Applicable to 70, 100, 100+, 110, 110+, 110+nr)             |
| 4                          | C7790-60139    | 1        | Serial Number Label <b>10ps</b>                                                         |
|                            | C7790-00041    | 1        | Serial Number Label <b>20ps</b>                                                         |
|                            | C7790-60477    | 1        | Serial Number Label 30                                                                  |
|                            | C7790-60478    | 1        | Serial Number Label <b>30n</b>                                                          |
|                            | C7790-00042    | 1        | Serial Number Label <b>50ps</b>                                                         |
|                            | Q6655-60095    | 1        | Serial Number Label <b>70</b>                                                           |
|                            | Q6656-60066    | 1        | Serial Number Label 90                                                                  |
|                            | Q6656-60080    | 1        | Serial Number Label <b>90r</b>                                                          |
|                            | C7796-60027    | 1        | Serial Number Label 100                                                                 |
|                            | C7796-60098    | 1        | Serial Number Label 100+                                                                |
|                            | C7796-60033    | 1        | Serial Number Label 110                                                                 |
|                            | C7796-60099    | 1        | Serial Number Label 110+                                                                |
|                            | C7791-60334    | 1        | Serial Number Label 110+nr                                                              |
|                            | C7791-60148    | 1        | Serial Number Label 120                                                                 |

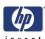

|   | C7791-60149 | 1 | Serial Number Label <b>120nr</b>                                                |
|---|-------------|---|---------------------------------------------------------------------------------|
|   | C7791-60303 | 1 | Serial Number Label <b>130</b>                                                  |
|   | C7791-60305 | 1 | Serial Number Label <b>130nr</b>                                                |
| 5 | C7790-60213 | 1 | Front Panel Label (Applicable to 10ps, 20ps and 50ps)                           |
|   | Q6655-60096 | 1 | Front Panel Label (Applicable to 70)                                            |
|   | Q6656-60067 | 1 | Front Panel Label (Applicable to 90, 90r)                                       |
|   | C7790-60451 | 1 | Front Panel Label (Applicable to 30, 30n and 130, 130nr)                        |
|   | C7796-60042 |   | Front Panel Label (Applicable to 100, 110+, 110, 110+, 110+nr)                  |
|   | C7791-60255 |   | Front Panel Label (Applicable to 120, 120nr)                                    |
| - | C7791-60228 | 1 | Load Rollfeed Label (Applicable to 90r, 130nr, 110, 110+, 110+nr, 120nr, 130nr) |

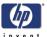

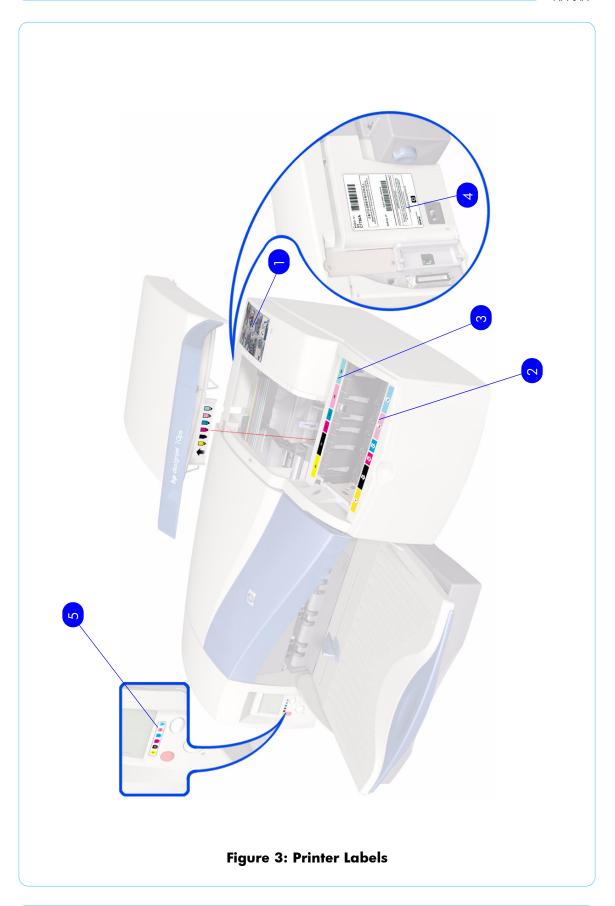

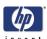

## **Right Hand Assemblies**

|                            | Rig            | ht Hand As | semblies                                                                                           |
|----------------------------|----------------|------------|----------------------------------------------------------------------------------------------------|
| Reference<br>on<br>Drawing | HP Part Number | Quantity   | Description/Comments                                                                               |
| 1                          | C7790-60419    | 1          | Ink Supply Station Assembly (Applicable to 10ps, 20ps and 50ps)                                    |
|                            | C1296-60049    | 1          | Ink Supply Station Assembly (Applicable to 30, 30n, 90, 90r, 130, 130nr)                           |
|                            | C7796-60029    |            | Ink Supply Station Assembly (Applicable to 70, 100, 100+, 110, 110+, 110+nr)                       |
|                            | C7790-60419    |            | Ink Supply Station Assembly (Applicable to 120 and 120nr)                                          |
| 2                          | 0515-2812      | 2          | Screw                                                                                              |
| 3                          | C7790-60145    | 1          | ISS Bottom Foam (Applicable to 10ps, 20ps<br>and 50p, 30, 30n, 90, 90r, 120, 120nr,<br>130, 130nr) |
|                            | C8109-67022    | 1          | ISS Bottom Foam (Applicable to 70, 100, 100+, 110, 110+, 110+nr)                                   |
| 4                          | C7790-60144    | 1          | ISS Rear Foam (Applicable to 10ps, 20ps, 50ps, 70, 100, 100+, 110, 110+, 110+nr, 120, 120nr)       |
|                            | C7790-60470    | 1          | ISS Rear Foam (Applicable to 30, 30n,90, 90r, 130, 130nr)                                          |
| 5                          | C7790-60418    | 1          | Electronics Module Assembly (Applicable to 10ps, 20ps and 50ps)                                    |
|                            | C1293-60048    | 1          | Electronics Module Assembly (Applicable to 30 and 30n)                                             |
|                            | Q6655-60120    |            | Electronics Module Assembly (Applicable to 70)                                                     |
|                            | Q6656-60093    | 1          | Electronics Module Assembly (Applicable to 90, 90r)                                                |
|                            | C1293-60203    | 1          | Electronics Module Assembly (Applicable to 130 and 130nr)                                          |
|                            | C7796-60204    | 1          | Electronics Module Assembly (Applicable to 100, 110)                                               |
|                            | C7796-60149    | 1          | Electronics Module Assembly (Applicable to 100+, 110+, 110+nr)                                     |
|                            | C7791-60132    |            | Electronics Module Assembly (Applicable to 120, 120nr)                                             |
| 6                          | 0515-2599      | 2          | Screw                                                                                              |
| 7                          | Q1293-60053    | 1          | Power Supply Unit                                                                                  |

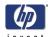

| 8  | 0515-2599   | 2 | Screw                                                                                      |
|----|-------------|---|--------------------------------------------------------------------------------------------|
| 9  | 0515-2812   | 1 | Screw                                                                                      |
| 10 | C7790-60435 | 1 | Service Station Assembly (Applicable to 10ps, 20ps and 50ps, 120, 120nr)                   |
|    | Q1293-60052 | 1 | Service Station Assembly (Applicable to 30 and 30n)                                        |
|    | Q1292-60206 | 1 | Service Station Assembly (Applicable to 90, 90r, 130 and 130nr)                            |
|    | C7796-60203 | 1 | Service Station Assembly (Applicable to 70, 100, 100+, 110, 110+, 110+nr)                  |
| 11 | C8108-67031 | 1 | Duplexer Interconnect PCA (Applicable to 10ps, 20ps, 50ps, 30, 30n)                        |
|    | Q1292-60208 | 1 | Duplexer Interconnect PCA (Applicable to 70, 90, 90r, 100, 110, 120, 120nr, 130 and 130nr) |
| 12 | 0515-2812   | 1 | Screw                                                                                      |

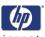

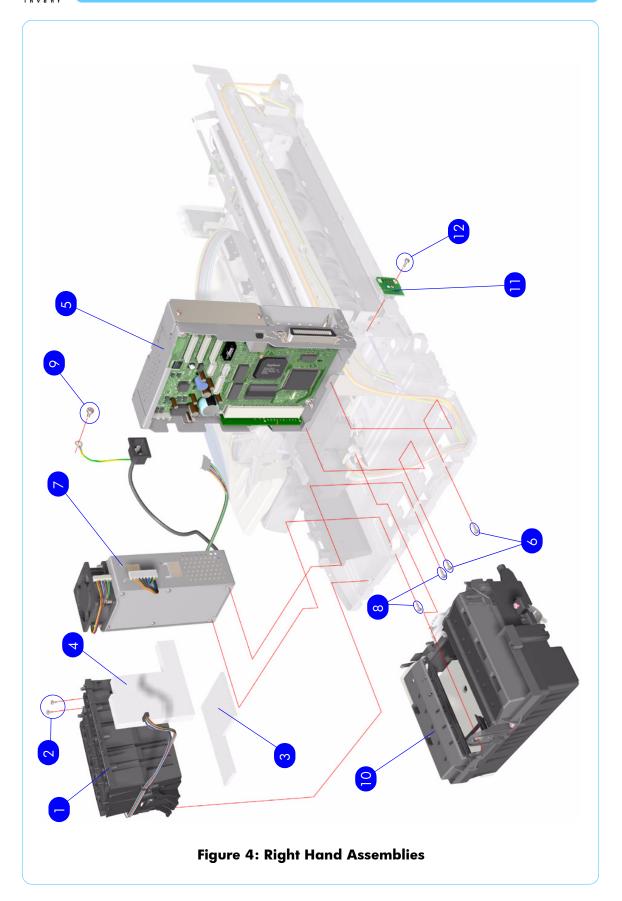

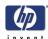

## **Left Hand Assemblies**

|                            | Left Hand Assemblies |          |                                                                                                    |  |  |
|----------------------------|----------------------|----------|----------------------------------------------------------------------------------------------------|--|--|
| Reference<br>on<br>Drawing | HP Part Number       | Quantity | Description/Comments                                                                                 |  |  |
| 1                          | C7790-60109          | 1        | Front Panel Assembly (Includes Front Panel<br>Cable) (Applicable to 10ps, 20ps and 50ps)             |  |  |
|                            | Q1293-60047          | 1        | Front Panel Assembly (Includes Front Panel<br>Cable) (Applicable to 30, 30n, 130, 130nr<br>Printer)  |  |  |
|                            | C7796-60208          | 1        | Front Panel Assembly (Includes Front Panel Cable) (Applicable to 100, 110, 110+, 110+nr, 120, 120nr) |  |  |
| 2                          | Q1292-60218          | 1        | LF Motor Assembly (Paper-Axis Motor)                                                                 |  |  |
| 3                          | 0515-2812            | 1        | Screw                                                                                                |  |  |
| 4                          | Q1292-60219          | 1        | Ramp Drive Assembly                                                                                  |  |  |
| 5                          | 0515-2812            | 1        | Screw                                                                                                |  |  |
| 6                          | Q1293-60068          | 1        | Output Mechanism Support Assembly                                                                    |  |  |
| 7                          | 0515-2812            | 2        | Screw                                                                                                |  |  |
| 8                          | C8108-67051          | 1        | Encoder Disc                                                                                         |  |  |
| 9                          | C7790-60200          | 1        | 2nd Bin PCBA (Interconnect PCA)<br>(Applicable to 10ps, 20ps and 50ps)                               |  |  |
| 10                         | 0515-2812            | 1        | Screw                                                                                                |  |  |
| 11                         | Q1292-60207          | 1        | Carriage Motor Assembly                                                                              |  |  |
| 12                         | 0515-2812            | 2        | Screw                                                                                                |  |  |
| 13                         | C8108-67048          | 1        | Output Belt                                                                                          |  |  |

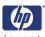

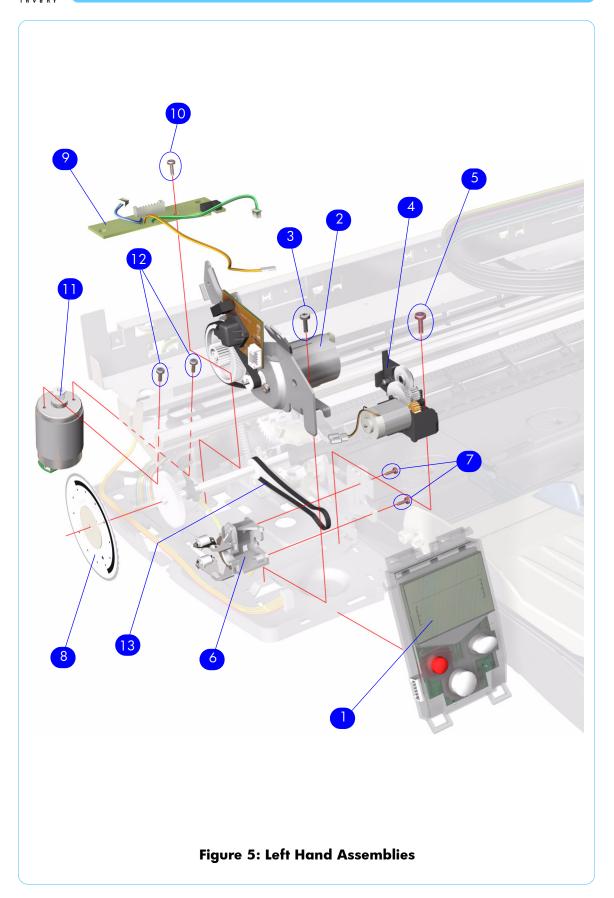

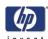

## **Scan-Axis Assemblies**

|                            | Scan-Axis Assemblies |          |                                                                                          |  |
|----------------------------|----------------------|----------|------------------------------------------------------------------------------------------|--|
| Reference<br>on<br>Drawing | HP Part Number       | Quantity | Description/Comments                                                                     |  |
| 1                          | C7790-60278          | 1        | Carriage Assembly (Includes Trailing Cable)<br>(Applicable to 10ps, 20ps and 50ps)       |  |
|                            | Q1293-60046          | 1        | Carriage Assembly (Includes Trailing Cable) (Applicable to 30 and 30n)                   |  |
|                            | Q1292-60202          | 1        | Carriage Assembly (Includes Trailing Cable)<br>(Applicable to 130 and 130nr)             |  |
|                            | Q6655-60121          | 1        | Carriage Assembly (Includes Trailing Cable)<br>(Applicable to 70)                        |  |
|                            | Q6656-60094          | 1        | Carriage Assembly (Includes Trailing Cable)<br>(Applicable to 90, 90r)                   |  |
|                            | C7796-60205          | 1        | Carriage Assembly (Includes Trailing Cable) (Applicable to 100, 100+, 110, 110+, 110+nr) |  |
|                            | C7791-60142          | 1        | Carriage Assembly (Includes Trailing Cable)<br>(Applicable to 120 and 120nr)             |  |
| 2                          | C7790-60112          | 1        | Tubes Assembly (Applicable to 10ps, 20ps and 50ps)                                       |  |
|                            | Q1293-60065          | 1        | Tubes Assembly (Applicable to 30 and 30n)                                                |  |
|                            | Q6655-60140          | 1        | Tubes Assembly (Applicable to 70)                                                        |  |
|                            | Q6656-60103          | 1        | Tubes Assembly (Applicable to 90, 90r)                                                   |  |
|                            | Q1292-60235          | 1        | Tubes Assembly (Applicable to 130 and 130nr)                                             |  |
|                            | C7796-60219          | 1        | Tubes Assembly (Applicable to 100, 100+, 110, 110+, 110+nr)                              |  |
|                            | C7791-60129          | 1        | Tubes Assembly (Applicable to 120 and 120nr)                                             |  |
| 3                          | 0515-2675            | 3        | Screw                                                                                    |  |
| 4                          | C7790-60203          | 1        | Carriage Belt (Applicable to 10ps, 20ps, 30, 30n, 50ps                                   |  |
|                            | Q6655-60069          | 1        | Carriage Belt (Applicable to 70, 90, 90r)                                                |  |
|                            | C7791-60233          | 1        | Carriage Belt (Applicable to 100, 100+, 110, 110+, 110+nr, 120, 120nr, 130 and 130nr)    |  |
|                            | Q6655-60064          | 1        | Carriage Belt (Applicable to 70, 90, 90r                                                 |  |
| 5                          | C7790-60099          | 1        | Encoder Strip (Applicable to 10ps, 20ps, 30, 30n, 50ps)                                  |  |

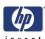

|    | C7791-60205 | 1 | Encoder Strip (Applicable to 100, 100+, 110, 110+, 110+nr, 120, 120nr, 130 and 130nr)                                   |
|----|-------------|---|----------------------------------------------------------------------------------------------------|
| 6  | C7790-60104 | 1 | Encoder Strip Holder                                                                                                    |
| 7  | 0515-2812   | 1 | Screw                                                                                                    |
| 8  | C7790-60124 | 1 | Tube Holder                                                                                                    |
| 9  | C7790-60125 | 1 | Belt Tension Spring                                                                                                    |
| 10 | C7790-60147 | 1 | Carriage Rod (Applicable to 10ps, 20ps, 30, 30n, 50ps)                                                                  |
| 11 | 0515-2598   | 2 | Screw                                                                                                    |
| 12 | -           | 1 | Left Encoder Strip Holder                                                                                               |
| -  | C7790-60216 | 1 | Turnaround Assembly (Applicable to 10ps, 20ps, 30, 30n, 50ps)                                                           |
| -  | C7791-60212 |   | Turnaround Assembly (Applicable to (Applicable to 70, 90, 90r, 100, 100+, 110, 110+, 110+nr, 120, 120nr, 130 and 130nr) |

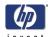

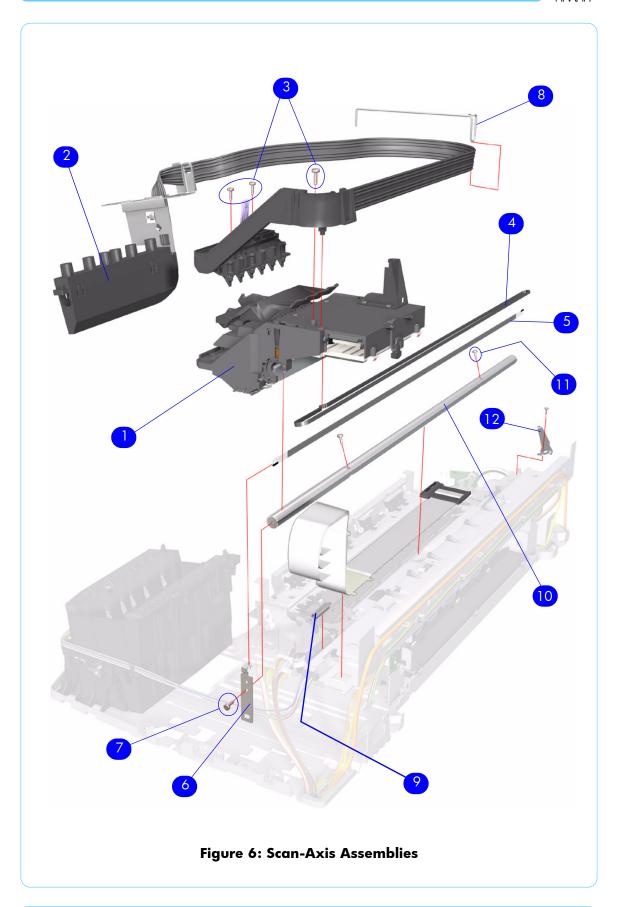

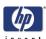

# Top Paper Path Assemblies (1 of 2)

# Applicable Designjets: 10ps, 20ps, 30, 30n, 50ps

| Top Paper Path Assemblies  |                |          |                                                                                                 |  |
|----------------------------|----------------|----------|-------------------------------------------------------------------------------------------------|--|
| Reference<br>on<br>Drawing | HP Part Number | Quantity | Description/Comments                                                                            |  |
| 1                          | C8108-67049    | 1        | Inner Paper Guide                                                                               |  |
| 2                          | C8108-67043    | 1        | Lower Paper Guide                                                                               |  |
| 3                          | C7790-60129    | 1        | Feed Roller Assembly (Includes Encoder Disc)                                                    |  |
| 4                          | C8108-67035    | 1        | Pin Linkage Assembly                                                                            |  |
| 5                          | C8108-67033    | 1        | Starwheel Assembly                                                                              |  |
| 6                          | 0515-2812      | 2        | Screw                                                                                           |  |
| 7                          | C8108-67041    | 1        | Print Platen (Includes Output Separator)                                                        |  |
| 8                          | C8108-67039    | 1        | Pick Roller Assembly                                                                            |  |
| 9                          | C8108-67029    | 1        | Kicker Assembly                                                                                 |  |
| -                          | C8108-67030    | 1        | Miscellaneous Plastic Parts (includes Plift<br>Block, Pin Caber, Pick Cam, FDRLR Idler<br>Gear) |  |
| -                          | Q1292-60209    | 1        | OPPS Sensor Kit                                                                                 |  |

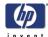

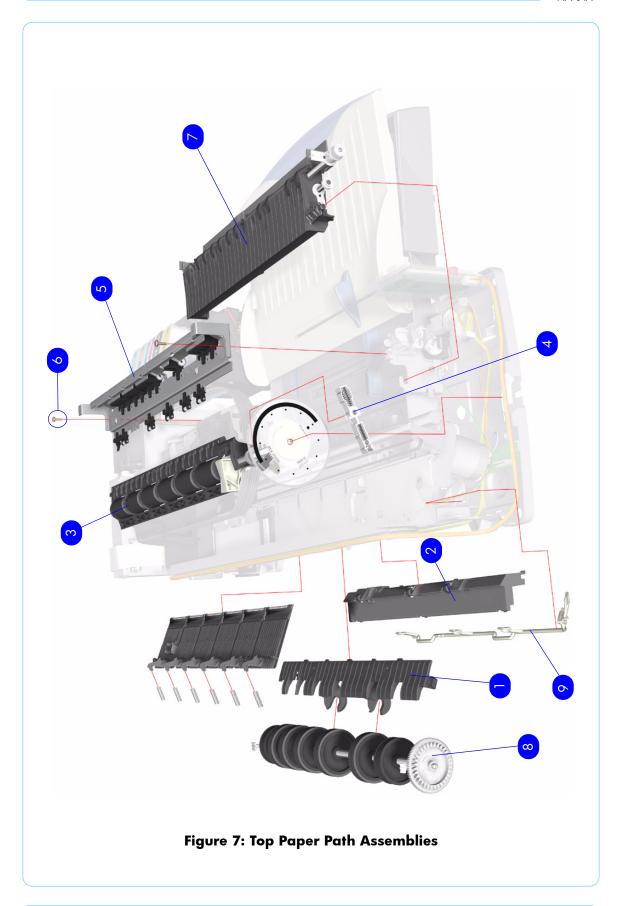

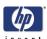

# Top Paper Path Assemblies (2 of 2)

|                            | Top Paper Path Assemblies |          |                                                                                                    |  |  |
|----------------------------|---------------------------|----------|----------------------------------------------------------------------------------------------------|--|--|
| Reference<br>on<br>Drawing | HP Part Number            | Quantity | Description/Comments                                                                                                    |  |  |
| 1                          | Q1292-60209               | 1        | OPPS Sensor Kit                                                                                                    |  |  |
| 2                          | Q6655-60122               | 1        | Feed Roller Assembly (Includes Encoder Disc<br>and Paper Axis Motor Assembly) (Applicable<br>to 70, 90, 90r)                                                |  |  |
|                            | Q1292-60211               | 1        | Feed Roller Assembly (Includes Encoder Disc<br>and Paper Axis Motor Assembly) (Applicable<br>to 100, 100+, 110, 110+, 110+nr, 120,<br>120nr, 130 and 130nr) |  |  |
| 3                          | Q6655-60082               | 1        | Starwheel Assembly (Applicable to 70, 90, 90r)                                                                                                    |  |  |
|                            | C7791-60245               | 1        | Starwheel Assembly (Applicable to 100, 100+, 110, 110+, 110+nr, 120, 120nr, 130 and 130nr)                                                                  |  |  |
| 4                          | 0515-2812                 | 2        | Screw                                                                                                    |  |  |
| 5                          | Q6655-60139               | 1        | Print Platen (Applicable to 70, 90, 90r)                                                                                                    |  |  |
|                            | Q1292-60227               |          | Print Platen (Applicable to 100, 100+, 110, 110+, 110+nr, 120, 120nr, 130 and 130nr)                                                                        |  |  |
| 6                          | C7791-60287               | 1        | Bypass Platen Kit (Applicable to 100, 100+, 110, 110+, 110+nr, 120, 120nr, 130 and 130nr)                                                                   |  |  |
|                            | Q6655-60074               | 1        | Bypass Platen Kit (Applicable to 70, 90, 90r)                                                                                                    |  |  |
| 7                          | C7796-60217               | 1        | Pivot Assembly (Applicable to 100, 100+, 110, 110+, 110+nr, 120, 120nr, 130 and 130nr)                                                                      |  |  |
|                            | Q6656-60102               | 1        | Pivot Assembly (Applicable to 70, 90, 90r)                                                                                                    |  |  |
| 8                          | 0515-2555                 | 2        | Screw                                                                                                    |  |  |
| 9                          | C7791-60232               | 1        | Pick Cam (Applicable to 70, 90, 90r, 100, 100+, 110, 110+, 110+nr, 120, 120nr, 130 and 130nr)                                                               |  |  |
| 10                         | Q1292-00002               | 1        | Bypass Platen Actuator & Spring (Applicable to 100+, 110+, 110+nr, 120, 120nr,130 and 130nr)                                                                |  |  |
|                            | Q6655-60088               | 1        | Bypass Platen Actuator & Spring (Applicable to 70, 90, 90r)                                                                                                 |  |  |
| -                          | C8108-67030               | 1        | Miscellaneous Plastic Parts (includes Plift<br>Block, Pin Caber, Pick Cam, FDRLR Idler<br>Gear)                                                             |  |  |

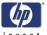

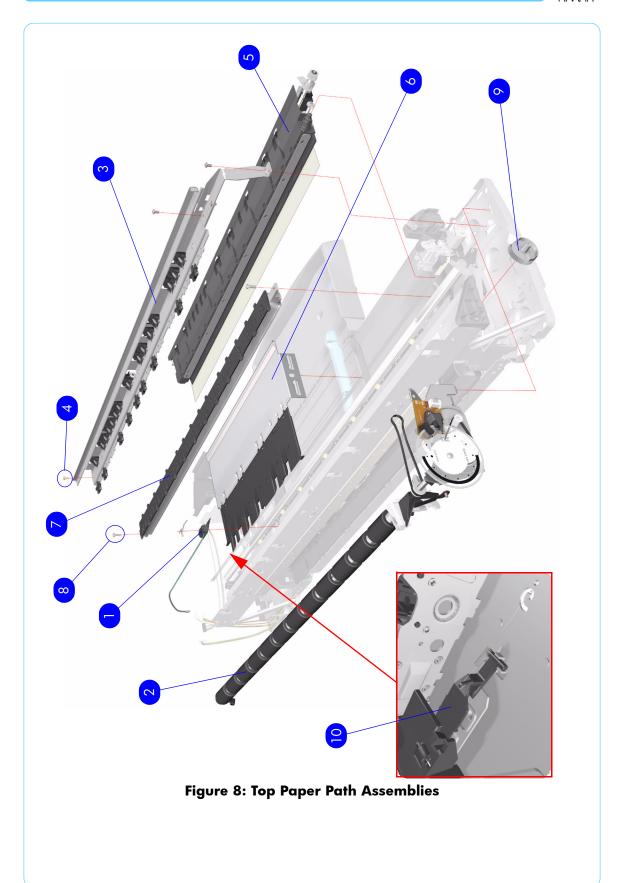

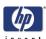

# **Rear Paper Path Assemblies**

| Rear Paper Path Assemblies |                |          |                                                                                                 |  |
|----------------------------|----------------|----------|-------------------------------------------------------------------------------------------------|--|
| Reference<br>on<br>Drawing | HP Part Number | Quantity | Description/Comments                                                                            |  |
| 1                          | Q6655-60063    | 1        | Inner Paper Guide (Applicable to 70, 90, 90r)                                                   |  |
|                            | C7791-60202    | 1        | Inner Paper Guide (Applicable to 100,<br>100+, 110, 110+, 110+nr, 120, 120nr,<br>130 and 130nr) |  |
| 2                          | Q1292-60210    | 1        | Pick Roller Assembly                                                                            |  |
|                            | Q6655-60123    | 1        | Pick Roller Assembly (Applicable only to 70, 90, 90n)                                           |  |
| 3                          | C7791-60230    | 1        | Upper Roller Kit                                                                                |  |
| 4                          | C7791-60235    | 1        | Lower Paper Guide Bits                                                                          |  |

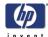

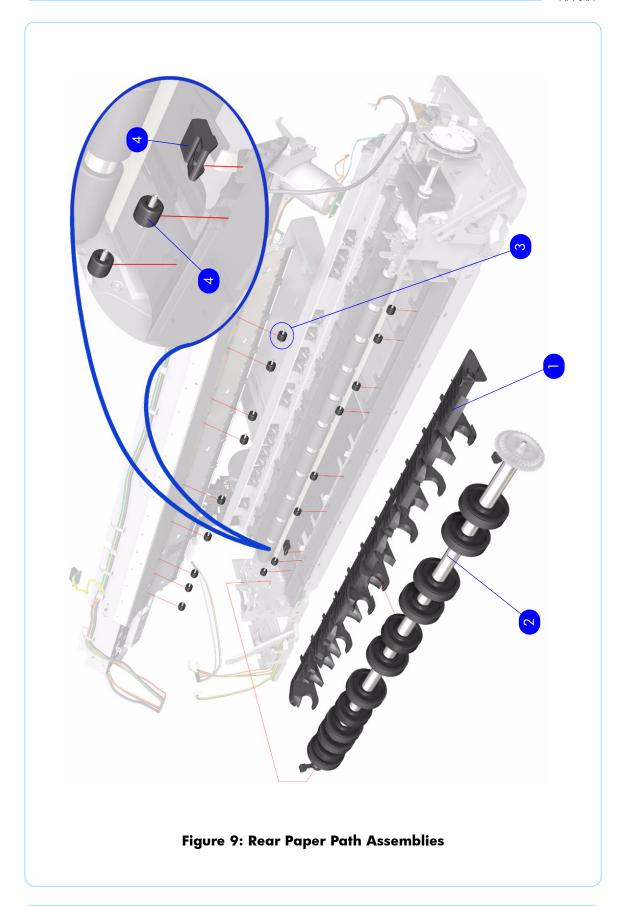

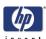

# **Paper Feed Assemblies**

|                            | Paper Feed Assemblies |          |                                                                                                    |  |  |
|----------------------------|-----------------------|----------|----------------------------------------------------------------------------------------------------|--|--|
| Reference<br>on<br>Drawing | HP Part Number        | Quantity | Description/Comments                                                                                  |  |  |
| 1                          | C8108-67044           | 1        | Main Tray Assembly (Applicable to 10ps, 20ps, 30, 30n, 50ps)                                          |  |  |
|                            | Q1292-60097           | 1        | Main Tray Assembly (Applicable to 70, 90, 90r, 100+, 110+, 110+nr, 130 and 130nr)                     |  |  |
|                            | C7791-60146           | 1        | Main Tray Assembly (Applicable to 100, 110, 120,120nr)                                                |  |  |
| 2                          | C7790-60149           | 1        | Output Tray Assembly (Applicable to 10ps, 20ps and 50ps)                                              |  |  |
|                            | C7790-60448           | 1        | Output Tray Assembly (Applicable to 30 and 30n)                                                       |  |  |
|                            | Q6655-60101           | 1        | Output Tray Assembly (Applicable to 70)                                                               |  |  |
|                            | Q6656-60072           | 1        | Output Tray Assembly (Applicable to 90, 90r)                                                          |  |  |
|                            | C7791-60280           | 1        | Output Tray Assembly (Applicable to 130 and 130nr)                                                    |  |  |
|                            | C7796-60063           | 1        | Output Tray Assembly (Applicable to 100, 100+, 110, 110+, 110+nr)                                     |  |  |
|                            | C7791-60145           | 1        | Output Tray Assembly (Applicable to 120, 120nr)                                                       |  |  |
| 3                          | C8108-67050           | 2        | Drawer and Spring Cam                                                                                 |  |  |
| 4                          | Q1293-60067           | 1        | Cleanout Assembly (Rear-Feed) (Applicable to 10ps, 20ps, 30, 30n, 50ps)                               |  |  |
|                            | C1292-60215           | 1        | Cleanout Assembly (Rear-Feed) (Applicable to 100, 100+, 110, 110+, 110+nr, 120, 120nr, 130 and 130nr) |  |  |
|                            | Q6655-60125           | 1        | Cleanout Assembly (Rear-Feed) (Applicable to 70, 90, 90r)                                             |  |  |
| 5                          | C7791-60297           |          | Input tray Cover (Applicable to 70, 90, 90r, 100+, 110+, 110+nr, 130 and 130nr)                       |  |  |

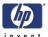

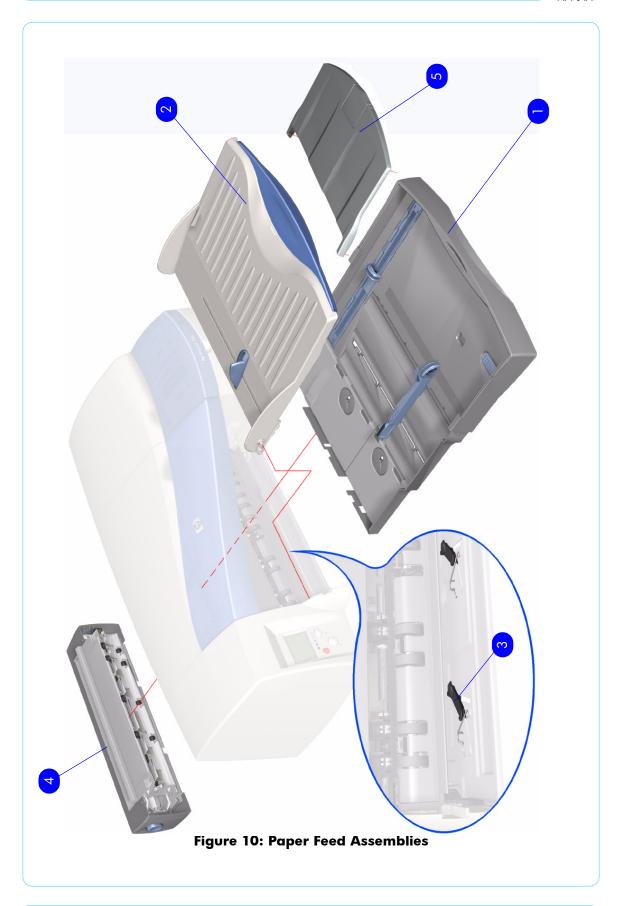

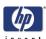

# **Cable Harnesses**

|                            | Cable Harnesses |          |                                                                                                    |  |  |
|----------------------------|-----------------|----------|----------------------------------------------------------------------------------------------------|--|--|
| Reference<br>on<br>Drawing | HP Part Number  | Quantity | Description/Comments                                                                                 |  |  |
| 1                          | C7790-60120     | 1        | Motor Harness (Applicable to 10ps, 20ps, 30, 30n, 50ps)                                              |  |  |
|                            | C7791-60213     | 1        | Motor Harness (Applicable to 70, 90, 90r, 100, 100+, 110, 110+, 110+nr, 120, 120nr, 130 and 130nr)   |  |  |
| 2                          | C7790-60121     | 1        | Encoder Harness (Applicable to 10ps, 20ps, 30, 30n, 50ps)                                            |  |  |
|                            | C7791-60214     | 1        | Encoder Harness (Applicable to 70, 90, 90r, 100, 100+, 110, 110+, 110+nr, 120, 120nr, 130 and 130nr) |  |  |
| 3                          | C7790-60122     | 1        | Duplexer OOP Sensor Harness (Applicable to 10ps, 20ps and 50ps)                                      |  |  |
| -                          | C7790-60421     | 1        | Front Panel Harness                                                                                  |  |  |
| -                          | C7791-60231     | 1        | Duplexer OOPS Harness (Applicable to 70, 90, 90r, 100, 100+, 110, 110+, 120 ,120nr,130 and 130nr)    |  |  |

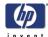

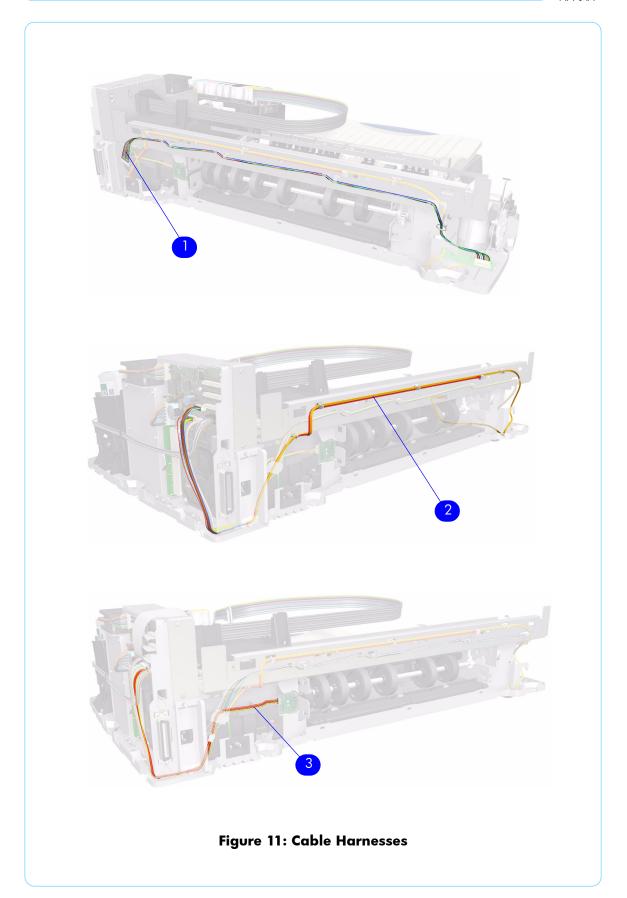

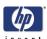

# Ink Supplies & Accessories (1 of 4)

# Applicable to Designjets: 10ps, 20ps & 50ps

| Ink Supplies and Accessories |                |          |                             |
|------------------------------|----------------|----------|-----------------------------|
| Reference<br>on<br>Drawing   | HP Part Number | Quantity | Description/Comments        |
| 1                            | C8109-67016    | 1        | Secondary Tray              |
| 2                            | C8108-67053    | 1        | Duplexer                    |
| 3                            | J4169-61001    | 1        | Network Card (Replacement)  |
|                              | J4169-69001    | 1        | Network Card (Exchange)     |
| 4                            | C5019-80008    | 1        | Black Printhead             |
|                              | C4810-60067    | 1        | Cyan Printhead              |
|                              | C4812-60005    | 1        | Magenta Printhead           |
|                              | C4813-60004    | 1        | Yellow Printhead            |
|                              | C5020-80008    | 1        | Light Cyan Printhead        |
|                              | C5021-80008    | 1        | Light Magenta Printhead     |
| 5                            | C5016-80014    | 1        | Black Ink Cartridge         |
|                              | C4911-61002    | 1        | Cyan Ink Cartridge          |
|                              | C4912-61003    | 1        | Magenta Ink Cartridge       |
|                              | C4913-61003    | 1        | Yellow Ink Cartridge        |
|                              | C5017-80016    | 1        | Light Cyan Ink Cartridge    |
|                              | C5018-80014    | 1        | Light Magenta Ink Cartridge |
| -                            | C7790-60217    | 1        | Electronics End Cap         |

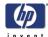

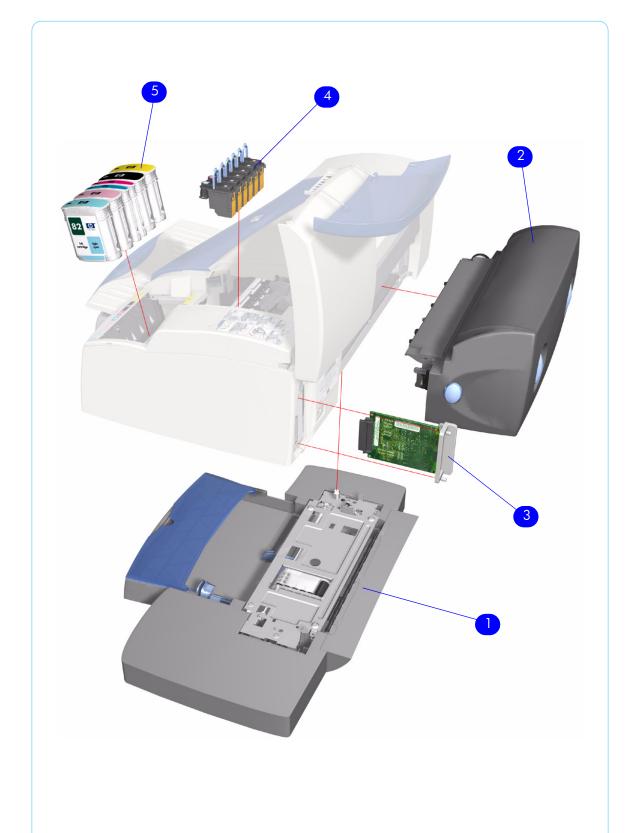

Figure 12: Ink Supplies and Accessories (Applicable to 10ps, 20ps and 50ps)

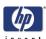

# Ink Supplies and Accessories (2 of 4)

# Applicable to Designjets: 100, 100+

| Ink Supplies and Accessories |                |          |                         |  |
|------------------------------|----------------|----------|-------------------------|--|
| Reference<br>on<br>Drawing   | HP Part Number | Quantity | Description/Comments    |  |
| 1                            | J6057-61001    | 1        | Network Card (New)      |  |
|                              | J6057-69001    | 1        | Network Card (Exchange) |  |
| 2                            | C4810-60066    | 1        | Black Printhead         |  |
|                              | C4810-60067    | 1        | Cyan Printhead          |  |
|                              | C4812-60005    | 1        | Magenta Printhead       |  |
|                              | C4813-60004    | 1        | Yellow Printhead        |  |
| 3                            | C4844-60053    | 1        | Black Ink Cartridge     |  |
|                              | C4911-61002    | 1        | Cyan Ink Cartridge      |  |
|                              | C4912-61003    | 1        | Magenta Ink Cartridge   |  |
|                              | C4913-61003    | 1        | Yellow Ink Cartridge    |  |
| 4                            | C7790-60217    | 1        | Electronics End Cap     |  |
| -                            | C7790-60425    | 1        | USB Cable (5m)          |  |

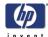

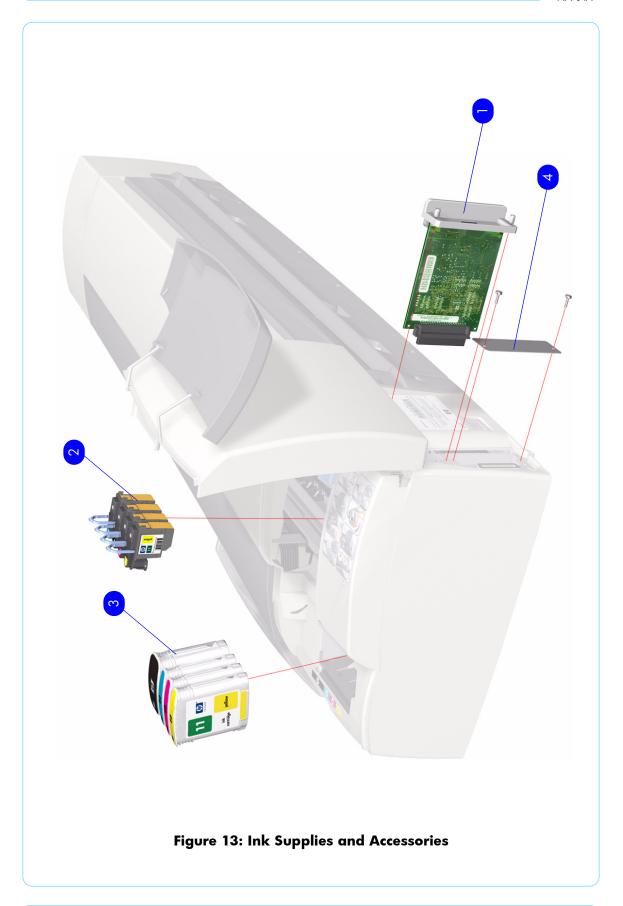

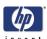

# Ink Supplies & Accessories (3 of 4)

# Applicable to DesignJets 120, 120nr)

|                            | Ink Supplies and Accessories |          |                             |  |  |
|----------------------------|------------------------------|----------|-----------------------------|--|--|
| Reference<br>on<br>Drawing | HP Part Number               | Quantity | Description/Comments        |  |  |
| 1                          | J6057-61001                  | 1        | Network Card (New)          |  |  |
|                            | J6057-69001                  | 1        | Network Card (Exchange)     |  |  |
| 2                          | C5019-80008                  | 1        | Black Printhead             |  |  |
|                            | C4810-60067                  | 1        | Cyan Printhead              |  |  |
|                            | C4812-60005                  | 1        | Magenta Printhead           |  |  |
|                            | C4813-60004                  | 1        | Yellow Printhead            |  |  |
|                            | C5020-80008                  | 1        | Light Cyan Printhead        |  |  |
|                            | C5021-80008                  | 1        | Light Magenta Printhead     |  |  |
| 3                          | C5016-80014                  | 1        | Black Ink Cartridge         |  |  |
|                            | C4911-61002                  | 1        | Cyan Ink Cartridge          |  |  |
|                            | C4912-61003                  | 1        | Magenta Ink Cartridge       |  |  |
|                            | C4913-61003                  | 1        | Yellow Ink Cartridge        |  |  |
|                            | C5017-80016                  | 1        | Light Cyan Ink Cartridge    |  |  |
|                            | C5018-80014                  | 1        | Light Magenta Ink Cartridge |  |  |
| 4                          | C7790-60217                  | 1        | Electronics End Cap         |  |  |
| -                          | C7790-60425                  | 1        | USB Cable (5m)              |  |  |

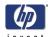

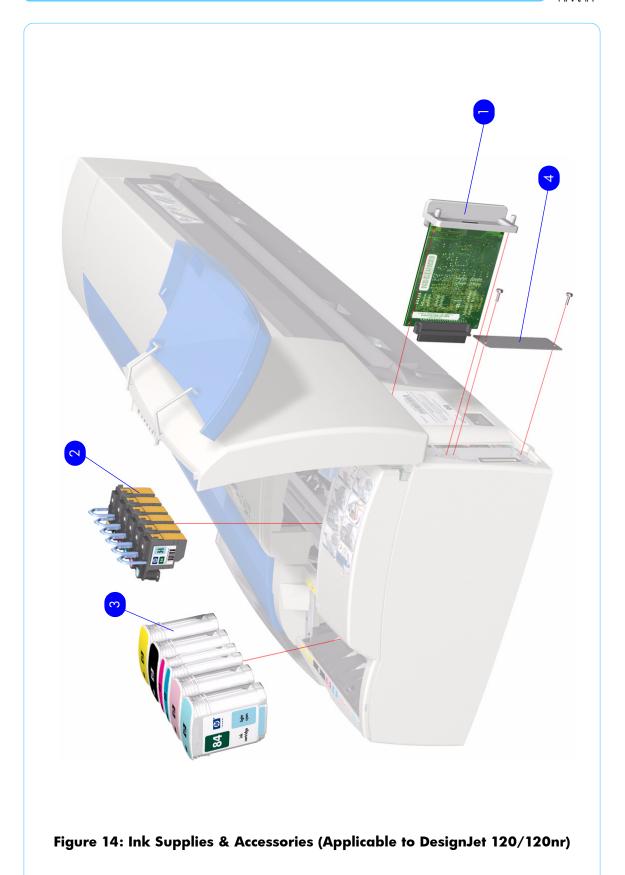

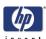

# Ink Supplies & Accessories (4 of 4)

# Applicable to Designjets: 30, 30n, 70, 90, 90r, 130, 130nr

|                            | Ink Supplies and Accessories |          |                             |  |  |
|----------------------------|------------------------------|----------|-----------------------------|--|--|
| Reference<br>on<br>Drawing | HP Part Number               | Quantity | Description/Comments        |  |  |
| 1                          | J4169-61001                  | 1        | Network Card (Replacement)  |  |  |
|                            | J4169-69001                  | 1        | Network Card (Exchange)     |  |  |
| 2                          | C5019-80008                  | 1        | Black Printhead             |  |  |
|                            | C9420-88001                  | 1        | Cyan Printhead              |  |  |
|                            | C9421-88001                  | 1        | Magenta Printhead           |  |  |
|                            | C9422-88001                  | 1        | Yellow Printhead            |  |  |
|                            | C9423-88001                  | 1        | Light Cyan Printhead        |  |  |
|                            | C9424-88001                  | 1        | Light Magenta Printhead     |  |  |
| 3                          | C5016-80014                  | 1        | Black Ink Cartridge         |  |  |
|                            | C9425-88001                  | 1        | Cyan Ink Cartridge          |  |  |
|                            | C9426-88001                  | 1        | Magenta Ink Cartridge       |  |  |
|                            | C9427-88001                  | 1        | Yellow Ink Cartridge        |  |  |
|                            | C9428-88001                  | 1        | Light Cyan Ink Cartridge    |  |  |
|                            | C9429-88001                  | 1        | Light Magenta Ink Cartridge |  |  |
| -                          | C7790-60217                  | 1        | Electronics End Cap         |  |  |
| -                          | C7790-60425                  | 1        | USB Cable (5m)              |  |  |

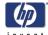

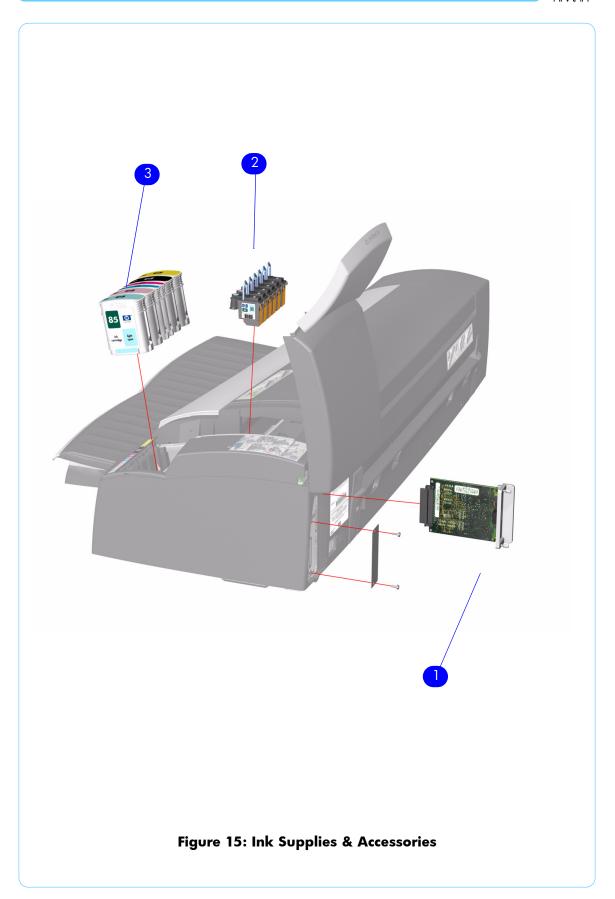

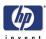

# **Rollfeed Components**

# Applicable to Designjets: 90r, 110, 110+, 110+nr, 120nr, 130nr

| Rollfeed Components        |                |          |                                                                          |  |
|----------------------------|----------------|----------|--------------------------------------------------------------------------|--|
| Reference<br>on<br>Drawing | HP Part Number | Quantity | Description/Comments                                                     |  |
| 1                          | Q1292-60238    | 1        | Rollfeed Bracket Kit (ROHS)                                              |  |
| 2                          | C7797-60064    | 1        | Cutter                                                                   |  |
| 3                          | C7797-60008    | 1        | Spindle                                                                  |  |
|                            | Q6655-60081    | 1        | Spindle (Applicable only to 70, 90, 90r)                                 |  |
| 4                          | Q1247-60023    | 1        | Automatic Roll Replacement Kit (Only applicable to 110+nr, 120nr, 130nr) |  |

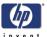

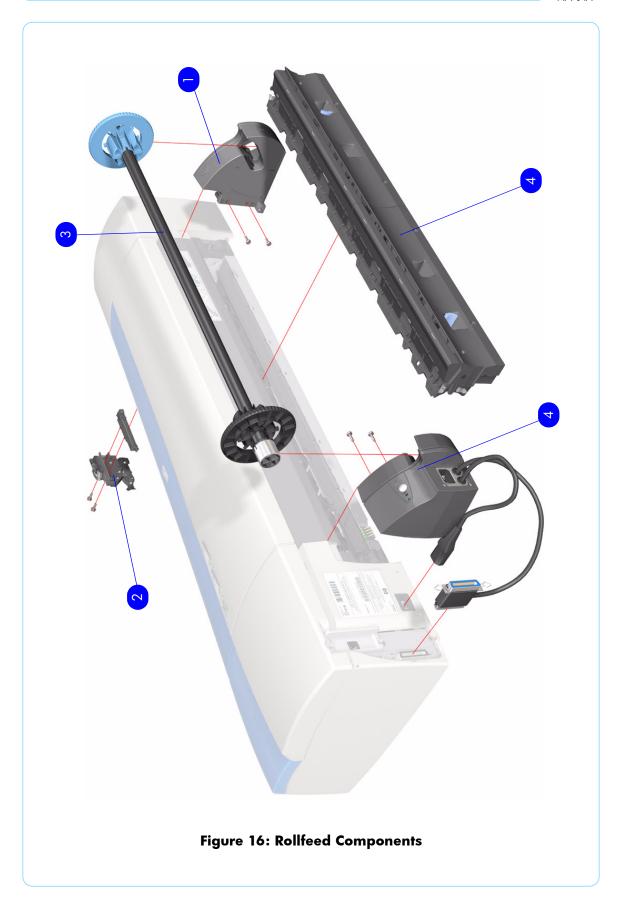

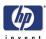

### **Printer Stand and Basket**

# Applicable Designjet 100, 100+, 120, 120nr, 130, 130nr

| Printer Stand and Basket   |                |          |                               |  |
|----------------------------|----------------|----------|-------------------------------|--|
| Reference<br>on<br>Drawing | HP Part Number | Quantity | Description/Comments          |  |
| 1                          | Q1246-60007    | 2        | Legs Assembly                 |  |
| 2                          | Q1246-60008    | 1        | X-Brace Assembly              |  |
| 3                          | Q1246-60009    | 2        | Foot Assembly                 |  |
| 4                          | Q1246-60010    | 1        | Basket Kit                    |  |
| 5                          | Q1246-60011    | 1        | Base Adaptor (Left and Right) |  |
| 6                          | Q1246-60012    | 1        | Input Tray Support            |  |
| -                          | Q1246-60013    | 1        | Hardware Kit                  |  |

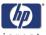

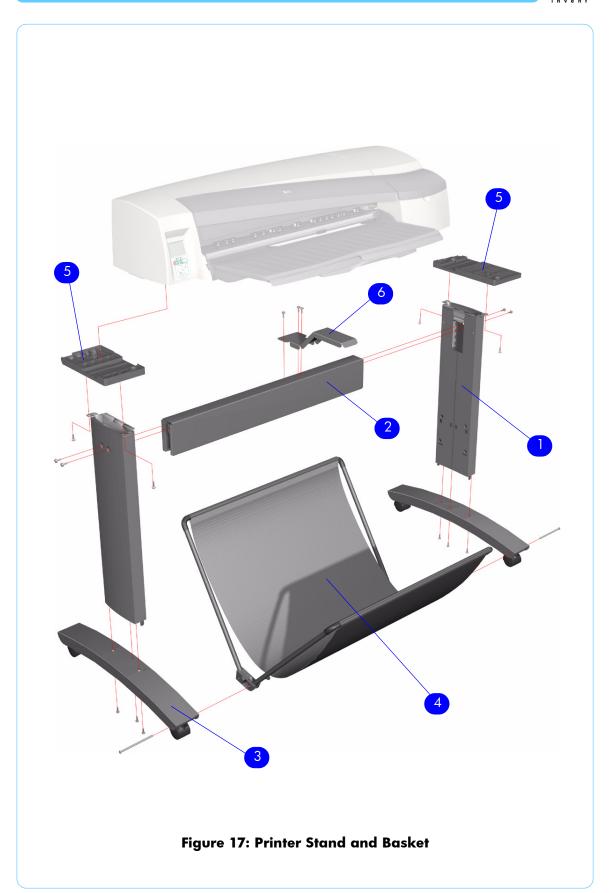

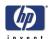

# **Removal and Installation**

7

Introduction 7-3

Top Cover 7-5

Front Cover (Applicability: 10ps, 20ps, 30, 30n, 50ps) 7-6

Center Cover 7-7

Right End Cover 7-9

Left End Cover 7-11

Ink Supply Station Cover (Applicability: 70, 100, 100plus, 110plus) 7-13

Ink Supply Station 7-14

Electronics Module 7-18

Power Supply Unit 7-22

Service Station 7-24

Front Panel 7-27

Encoder Strip 7-28

Carriage Motor 7-29

Cleanout Assembly 7-31

Ink Supply Tubes 7-32

Carriage Assembly (Applicability: 70, 100, 100+, 110+, 120, 120nr) 7-35

Carriage Assembly (Applicability: 10ps, 20ps, 30, 30nr, 50ps, 90, 90r,

130, 130nr) 7-37

Carriage Belt 7-41

Starwheel Assembly (Applicability: 10ps, 20ps, 30, 30n, 50ps) 7-42

Starwheel Assembly 7-43

Print Platen Assembly 7-44

Output Separator (Applicability: 10ps, 20ps, 30, 30n, 50ps) 7-46

Ramp Motor Assembly 7-47

Output Mechanism Assembly (Applicability: 10ps, 20ps, 30, 30n, 50ps) 7-

49

Spittoon (If Installed in the Printer) 7-51

Pivot Assembly 7-52

Feed Roller Assembly (Applicability: 10ps, 20, 30, 30n, 50ps) 7-54

Feed Roller Assembly 7-56

Pick Assembly 7-62

Pinch Assembly (Applicability: 10ps, 20ps, 30, 30n, 50ps) 7-68

Inner Paper Guide (Applicability: 10ps, 20ps, 30, 30n, 50ps) 7-71

Inner Paper Guide 7-72

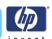

#### OOPS Sensor 7-73

Paper-Axis Motor Drive Assembly (Applicable only to 10ps, 20ps, 30, 30n, 50ps) 7-75

Paper-Axis Motor Assembly (Applicability: 90, 90r, 120, 120nr, 130, 130nr) 7-77

Bypass Platen (Applicability: 90, 90r, 120, 120nr, 130, 130nr) 7-78 Bypass Platen Actuator (Applicability: 90, 90r, 130, 130nr) 7-81

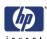

### Introduction

This chapter is a step by step guide to the removal and installation of the key components in the printer. You may find it useful to tick off the steps as they are performed. Use the illustration at each procedure to identify the parts referred to in the text.

The procedures appear in order of removal. So the whole machine can be stripped down by starting at the beginning of this chapter and working through the subsequent procedures.

Before using this chapter to remove and install a new component, always make sure that you have performed the relevant service test from Chapter 4. If the test passes you will not need to replace the component.

### Safety Precautions

Review WARNING and CAUTION symbols and instructions before you service the printer. Follow these warnings and cautions for your protection and to avoid damaging the printer.

Serious shock hazard leading to death or injury may result if you do not take the following precautions:

Ensure that the ac power outlet (mains) has a protective earth (ground) terminal.

Switch the plotter off, and disconnect it from the power source prior to performing any maintenance.

Prevent water or other liquids from running onto electrical components or circuits, or through openings in the module.

### **Electrostatic Discharge (ESD) Precautions**

To prevent damage to the Printer circuits from high-voltage electrostatic discharge (ESD):

- Do not wear clothing that is subject to static build-up.
- 2. Do not handle integrated circuits (ICs) in carpeted areas.
- 3. Do not remove an IC or a printed circuit assembly (PCA) from its conductive foam pad or conductive packaging until you are ready to install it.
- **4.** Ground (earth) your body while disassembling and working on the Printer.
- **5.** After removing a cover from the Printer, attach an earthing (ground) lead between the PCA common and earth ground. Touch all tools to earth ground to remove static charges before using them on the Printer.
- **6.** After removing any PCA from the Printer, place it on a conductive foam pad or into its conductive packaging to prevent ESD damage to any ICs on the PCA.

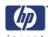

### **Required Tools**

The following tools are required to disassemble and repair the Printer.

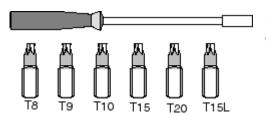

mm

Long Torx Screwdriver with the indicated attachments

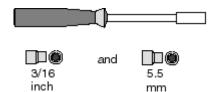

Nut driver with the indicated attachments

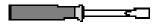

Small flat-blade screwdriver

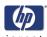

# **Top Cover**

### Removal

Switch off the product and remove the power cable.

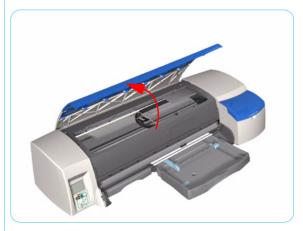

1. Open the Top Cover.

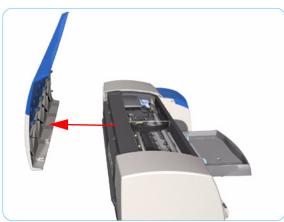

**2.** Release the clips that secure the Top Cover and remove from the Printer.

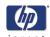

# Front Cover (Applicability: 10ps, 20ps, 30, 30n, 50ps)

#### Removal

Switch off the product and remove the power cable.

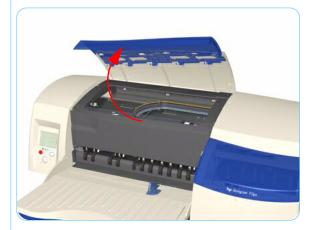

1. Open the Access Cover.

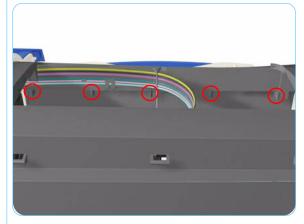

**2.** Release the clips (from the inside) that secure the Front Cover.

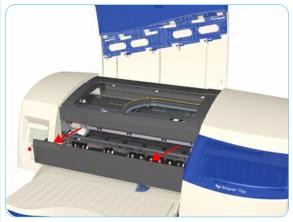

3. Remove the Front Cover from the Printer.

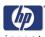

### **Center Cover**

#### Removal

Switch off the product and remove the power cable.

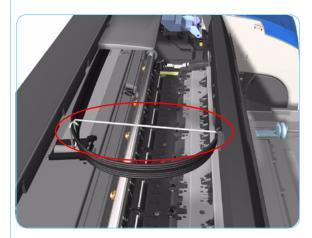

- **1.** Remove the Top Cover  $\Rightarrow$  Page 7-5.
- 2. Release the Ink Supply Tubes from the Raceway Holder. Remove the Raceway Holder from the Printer.

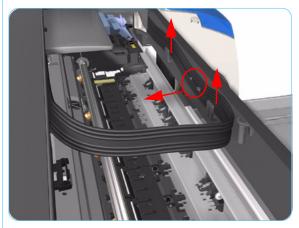

**3.** Release the Tubes from the retaining clips in the Center Cover.

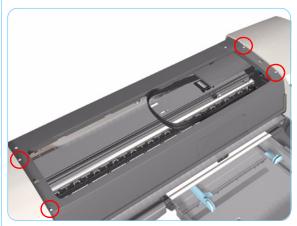

**4.** Remove 4 T-10 screws that secure the Center Cover to the Printer.

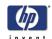

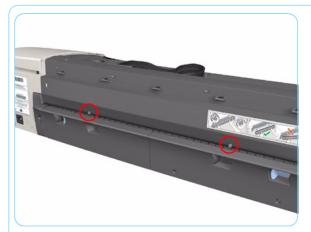

**5.** Remove 2 T-10 screws that secure the Center Cover from the rear.

Step 5 not applicable to 10ps,20ps, 30, 30n, 50ps

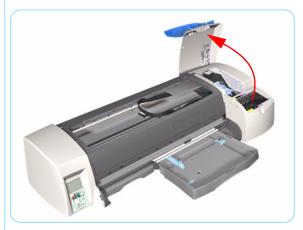

**6.** Open the Printhead Door.

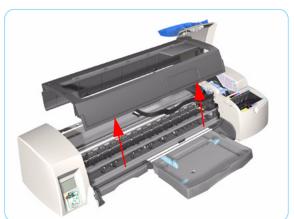

**7.** Remove the Center Cover from the Printer.

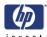

# **Right End Cover**

### Removal

Switch off the product and remove the power cable.

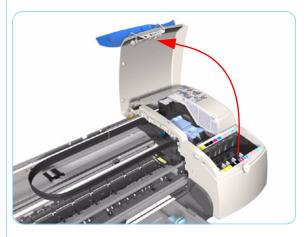

- **1.** Remove the Center Cover  $\Rightarrow$  Page 7-7.
- 2. Open the Printhead Door.

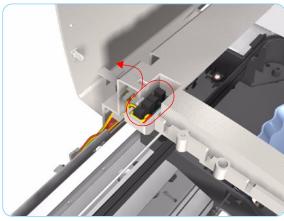

**3.** Release the Door Sensor from the Right End Cover.

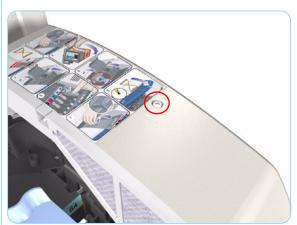

**4.** Remove 1 T-10 screw that secures the Right End Cover to the Printer.

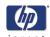

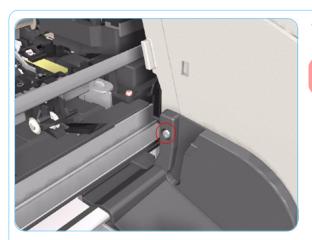

**5.** Remove 1 T-10 screw from the Right Side Bracket.

Step 5 not applicable to 10ps,20ps, 30,30n,50ps

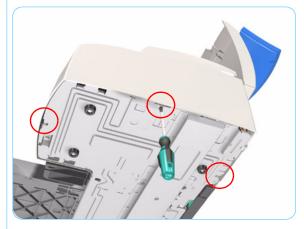

**6.** Release the clips that secure the Right End Cover to the Printer (use a flat-blade screwdriver if necessary).

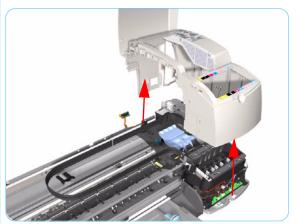

7. Remove the Right End Cover from the Printer.

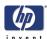

### **Left End Cover**

#### Removal

Switch off the product and remove the power cable.

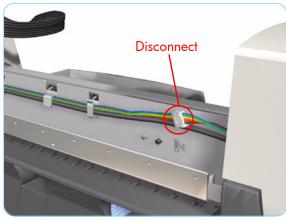

- **1.** Remove the Center Cover  $\Rightarrow$  Page 7-7.
- **2.** Disconnect the Front Panel cable from the rear of the Printer.

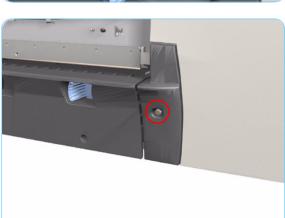

Following steps 3, 4 and 5 not applicable to 10ps,20ps, 30, 30n, 50ps

**3.** Remove 1 T-10 screw from the Rear Left Trim.

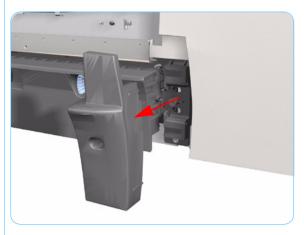

4. Remove the Rear Left Trim from the Printer.

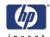

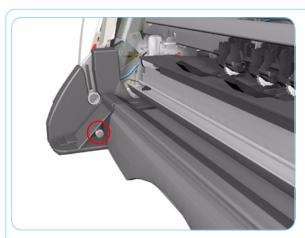

**5.** Remove 1 T-10 screw from the Left Side Bracket.

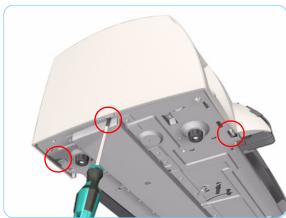

**6.** Release the clips that secure the Left End Cover to the Printer (use a flat-blade screwdriver if necessary).

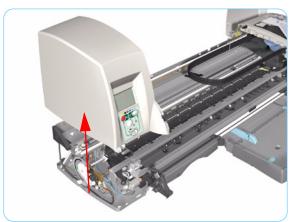

**7.** Remove the Left End Cover from the Printer.

Before installing the Left End Cover, make sure you first check that the Front Panel Cable is routed correctly as shown on Page 7-27.

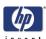

# Ink Supply Station Cover (Applicability: 70, 100, 100plus, 110plus)

#### Removal

Switch off the product and remove the power cable.

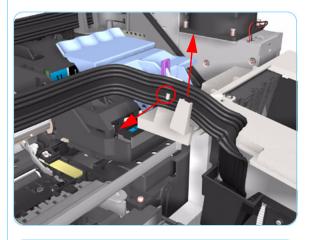

- **1.** Remove the Center Cover  $\Rightarrow$  Page 7-7.
- **2.** Remove the Right End Cover  $\Rightarrow$  Page 7-9.
- **3.** Release the Ink Tubs from the clip on the ISS Cover.

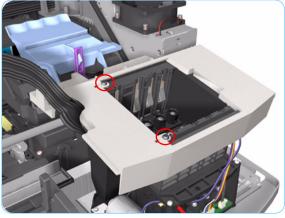

**4.** Remove 2 screws that secure the ISS Cover to the Ink Supply Station.

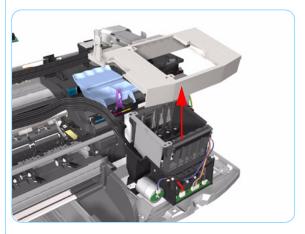

5. Remove the ISS Cover from the Printer.

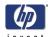

## **Ink Supply Station**

#### Removal

Switch off the product and remove the power cable.

- **1.** Remove the Center Cover  $\Rightarrow$  Page 7-7.
- **2.** Remove the Right End Cover  $\Rightarrow$  Page 7-9.

Following step only applicable to Designjet 70, 100, 100+, 110+

**3.** Remove the ISS Cover  $\Rightarrow$  Page 7-13.

Following step not applicable to Designjet 10ps, 20ps, 30, 30n, 50ps

**4.** Release the Plastic Cover protecting the Electronics Module.

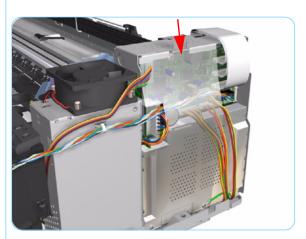

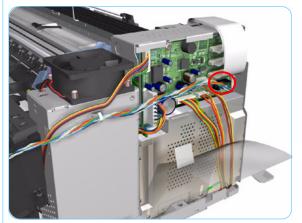

**5.** Disconnect the Ink Supply Station Cable from the Main PCA.

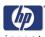

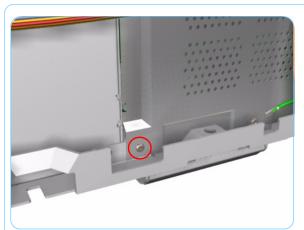

**6.** Remove 1 T-10 screw securing the Plastic Cover. Remove the Plastic Cover from the Printer.

Step 6 only applicable to 70, 100, 100+, 100+

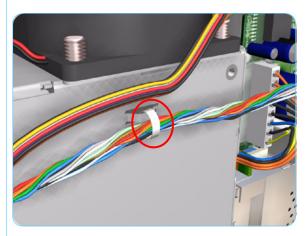

7. Cut the Plastic Tie that secures the Ink Supply Station Cable to the Power Supply Unit.

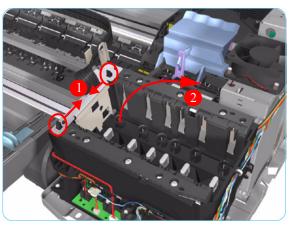

**8.** Release the Tubes Bracket from the Ink Supply Station by pushing the clips inwards and lifting up the Bracket.

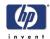

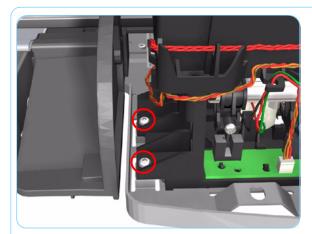

**9.** Remove 2 T-10 screws that secure the Ink Supply Station.

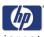

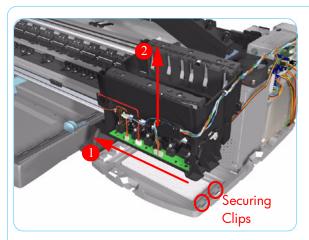

**10.** Move the Ink Supply Station to the left to release it from the securing clips.

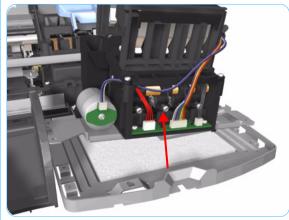

**11.** Remove the Ink Supply Station from the Printer.

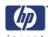

### **Electronics Module**

#### Removal

Switch off the product and remove the power cable.

- **1.** Remove the Center Cover  $\Rightarrow$  Page 7-7.
- **2.** Remove the Right End Cover  $\Rightarrow$  Page 7-9.

Following step not applicable to Designjet 10ps, 20ps, 30, 30n, 50ps

**3.** Release the Plastic Cover protecting the Electronics Module.

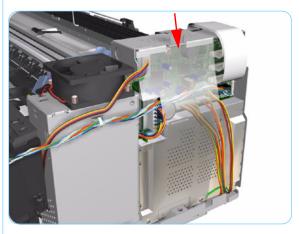

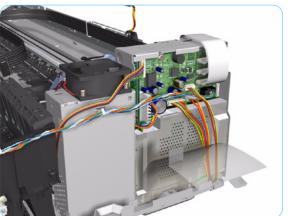

**4.** Disconnect ALL the cables from the Main PCA.

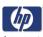

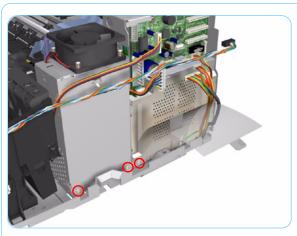

**5.** Remove 3 T-10 (**Type B**) screws that secure the Electronics Module and the Power Supply Unit to the Printer.

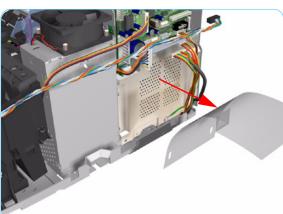

Following step not applicable to Designjet 10ps, 20ps, 30, 30n, 50ps

**6.** Remove the Plastic Cover from the Printer.

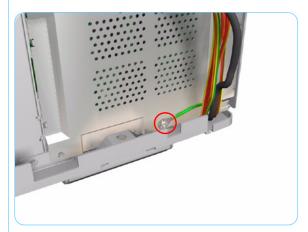

**7.** Remove 1 T-10 screw that secures the Electronics Module.

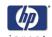

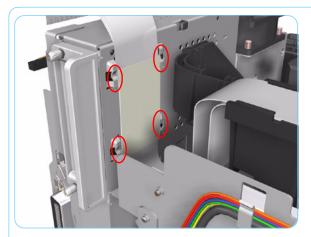

**8.** Release the plastic sheet that secures the Trailing Cable to the back of the Electronics Module.

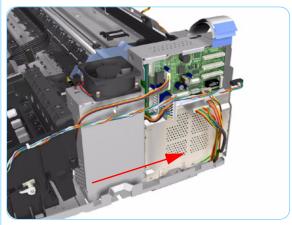

**9.** Slide out the Electronics Module and the Power Supply Unit (**as one assembly**) to the right.

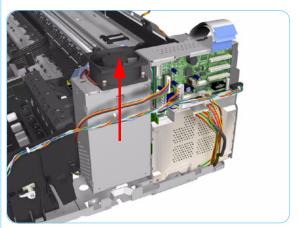

**10.** Slide the Power Supply Unit upwards to release it from the Electronics Module.

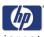

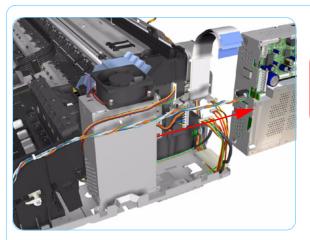

**11.** Remove the Electronics Module from the Printer.

Check if the cable ties need to be cut before separating the Power Supply Unit and the Electronics Module.

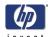

## **Power Supply Unit**

#### Removal

Switch off the product and remove the power cable.

- **1.** Remove the Center Cover  $\Rightarrow$  Page 7-7.
- **2.** Remove the Right End Cover  $\Rightarrow$  Page 7-9.
- **3.** Remove the Electronics Module  $\Rightarrow$  Page 7-18.

Following two steps only applicable to Designjet 10ps, 20ps, 30, 30n, 50ps

4. Disconnect the Motor Harness Cable.

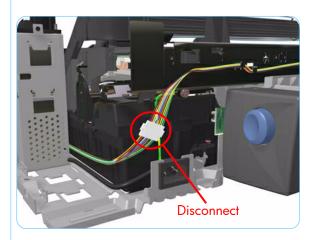

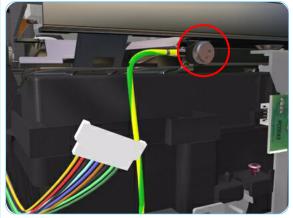

**5.** Remove 1 T-10 screw (**Type A**) that secures the Grounding Strip.

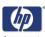

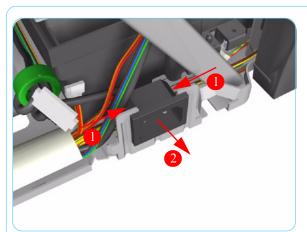

**6.** Press in the clips on either side and release the Power Socket.

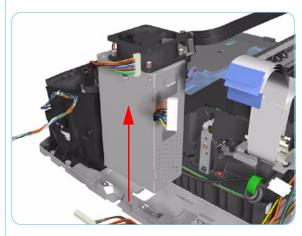

**7.** Remove the Power Supply from the Printer.

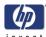

#### **Service Station**

#### Removal

Switch off the product and remove the power cable.

- **1.** Remove the Center Cover  $\Rightarrow$  Page 7-7.
- **2.** Remove the Right End Cover  $\Rightarrow$  Page 7-9.
- **3.** Remove the Electronics Module  $\Rightarrow$  Page 7-18.
- **4.** Remove the Power Supply Unit  $\Rightarrow$  Page 7-22.

Following step is not applicable to Designjet 10ps, 20ps, 30, 30n, 50ps

**5.** Remove 2 screws that secure the Reinforcement Bracket. Remove the Reinforcement Bracket from the Printer.

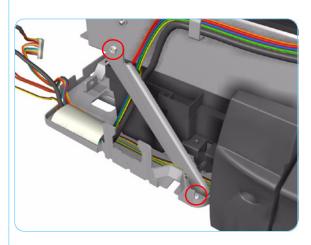

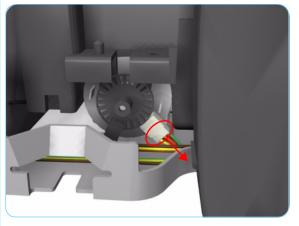

**6.** Disconnect the Service Station Cable.

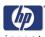

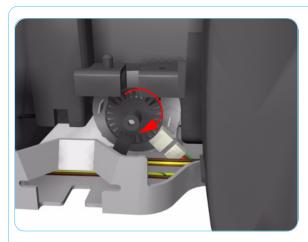

**7.** Uncap the Carriage Assembly by turning the Service Station Motor clockwise.

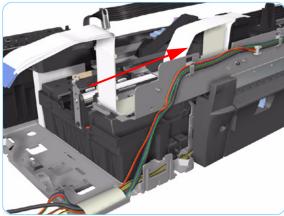

**8.** Move the Carriage Assembly out of the Service Station.

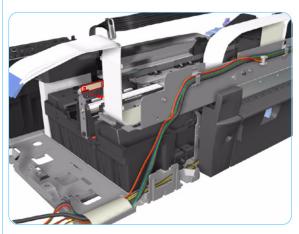

**9.** Release the Encoder Strip from the Encoder Strip Holder.

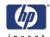

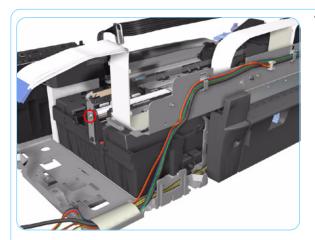

**10.** Remove 1 T-10 screw that secures the Encoder Strip Holder on the right hand side of the Printer.

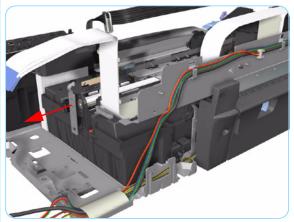

**11.** Remove the Encoder Strip Holder from the Printer.

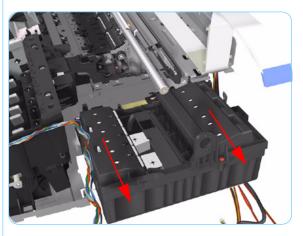

12. Slide the Service Station out of the Printer.

If the Service Station is replaced, make sure that you check that the Pen to Rib Space (PRS) is within specifications.

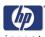

### **Front Panel**

#### Removal

Switch off the product and remove the power cable.

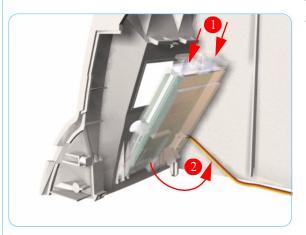

- **1.** Remove the Center Cover  $\Rightarrow$  Page 7-7
- **2.** Remove the Left End Cover  $\Rightarrow$  Page 7-11.
- **3.** Release the Front Panel from inside the Left Hand Cover.

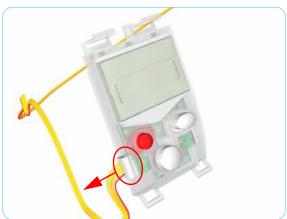

**4.** Disconnect the cable from the Front Panel and remove from the Printer.

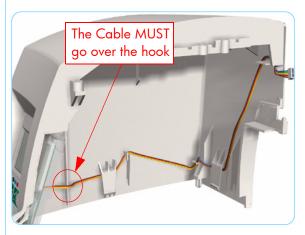

5. Important: When installing the Front Panel, make sure you route the cable as shown:

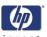

## **Encoder Strip**

#### Removal

Switch off the product and remove the power cable.

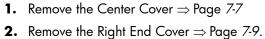

- The Remove me right the cever → rage / /
- **3.** Remove the Left End Cover  $\Rightarrow$  Page 7-11.
- **4.** Release the Encoder Strip from the left hand side of the Printer.

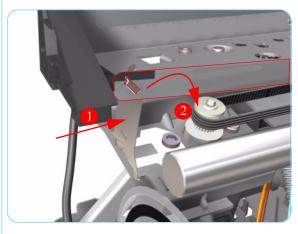

**5.** Release the Encoder Strip from the right hand side of the Printer.

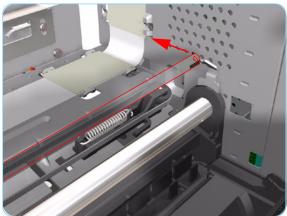

**6.** Gently slide out the Encoder Strip through the Carriage Assembly and remove from the Printer.

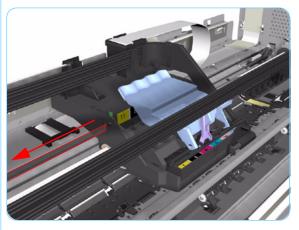

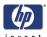

## **Carriage Motor**

#### Removal

Switch off the product and remove the power cable.

- **1.** Remove the Center Cover  $\Rightarrow$  Page 7-7
- **2.** Remove the Right End Cover  $\Rightarrow$  Page 7-9.
- **3.** Remove the Left End Cover  $\Rightarrow$  Page 7-11.
- **4.** Disconnect the cable from the Carriage Motor.

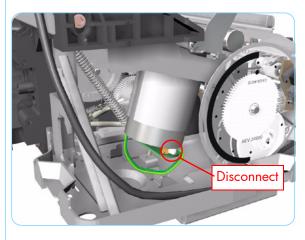

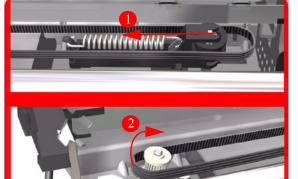

5. Release the Belt from the Carriage Motor by pushing in the Turnaround Assembly (right hand side of the printer) and at the same time releasing the Belt from the Motor on the left hand side of the printer.

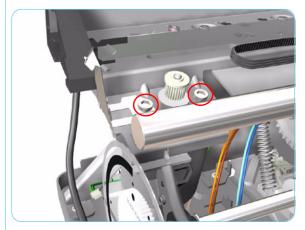

**6.** Remove 2 T-10 screws that secure the Carriage Motor.

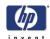

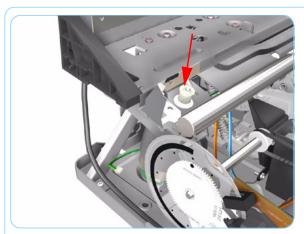

7. Remove the Carriage Motor from the Printer (needs to be removed from underneath).

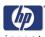

# **Cleanout Assembly**

#### Removal

Switch off the product and remove the power cable.

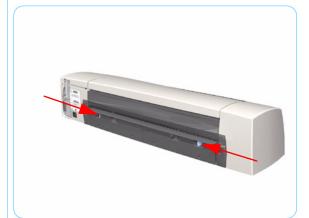

**1.** To release the Cleanout Assembly, push in the 2 buttons on either side.

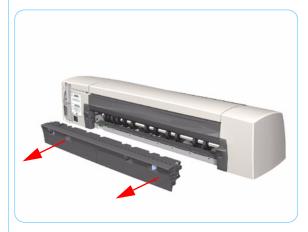

**2.** Remove the Cleanout Assembly from the Printer.

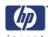

## **Ink Supply Tubes**

#### Removal

Switch off the product and remove the power cable.

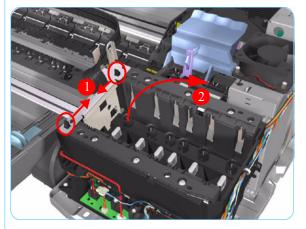

- **1.** Remove the Center Cover  $\Rightarrow$  Page 7-7
- **2.** Remove the Right End Cover  $\Rightarrow$  Page 7-9.
- **3.** Release the Tubes Bracket from the Ink Supply Station by pushing the clips inwards and lifting up the Bracket.

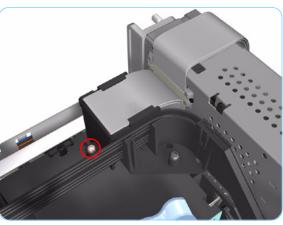

# The following step is not applicable to 10, 20, 30, 30n, 50ps

4. Remove 1 T-10 screw that secures the Trailing Cable Support to the Carriage Assembly. Release the Trailing Cable Support from the Carriage Assembly.

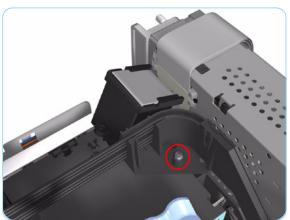

**5.** Remove 1 T-10 screw that secures the Tube Crane to the Carriage Assembly.

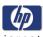

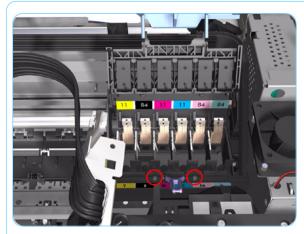

**6.** Open the Printhead Cover and remove 2 T-8 screws that secure the Tube Crane to the Carriage Assembly.

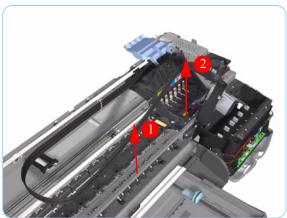

# The following step only applicable to 70, 100, 100+, 110plus

**7.** Lift up the Tube Crane (1) to release the PH Cover (2) from the Carriage Assembly and remove from the Printer.

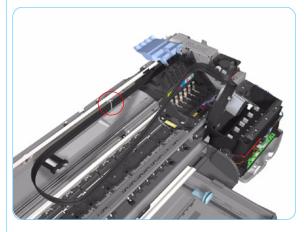

**8.** Release the Ink Supply Tubes from the Raceway Holder.

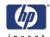

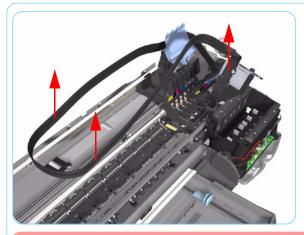

**9.** Release the Ink Supply Tubes and remove from the Printer.

After installing NEW Ink Supply Tubes, make sure that you prime the tubes (Refer to "Set Flag to Prime Tubes" in the "Utilities" Section).

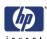

# Carriage Assembly (Applicability: 70, 100, 100+, 110+, 120, 120nr)

#### Removal

#### Switch off the product and remove the power cable.

- **1.** Remove the Center Cover  $\Rightarrow$  Page 7-7
- **2.** Remove the Right End Cover  $\Rightarrow$  Page 7-9.
- **3.** Remove the Left End Cover  $\Rightarrow$  Page 7-11.
- **4.** Remove the Electronics Module ⇒ Page 7-18.
- **5.** Remove the Power Supply Unit  $\Rightarrow$  Page 7-22.
- **6.** Remove the Service Station  $\Rightarrow$  Page 7-24.
- **7.** Remove the Ink Supply Tubes  $\Rightarrow$  Page 7-32.
- **8.** Release the Belt from the Carriage Motor by pushing in the Turnaround Assembly (right hand side of the printer) and at the same time releasing the Belt from the Motor on the left hand side of the printer.

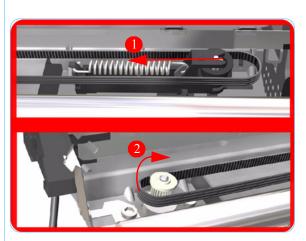

# The following step is only applicable to 120, 120nr

**9.** Remove 3 T-10 screws that secure the Trailing Cable Clip to the Chassis.

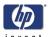

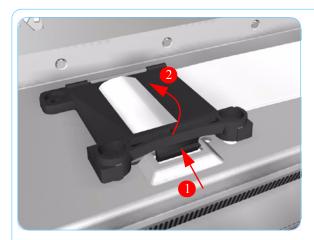

**10.** Release the Trailing Cable Clip from the Chassis.

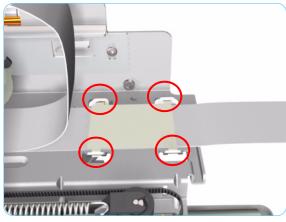

**11.** Release the Trailing Cable from the Chassis.

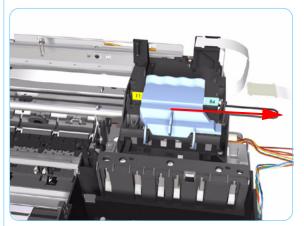

- **12.** Slide the Carriage Assembly to the right and out of the Printer.
- **13.** If the Carriage Assembly is to be replaced, make sure that you remove the belt (in order to install it on the new carriage). To remove the belt ⇒ Page 7-41.

If the Carriage is replaced by a new one, make sure that you perform the PRS Adjustment procedure.

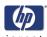

# Carriage Assembly (Applicability: 10ps, 20ps, 30, 30nr, 50ps, 90, 90r, 130, 130nr)

#### Removal

Switch off the product and remove the power cable.

- **1.** Remove the Center Cover  $\Rightarrow$  Page 7-7
- **2.** Remove the Right End Cover  $\Rightarrow$  Page 7-9.
- **3.** Remove the Left End Cover  $\Rightarrow$  Page 7-11.
- **4.** Remove the Electronics Module ⇒ Page 7-18.
- **5.** Remove the Power Supply Unit  $\Rightarrow$  Page 7-22.
- **6.** Remove the Service Station  $\Rightarrow$  Page 7-24.
- **7.** Remove the Ink Supply Tubes  $\Rightarrow$  Page 7-32.

# Following step only applicable to 90, 90r, 130, 130nr

**8.** Remove 3 T-10 screws that secure the Trailing Cable Clip to the Chassis.

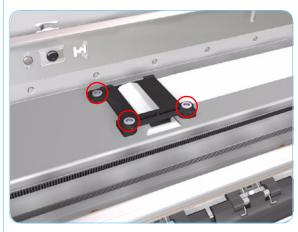

**9.** Release the Trailing Cable Clip from the Chassis.

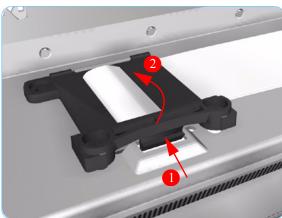

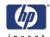

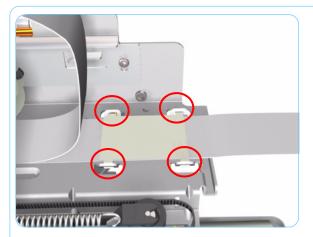

**10.** Release the Trailing Cable from the Chassis.

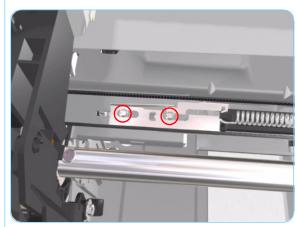

# Following step only applicable to 90, 90r, 130, 130nr

**11.** Remove 2 T-10 screws that secure the Turnaround Stopper. Remove the Turnaround Stopper from the Printer.

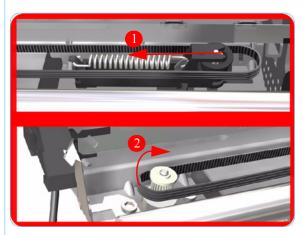

**12.** Release the Belt from the Carriage Motor by pushing in the Turnaround Assembly (right hand side of the printer) and at the same time releasing the Belt from the Motor on the left hand side of the printer.

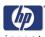

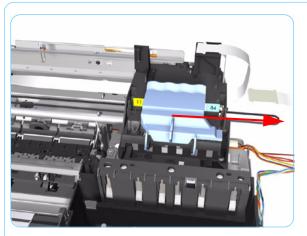

- **13.** Slide the Carriage Assembly to the right and out of the Printer.
- 14. If the Carriage Assembly is to be replaced, make sure that you remove the belt (in order to install it on the new carriage). To remove the belt ⇒ Page 7-41.

If the Carriage is replaced by a new one, make sure that you perform the PRS Adjustment procedure.

# Installation of the Carriage Assembly - IMPORTANT (Only applicable to 90, 90r, 130, 130nr)

After re-installing the Carriage Assembly and Belt, take note of these steps for the correct installation of the Turnaround Stopper. These steps must be followed in exactly the same sequence:

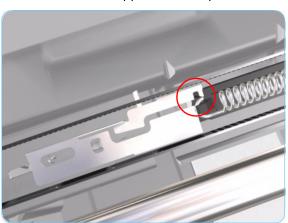

 Place the Turnaround Stopper in to position and locate the slot in the Stopper on to the Turnaround Assembly. This step is very important since it will determine the space between the Stopper and the Turnaround Assembly.

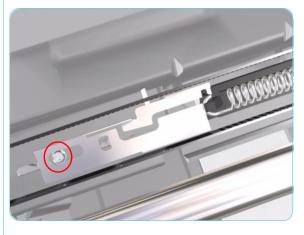

2. Insert the first screw (left) and tighten it.

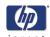

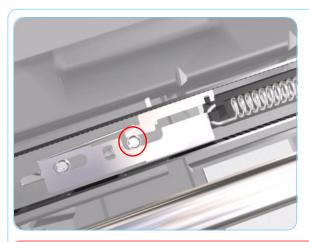

**3.** Insert the 2nd screw (right) and tighten it. As you tighten the screw you should notice that the slot in the Stopper will rise away from the Turnaround Assembly.

After the installation of the Carriage Assembly and the Turnaround Stopper, you must first check that the Cutter cuts the media correctly (if the Printer has the Rollfeed and Cutter installed).

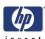

## **Carriage Belt**

#### Removal

#### Switch off the product and remove the power cable.

- **1.** Remove the Center Cover  $\Rightarrow$  Page 7-7
- **2.** Remove the Right End Cover  $\Rightarrow$  Page 7-9.
- **3.** Remove the Electronics Module  $\Rightarrow$  Page 7-18.
- **4.** Remove the Power Supply Unit  $\Rightarrow$  Page 7-22.
- **5.** Remove the Service Station  $\Rightarrow$  Page 7-24.
- **6.** Remove the Ink Supply Tubes  $\Rightarrow$  Page 7-32.
- **7.** Remove the Carriage Assembly  $\Rightarrow$  Page 7-35.
- **8.** Release the Belt from the bottom of the Carriage Assembly.

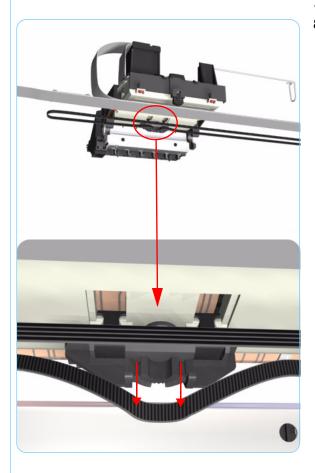

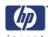

# Starwheel Assembly (Applicability: 10ps, 20ps, 30, 30n, 50ps)

#### Removal

Switch off the product and remove the power cable.

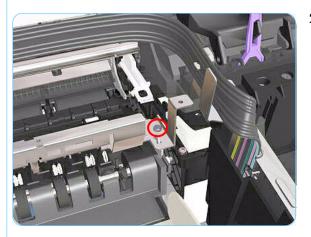

- **1.** Remove the Center Cover  $\Rightarrow$  Page 7-7.
- 2. Remove 1 T-10 screw (**Type A**) that secures the Starwheel Assembly to the right hand side of the printer.

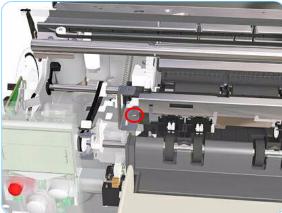

**3.** Remove 1 T-10 screw (**Type A**) that secures the Starwheel Assembly to the left hand side of the printer.

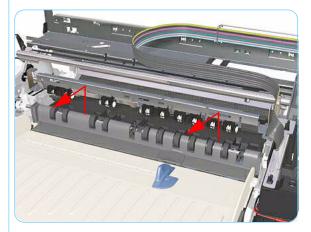

4. Remove the Starwheel Assembly.

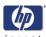

# **Starwheel Assembly**

#### Removal

Switch off the product and remove the power cable.

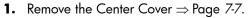

- **2.** Remove the Right End Cover  $\Rightarrow$  Page 7-9.
- **3.** Remove the Left End Cover  $\Rightarrow$  Page 7-11.
- **4.** Remove 1 T-10 screw that secures the Starwheel Assembly to the right hand side of the printer.

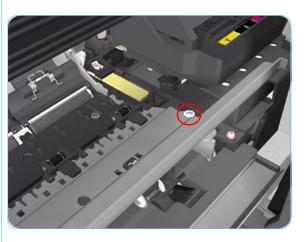

Starwh the prin

**5.** Remove 2 T-10 screws that secure the Starwheel Assembly to the left hand side of the printer.

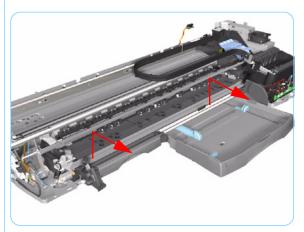

**6.** Remove the Starwheel Assembly.

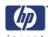

## **Print Platen Assembly**

#### Removal

Switch off the product and remove the power cable.

- **1.** Remove the Center Cover  $\Rightarrow$  Page 7-7.
- **2.** Remove the Right End Cover  $\Rightarrow$  Page 7-9.
- **3.** Remove the Left End Cover  $\Rightarrow$  Page 7-11.
- **4.** Remove the Starwheel Assembly  $\Rightarrow$  Page 7-43.
- **5.** Release the Belt from the Print Platen Assembly.

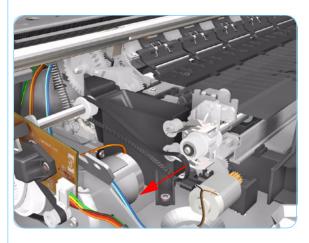

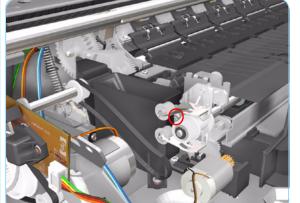

**6.** Remove 1 T-10 screw that secures the Spring Idler. Remove the Spring Idler from the Printer.

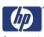

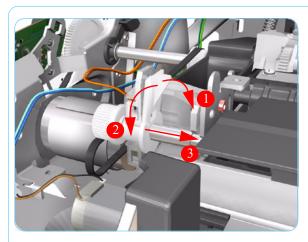

**7.** Release the locking mechanism from the left hand side of the Printer.

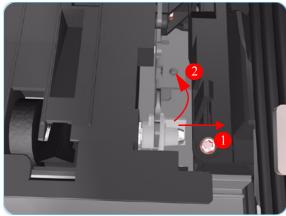

**8.** Release the locking mechanism from the right hand side of the Printer.

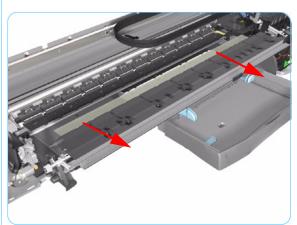

**9.** Slide out the complete Print Platen Assembly.

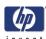

# Output Separator (Applicability: 10ps, 20ps, 30, 30n, 50ps)

#### Removal

Switch off the product and remove the power cable.

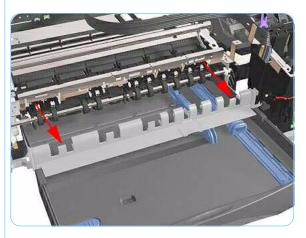

- **1.** Remove the Front Cover  $\Rightarrow$  Page 7-7.
- **2.** Remove the Center Cover  $\Rightarrow$  Page 7-7.
- **3.** Remove the Output Tray.
- **4.** Unclip the Output Separator and remove from the Printer.

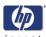

### **Ramp Motor Assembly**

(Not applicable to 10ps, 20ps, 30, 30n, 50ps)

#### Removal

Switch off the product and remove the power cable.

- **1.** Remove the Center Cover  $\Rightarrow$  Page 7-7.
- **2.** Remove the Left End Cover  $\Rightarrow$  Page 7-11.
- **3.** Remove the Starwheel Assembly  $\Rightarrow$  Page 7-43.
- **4.** Remove the Print Platen Assembly  $\Rightarrow$  Page 7-44
- **5.** Remove 2 T-10 screws that secure the Front Left Bracket.

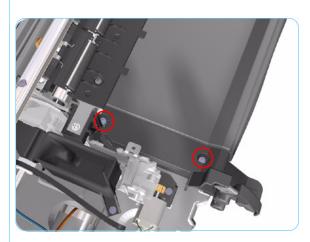

**6.** Remove the Front Left Bracket from the Printer.

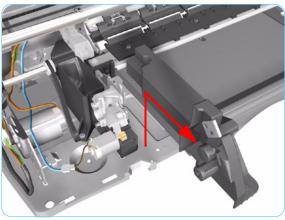

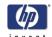

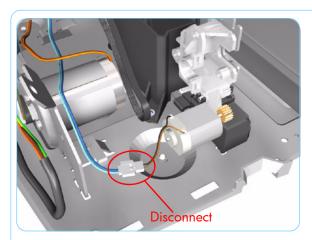

**7.** Disconnect the Ramp Motor cable.

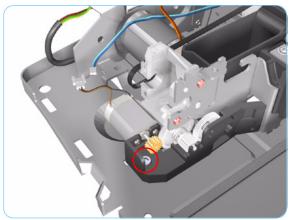

**8.** Remove 1 T-10 screw from the Ramp Motor Assembly.

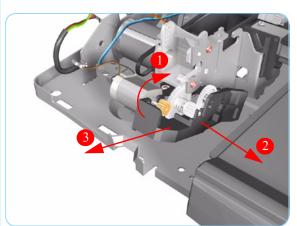

**9.** Remove the Ramp Motor Assembly from the Printer.

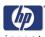

## Output Mechanism Assembly (Applicability: 10ps, 20ps, 30, 30n, 50ps)

### Removal

Switch off the product and remove the power cable.

- **1.** Remove the Front Cover  $\Rightarrow$  Page 7-6.
- **2.** Remove the Center Cover  $\Rightarrow$  Page 7-7.
- **3.** Remove the Right End Cover  $\Rightarrow$  Page 7-9.
- **4.** Remove the Left End Cover  $\Rightarrow$  Page 7-11.
- **5.** Remove the Output Separator  $\Rightarrow$  Page 7-46.
- **6.** Remove the Starwheel Assembly  $\Rightarrow$  Page 7-43
- **7.** Release the Belt from the Output Mechanism Assembly.

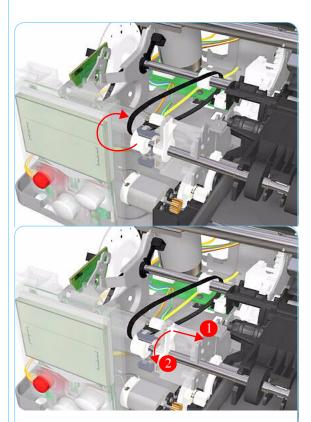

**8.** Release the locking mechanism from the left hand side of the Printer.

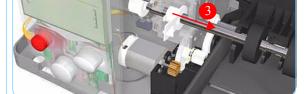

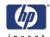

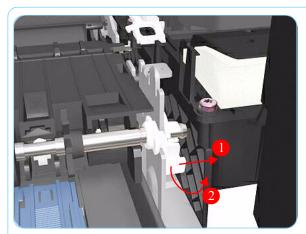

**9.** Release the locking mechanism from the right hand side of the Printer.

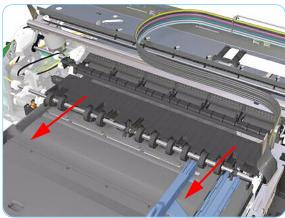

**10.** Slide out the complete Output Mechanism Assembly.

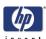

## **Spittoon (If Installed in the Printer)**

(Not applicable to 10ps, 20ps, 30, 30n, 50ps)

### Removal

Switch off the product and remove the power cable.

- **1.** Remove the Center Cover  $\Rightarrow$  Page 7-7.
- **2.** Remove the Left End Cover  $\Rightarrow$  Page 7-11.
- **3.** Remove the Starwheel Assembly ⇒ Page 7-43.
- **4.** Remove 1 T-10 screw that secures the Spittoon.

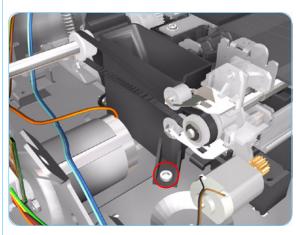

5. Remove the Spittoon from the Printer.

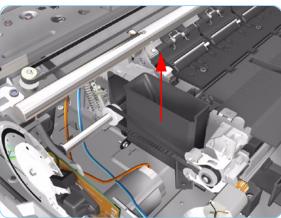

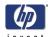

## **Pivot Assembly**

(Not applicable to 10ps, 20ps, 30, 30n, 50ps)

#### Removal

Switch off the product and remove the power cable.

- **1.** Remove the Center Cover  $\Rightarrow$  Page 7-7.
- **2.** Remove the Left End Cover  $\Rightarrow$  Page 7-11.
- **3.** Remove the Right End Cover  $\Rightarrow$  Page 7-9.
- **4.** Remove the Starwheel Assy  $\Rightarrow$  Page 7-43.
- **5.** Remove 1 T-8 screw and washer that secure the Pivot Assembly on the left hand side of the Printer.

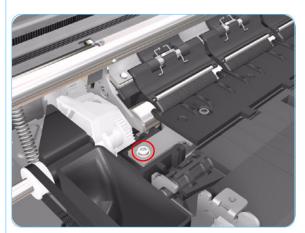

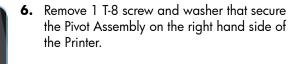

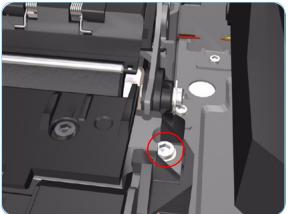

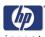

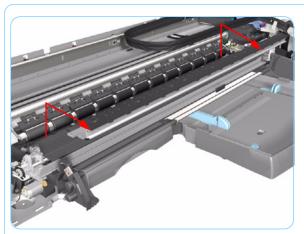

**7.** Remove the Pivot Assembly from the Printer.

After removing or replacing the Pivot Assembly, make sure that you perform the PRS Adjustment procedure.

Make sure you use NEW screws to install the Pivot Assembly when it has been removed or replaced.

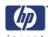

## Feed Roller Assembly (Applicability: 10ps, 20, 30, 30n, 50ps)

#### Removal

Switch off the product and remove the power cable.

- **1.** Remove the Front Cover  $\Rightarrow$  Page 7-6.
- **2.** Remove the Center Cover ⇒ Page 7-7
- **3.** Remove the Right End Cover  $\Rightarrow$  Page 7-9.
- **4.** Remove the Left End Cover  $\Rightarrow$  Page 7-11.
- **5.** Remove the Electronics Module  $\Rightarrow$  Page 7-18.
- Remove the Starwheel Assembly ⇒ Page 7-43.
- **7.** Remove the Output Separator ⇒ Page 7-46
- **8.** Remove the Output Mechanism Assembly ⇒ Page 7-49.
- **9.** Remove the Paper-Axis Motor Drive Assembly ⇒ Page 7-56.
- **10.** Release the locking mechanism from the left hand side of the Printer.

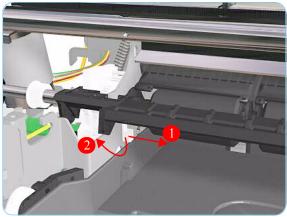

**11.** Release the locking mechanism from the right hand side of the Printer.

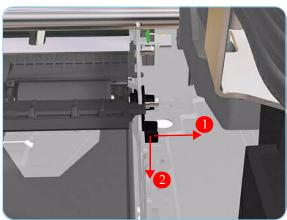

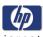

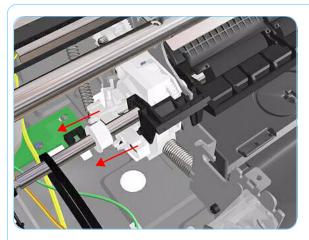

**12.** Release the Pin Caber and remove from the Printer.

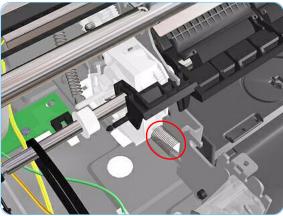

**13.** Release the Spring.

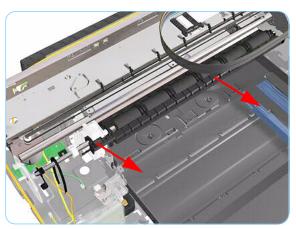

**14.** Raise the locks so that they are aligned with the cutouts and lift out the Feed Roller Assembly from the Printer.

After removing or replacing the Feed Roller Assembly, make sure that you perform the PRS Adjustment procedure and the Accuracy Calibration.

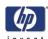

## **Feed Roller Assembly**

(Not applicable to Designjets 10ps, 20ps, 30, 30n, 50ps)

#### Removal

Switch off the product and remove the power cable.

- **1.** Remove the Center Cover  $\Rightarrow$  Page 7-7
- **2.** Remove the Right End Cover  $\Rightarrow$  Page 7-9.
- **3.** Remove the Left End Cover  $\Rightarrow$  Page 7-11.
- **4.** Remove the Electronics Module ⇒ Page 7-18.
- Remove the Power Supply Unit ⇒ Page 7-22.
- **6.** Remove the Service Station  $\Rightarrow$  Page 7-24.
- **7.** Remove the Starwheel Assembly ⇒ Page 7-43.
- **8.** Remove the Print Platen Assembly  $\Rightarrow$  Page 7-44
- **9.** Remove the Spittoon (if installed)  $\Rightarrow$  Page 7-51.
- **10.** Remove the Pivot Assembly  $\Rightarrow$  Page 7-52.
- **11.** Disconnect the Paper-Axis and Encoder cables.

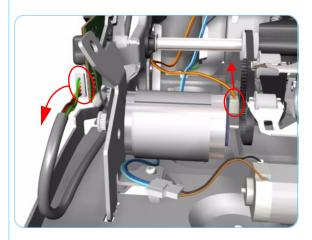

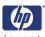

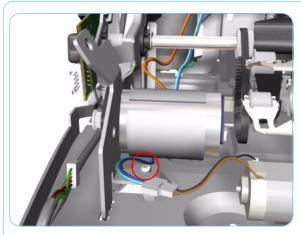

**12.** Remove 1 T-10 screw that secures the Paper-Axis Motor Mount.

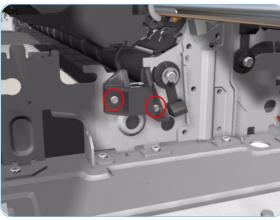

**13.** Remove 2 T-10 screws that secure the Pivot Assembly Support on the right hand side of the Printer.

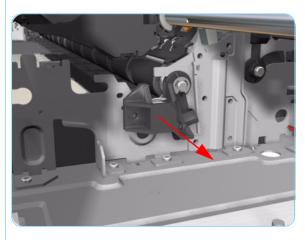

**14.** Remove the Pivot Assembly Support from the Printer.

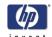

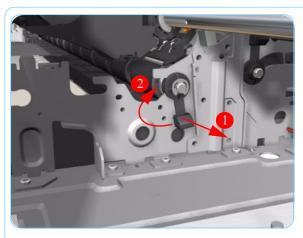

**15.** Release the locking mechanism from the right hand side of the Printer.

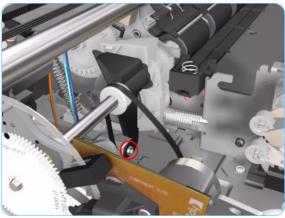

**16.** Remove 1 T-10 screw and nut that secures the Feed-Roller Support on the left hand side of the Printer.

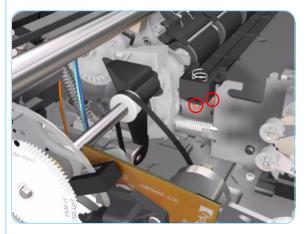

**17.** Remove 2 T-10 screws that secure the bracket on the left hand side of the Printer.

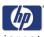

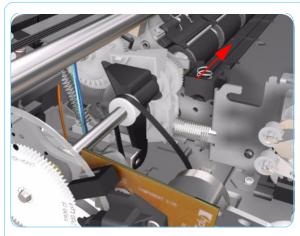

18. Remove the Bracket from the Printer.

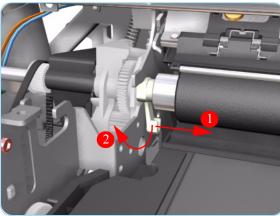

**19.** Release the locking mechanism from the left hand side of the Printer.

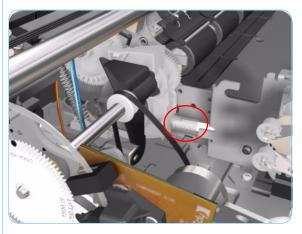

**20.** Release the Spring from the Bracket.

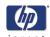

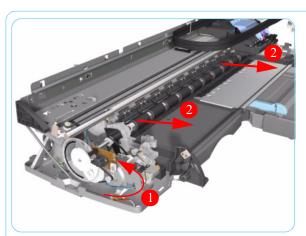

**21.** Raise the locks so that they are aligned with the cutouts and lift out the Feed Roller Assembly (including the Paper-Axis Motor) from the Printer.

After removing or replacing the Feed Roller Assembly, make sure that you perform the PRS Adjustment procedure and the Accuracy Calibration.

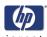

## Pick Assembly (Applicability: 10ps, 20ps, 30, 30n, 50ps)

### Removal

Switch off the product and remove the power cable.

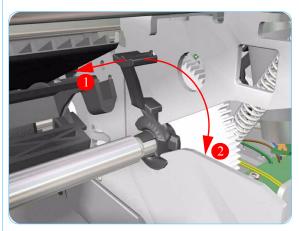

- Remove the Cleanout Assembly ⇒ Page 7-31
- 2. Release the locking mechanism that secures the Pick Assembly on the right hand side of the printer (looking from the rear).

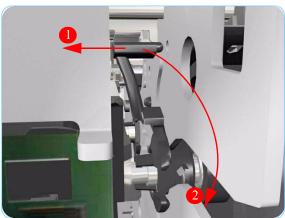

**3.** Release the locking mechanism that secures the Pick Assembly on the left hand side of the printer (looking from the rear)

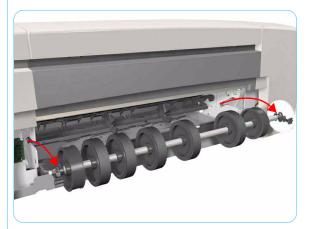

**4.** Raise the locks so that they are aligned with the cutouts and lift out the Pick Assembly from the Printer.

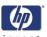

## **Pick Assembly**

(Not applicable to 10ps, 20ps, 30, 30n, 50ps)

#### Removal

Switch off the product and remove the power cable.

- **1.** Remove the Cleanout Assembly  $\Rightarrow$  Page 7-31.
- **2.** Remove the Center Cover  $\Rightarrow$  Page 7-7
- **3.** Remove the Right End Cover  $\Rightarrow$  Page 7-9.
- **4.** Remove the Left End Cover  $\Rightarrow$  Page 7-11.
- **5.** Remove the Electronics Module  $\Rightarrow$  Page 7-18.
- **6.** Remove the Power Supply Unit  $\Rightarrow$  Page 7-22.
- **7.** Remove the Service Station  $\Rightarrow$  Page 7-24.
- **8.** Remove the Encoder Strip  $\Rightarrow$  Page 7-28.
- **9.** Remove the Ink Supply Tubes  $\Rightarrow$  Page 7-32.
- **10.** Remove the Carriage Assembly  $\Rightarrow$  Page 7-35.
- **11.** Remove 4 screws that secure the Hanger Assembly on the left hand side of the Printer.

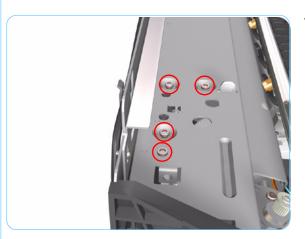

**12.** Remove 1 screw that secures the Hanger Assembly on the left hand side of the Printer.

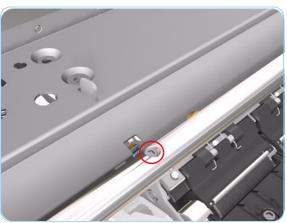

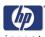

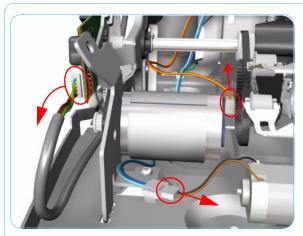

**13.** Disconnect the Paper-Axis, Encoder and Ramp Motor cables.

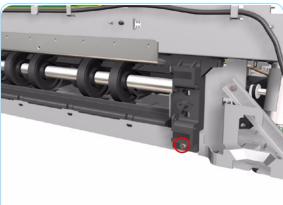

**14.** Remove 1 screw from the Rear Left Trim Bracket.

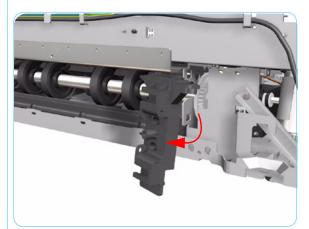

**15.** Remove the Rear Left Trim Bracket from the Printer.

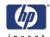

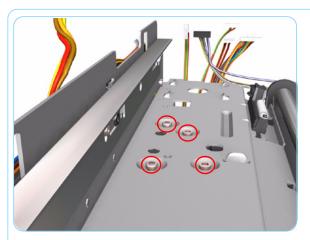

**16.** Remove 4 screws that secure the Hanger Assembly on the right hand side of the Printer.

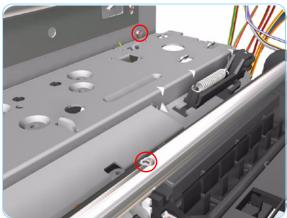

**17.** Remove 2 screws that secure the Hanger Assembly on the right hand side of the Printer.

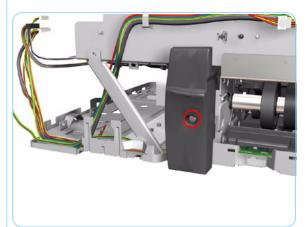

**18.** Remove 1 T-10 screw from the Rear Right

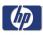

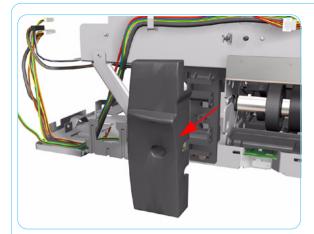

19. Remove the Rear Right Trim from the Printer.

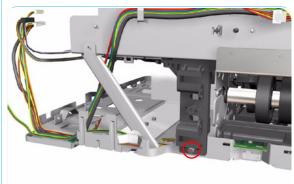

**20.** Remove 1 screw from the Rear Right Trim Bracket.

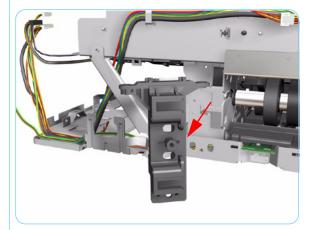

**21.** Remove the Rear Right Trim Bracket from the Printer.

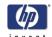

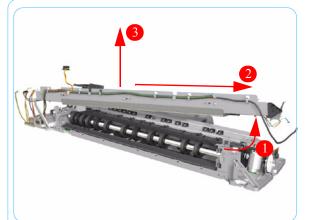

**22.** Remove the Hanger Assembly from the Printer.

If there are any cables still attached between the Hanger Assembly and the Printer then disconnect them before removing the Hanger Assembly.

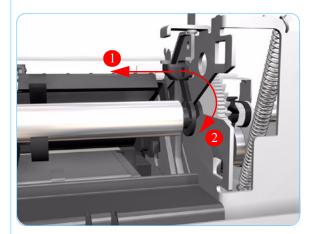

**23.** Release the locking mechanism that secures the Pick Assembly on the right hand side of the printer (looking from the rear).

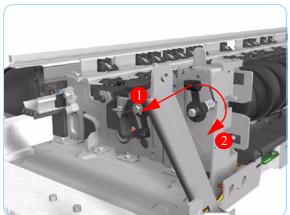

**24.** Release the locking mechanism that secures the Pick Assembly on the left hand side of the printer (looking from the rear)

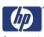

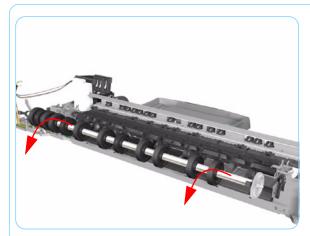

**25.** Raise the locks so that they are aligned with the cutouts and lift out the Pick Assembly from the Printer.

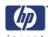

## Pinch Assembly (Applicability: 10ps, 20ps, 30, 30n, 50ps)

### Removal

Switch off the product and remove the power cable.

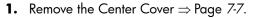

- **2.** Remove the Cleanout Assembly ⇒ Page 7-31
- **3.** Remove the Pick Assembly  $\Rightarrow$  Page 7-62.
- **4.** Release the Out-of-Paper Sensor from the Pinch Assembly by pinching the tabs on either side.

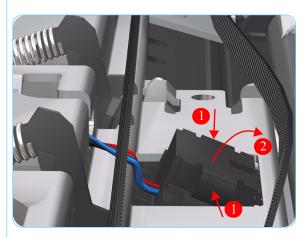

**5.** Release ALL the Pinch Springs from the Pinch Assembly.

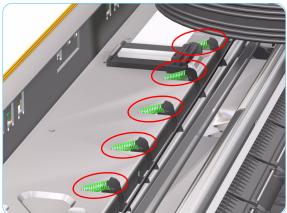

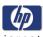

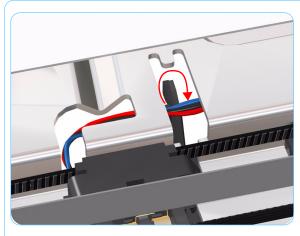

**6.** Release the Out-of-Paper Sensor cable that is looped underneath the Pinch Assembly.

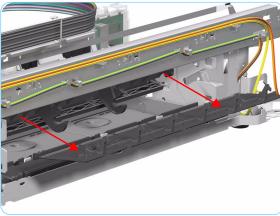

**7.** Working from the rear, pull out the Pinch Assembly from the Printer.

After removing or replacing the Pinch Assembly, make sure that you perform the PRS Adjustment procedure.

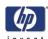

# Lower Paper Guide (Applicability: 10ps, 20ps, 30, 30n, 50ps)

### Removal

Switch off the product and remove the power cable.

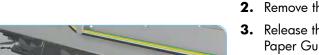

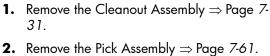

**3.** Release the tabs that secure the Lower Paper Guide (use a flat blade screwdriver to help you if necessary).

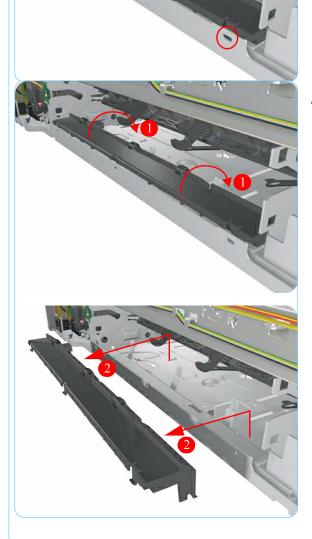

**4.** Remove the Lower Paper Guide from the Printer.

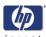

# Inner Paper Guide (Applicability: 10ps, 20ps, 30, 30n, 50ps)

## Removal

Switch off the product and remove the power cable.

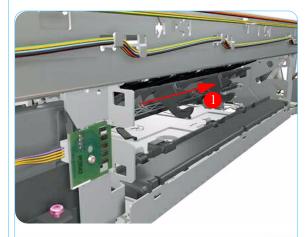

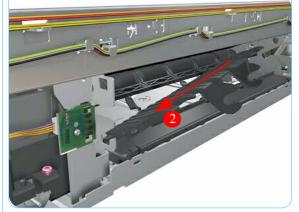

- **1.** Remove the Cleanout Assembly  $\Rightarrow$  Page 7-31.
- **2.** Remove the Pick Assembly  $\Rightarrow$  Page 7-61.
- **3.** Release the locating pins on the left hand side (looking from the rear) by pushing the Inner Paper Guide to the right and then removing it from the Printer.

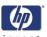

## **Inner Paper Guide**

## Not applicable to 10ps, 20ps, 30, 30n, 50ps Removal

Switch off the product and remove the power cable.

- **1.** Remove the Cleanout Assembly  $\Rightarrow$  Page 7-31.
- **2.** Remove the Top Cover  $\Rightarrow$  Page 7-5.
- **3.** Remove the Center Cover  $\Rightarrow$  Page 7-7
- **4.** Remove the Right End Cover  $\Rightarrow$  Page 7-9.
- **5.** Remove the Left End Cover  $\Rightarrow$  Page 7-11.
- **6.** Remove the Electronics Module  $\Rightarrow$  Page 7-18.
- **7.** Remove the Power Supply Unit  $\Rightarrow$  Page 7-22.
- **8.** Remove the Service Station  $\Rightarrow$  Page 7-24.
- **9.** Remove the Encoder Strip  $\Rightarrow$  Page 7-28.
- **10.** Remove the Ink Supply Tubes  $\Rightarrow$  Page 7-32.
- **11.** Remove the Carriage Assembly  $\Rightarrow$  Page 7-35.
- **12.** Remove the Pick Assembly  $\Rightarrow$  Page 7-62.
- **13.** Pull the Inner Paper Guide from the middle to release it from the Printer.

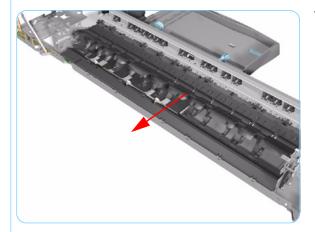

**14.** Remove both pieces of the Inner Paper Guide from the Printer.

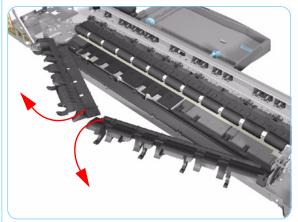

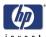

## **OOPS Sensor**

### Removal

Switch off the product and remove the power cable.

- **1.** Remove the Center Cover  $\Rightarrow$  Page 7-7.
- **2.** Remove the Right End Cover  $\Rightarrow$  Page 7-9.
- **3.** Remove the Electronics Module  $\Rightarrow$  Page 7-18.
- **4.** Remove the Power Supply Unit  $\Rightarrow$  Page 7-22.
- **5.** Remove the Service Station  $\Rightarrow$  Page 7-24.
- 6. Disconnect the OOPS Sensor Cable.

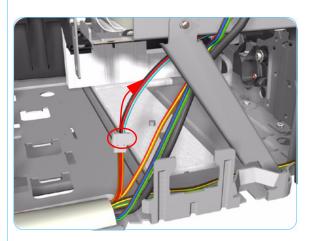

**7.** Remove the Spring that secures the OOPS Sensor.

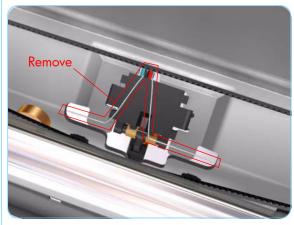

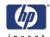

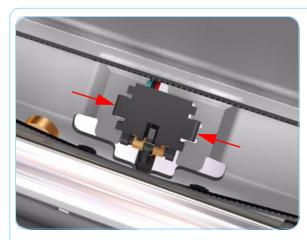

**8.** Press the OOPS Sensor clips inwards to release it.

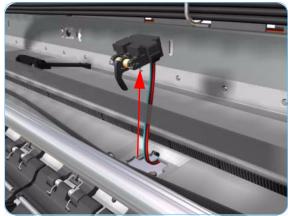

**9.** Remove the OOPS Sensor (including the cable) from the Printer.

Check if any Cable Ties need to be cut before removing the OOPS Sensor.

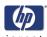

## Paper-Axis Motor Drive Assembly (Applicable only to 10ps, 20ps, 30, 30n, 50ps)

#### Removal

Switch off the product and remove the power cable.

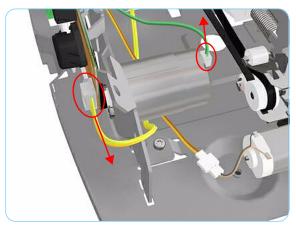

- **1.** Remove the Center Cover  $\Rightarrow$  Page 7-7.
- **2.** Remove the Left End Cover  $\Rightarrow$  Page 7-11.
- **3.** Disconnect the Paper-Axis and Encoder cables.

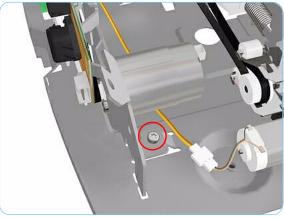

**4.** Remove 1 T-10 screw (**Type A**) that secures the Paper-Axis Motor Mount.

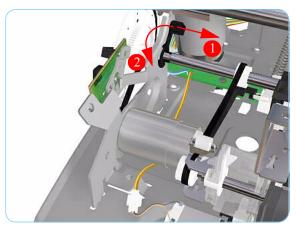

Release the locking mechanism that secures the Paper-Axis Motor Mount.

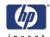

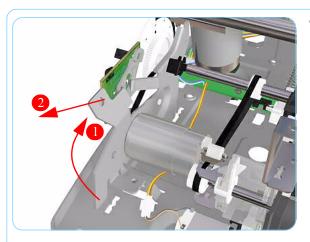

**6.** Remove the Paper-Axis Motor Assembly from the Printer.

After removing or replacing the Paper-Axis Motor Assembly, make sure that you perform the Accuracy Calibration.

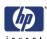

## Paper-Axis Motor Assembly (Applicability: 90, 90r, 120, 120nr, 130, 130nr)

### Removal

Switch off the product and remove the power cable.

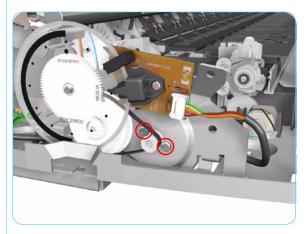

- **1.** Remove the Center Cover  $\Rightarrow$  Page 7-7.
- **2.** Remove the Left End Cover  $\Rightarrow$  Page 7-11.
- **3.** Remove 2 T-10 screws that secure the Paper-Axis Motor Assembly.

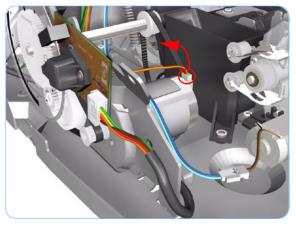

**4.** Disconnect the Paper-Axis Motor cable.

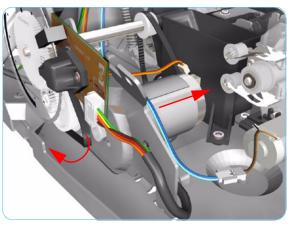

**5.** Release the belt from the Paper-Axis Motor. Remove the Paper-Axis Motor Assembly from the Printer.

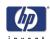

## Bypass Platen (Applicability: 90, 90r, 120, 120nr, 130, 130nr)

#### Removal

#### Switch off the product and remove the power cable.

- **1.** Remove the Cleanout Assembly  $\Rightarrow$  Page 7-31.
- **2.** Remove the Top Cover  $\Rightarrow$  Page 7-5.
- **3.** Remove the Center Cover  $\Rightarrow$  Page 7-7.
- **4.** Remove the Right End Cover  $\Rightarrow$  Page 7-9.
- **5.** Remove the Left End Cover  $\Rightarrow$  Page 7-11.
- **6.** Remove the Electronics Module  $\Rightarrow$  Page 7-18.
- **7.** Remove the Power Supply Unit  $\Rightarrow$  Page 7-22.
- **8.** Remove the Service Station  $\Rightarrow$  Page 7-24.
- **9.** Remove the Encoder Strip  $\Rightarrow$  Page 7-28.
- **10.** Remove the Ink Supply Tubes  $\Rightarrow$  Page 7-32.
- **11.** Remove the Carriage Assembly  $\Rightarrow$  Page 7-35.
- **12.** Remove the Starwheel Assembly  $\Rightarrow$  Page 7-43.
- **13.** Remove the Print Platen Assembly ⇒ Page 7-44.
- **14.** Remove the Pivot Assembly  $\Rightarrow$  Page 7-52.
- **15.** Remove the Feed Roller Assembly ⇒ Page 7-56.
- **16.** Remove the Pick Assembly  $\Rightarrow$  Page 7-62.
- **17.** Remove the Inner Paper Guide  $\Rightarrow$  Page 7-72.
- **18.** Remove 2 T-10 screws that secure the Left Bracket to the Chassis.

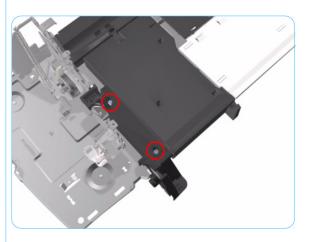

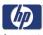

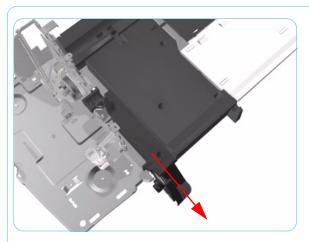

19. Slide the Left Bracket out of the Printer.

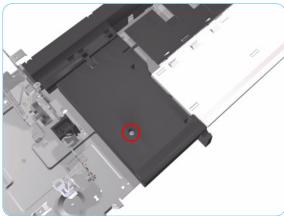

**20.** Remove 1 T-10 screw that secures the Side Guide to the Chassis.

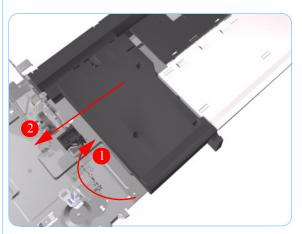

**21.** Raise the Side Guide and then slide it out to the left.

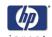

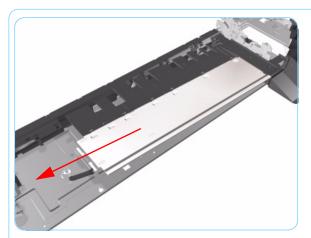

**22.** Slide the Bypass Platen to the left and remove from the Printer.

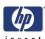

## Bypass Platen Actuator (Applicability: 90, 90r, 130, 130nr)

#### Removal

#### Switch off the product and remove the power cable.

- **1.** Remove the Cleanout Assembly  $\Rightarrow$  Page 7-31.
- **2.** Remove the Top Cover  $\Rightarrow$  Page 7-5.
- **3.** Remove the Center Cover  $\Rightarrow$  Page 7-7.
- **4.** Remove the Right End Cover  $\Rightarrow$  Page 7-9.
- **5.** Remove the Left End Cover  $\Rightarrow$  Page 7-11.
- **6.** Remove the Electronics Module ⇒ Page 7-18.
- **7.** Remove the Power Supply Unit  $\Rightarrow$  Page 7-22.
- **8.** Remove the Service Station  $\Rightarrow$  Page 7-24.
- **9.** Remove the Encoder Strip  $\Rightarrow$  Page 7-28.
- **10.** Remove the Ink Supply Tubes  $\Rightarrow$  Page 7-32.
- **11.** Remove the Carriage Assembly  $\Rightarrow$  Page 7-35.
- **12.** Remove the Starwheel Assembly ⇒ Page 7-43
- **13.** Remove the Print Platen Assembly  $\Rightarrow$  Page 7-
- **14.** Remove the Pivot Assembly  $\Rightarrow$  Page 7-52.
- **15.** Remove the Feed Roller Assembly  $\Rightarrow$  Page 7-56.
- **16.** Remove the Pick Assembly  $\Rightarrow$  Page 7-62.
- **17.** Remove the Inner Paper Guide  $\Rightarrow$  Page 7-72.
- **18.** Remove the Bypass Platen  $\Rightarrow$  Page 7-78.
- **19.** Remove 1 T-10 screw that secures the Right Bracket to the Chassis.

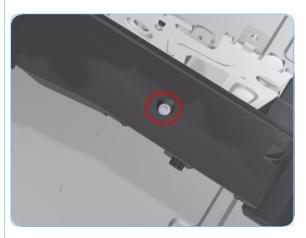

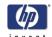

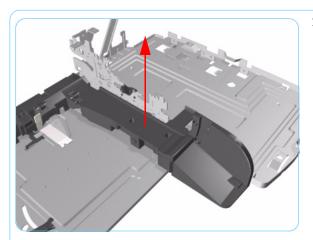

**20.** Lift the Right Bracket out of the Printer.

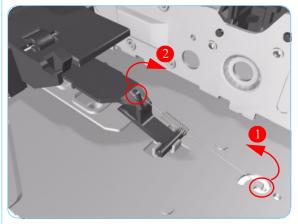

**21.** Release the Spring from the Bypass Platen Actuator.

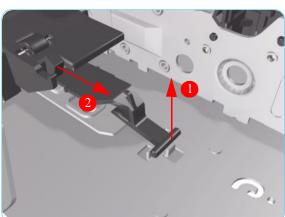

**22.** Remove the Bypass Platen Actuator from the Printer.

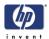

## **Maintenance**

8

Cleaning Information 8-2 Lubrication Information 8-4

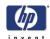

### **Maintenance**

## **Cleaning Information**

#### **IMPORTANT**

#### Do NOT clean the following:

Pinch Rollers, Drive Belt, Service Station (unless otherwise noted), Main PCA and other Electronic components such as Cables and Motors.

**Case Parts**: Use mild detergents such as PK 200 or Simple Green with water on a clean lint-free cloth. Solvents and water on a clean lint-free cloth can be used to remove stubborn stains on external case parts.

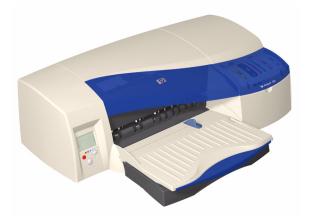

**Paper Dust**: It is recommended that vacuuming be used to remove paper dust from inside the printer. Do NOT use compressed air.

**Carriage Flex-Contacts**: Use water on a clean lint-free cloth.

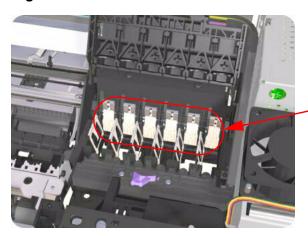

Flex-Contacts

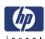

**Carriage Rod**: Cleaning is NOT recommended. If extremely dirty, wipe with a clean lint-free cloth. Do NOT use water or solvents.

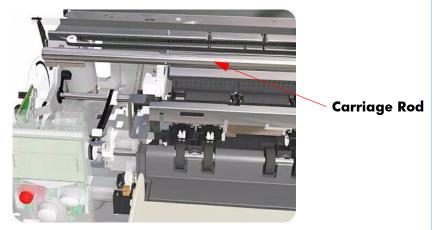

**Encoder Strip**: Wipe from left to right (viewed from front) with a clean lint-free cloth. Do NOT pull hard on the Encoder Strip.

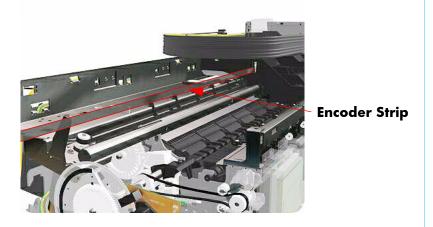

**Drive Roller**: Use water on a clean lint-free cloth. Do Not use solvents.

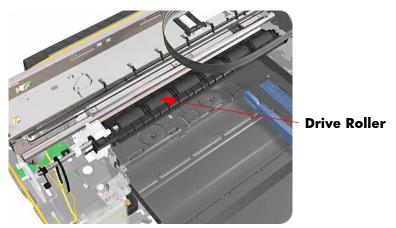

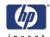

**Backbone**: Use water on a clean lint-free cloth. Dry carefully, parts left damp may rust.

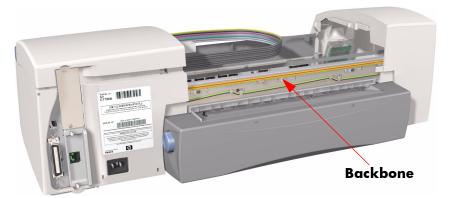

**Duplexer**: Check for ink on connector to module. If ink is present, wipe clean with a clean lint-free cloth.

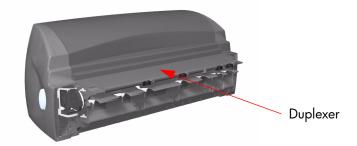

### **Lubrication Information**

**Lubrication**: Cleaning the Carriage Rod is NOT recommended. If, however, the Carriage was wiped clean, replace the felt washers on the Carriage Assembly. The felt washers are impregnated with oil to provide the necessary lubrication for the Carriage Rod.

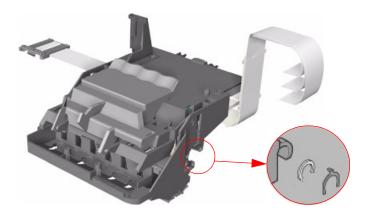

| About this Edition                             |
|------------------------------------------------|
| This is the 1st edition of this Service Manual |
| 1st edition                                    |
|                                                |
|                                                |
|                                                |
|                                                |
|                                                |
|                                                |
|                                                |
|                                                |
|                                                |
|                                                |
|                                                |
|                                                |
|                                                |
|                                                |
|                                                |
|                                                |
|                                                |
|                                                |
|                                                |
|                                                |
|                                                |
|                                                |

#### What's in this Service Manual

This manual contains information necessary to test, calibrate and service:

HP Designjet 10ps Printer (Model C7790A)

HP Designjet 20ps Printer (Model C7790B)

HP Designjet 30 Printer (Model C7790D)

HP Designjet 30n Printer (Model C7790E)

HP Designjet 50ps Printer (Model C7790C)

HP Designjet 70 Printer (Model Q6655A)

HP Designjet 90 Printer (Model Q6656A)

HP Designjet 90r Printer (Model Q6656B)

HP Designjet 100 Printer (Model C7796A)

HP Designjet 100+ Printer (Model C7796C)

HP Designjet 110 Printer (Model C7796B)

HP Designjet 110+ Printer (Model C7796D)

HP Designjet 110+nr Printer (Model C7796E)

HP Designjet 120 Printer (Model C7791A)

HP Designjet 120nr Printer (Model C7791B)

HP Designjet 130 Printer (Model C7791C)

HP Designjet 130nr Printer (Model C7791D)

For information about using these printers, refer to the corresponding User Guide.

The procedures described in this manual are to be performed by HP-qualified Service Personnel only.